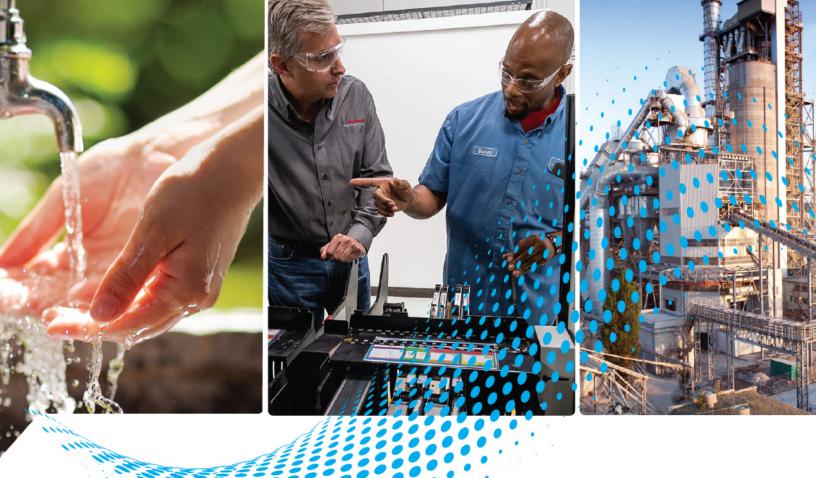

# PanelView Plus 7 Standard Terminals

Catalog Numbers 2711P-TxxxxD8S, 2711P-TxxxxD8S-B

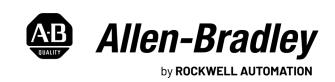

# **Important User Information**

Read this document and the documents listed in the additional resources section about installation, configuration, and operation of this equipment before you install, configure, operate, or maintain this product. Users are required to familiarize themselves with installation and wiring instructions in addition to requirements of all applicable codes, laws, and standards.

Activities including installation, adjustments, putting into service, use, assembly, disassembly, and maintenance are required to be carried out by suitably trained personnel in accordance with applicable code of practice.

If this equipment is used in a manner not specified by the manufacturer, the protection provided by the equipment may be impaired.

In no event will Rockwell Automation, Inc. be responsible or liable for indirect or consequential damages resulting from the use or application of this equipment.

The examples and diagrams in this manual are included solely for illustrative purposes. Because of the many variables and requirements associated with any particular installation, Rockwell Automation, Inc. cannot assume responsibility or liability for actual use based on the examples and diagrams.

No patent liability is assumed by Rockwell Automation, Inc. with respect to use of information, circuits, equipment, or software described in this manual.

Reproduction of the contents of this manual, in whole or in part, without written permission of Rockwell Automation, Inc., is prohibited.

Throughout this manual, when necessary, we use notes to make you aware of safety considerations.

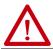

**WARNING:** Identifies information about practices or circumstances that can cause an explosion in a hazardous environment, which may lead to personal injury or death, property damage, or economic loss.

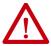

**ATTENTION:** Identifies information about practices or circumstances that can lead to personal injury or death, property damage, or economic loss. Attentions help you identify a hazard, avoid a hazard, and recognize the consequence.

**IMPORTANT** Identifies information that is critical for successful application and understanding of the product.

Labels may also be on or inside the equipment to provide specific precautions.

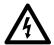

**SHOCK HAZARD:** Labels may be on or inside the equipment, for example, a drive or motor, to alert people that dangerous voltage may be present.

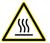

**BURN HAZARD:** Labels may be on or inside the equipment, for example, a drive or motor, to alert people that surfaces may reach dangerous temperatures.

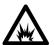

**ARC FLASH HAZARD:** Labels may be on or inside the equipment, for example, a motor control center, to alert people to potential Arc Flash. Arc Flash will cause severe injury or death. Wear proper Personal Protective Equipment (PPE). Follow ALL Regulatory requirements for safe work practices and for Personal Protective Equipment (PPE).

|                              | Preface                                       | 7   |
|------------------------------|-----------------------------------------------|-----|
|                              | Summary of Changes                            | 7   |
|                              | Package Contents                              |     |
|                              | Product Release Notes                         | 8   |
|                              | Additional Resources                          | 9   |
|                              | Chapter 1                                     |     |
| <b>Overview</b>              | About the PanelView Plus 7 Standard Terminals | 11  |
|                              | Hardware Features                             | 12  |
|                              | Operator Control                              | 13  |
|                              | Software Support                              | 13  |
|                              | PanelView Plus 7 Standard Applications        | 14  |
|                              | Windows CE Operating System                   | 14  |
|                              | Open Versus Closed System                     | 14  |
|                              | Desktop Access                                | 15  |
|                              | Start-up Options                              | 15  |
|                              | EtherNet/IP Communication                     | 15  |
|                              | Typical Configuration                         | 15  |
|                              | Catalog Number Explanation                    | 16  |
|                              | Product Selections                            |     |
|                              | Accessories                                   | 17  |
|                              | Ethernet Cables                               | 18  |
|                              | Chapter 2                                     |     |
| Install the PanelView Plus 7 | Hazardous Locations                           | 2.1 |
| Standard Terminal            | Considerations for Mounting                   |     |
| Stanuaru reminiar            | Clearances for Mounting                       |     |
|                              | Panel Guidelines                              |     |
|                              | Panel Cutout Dimensions.                      |     |
|                              | Prepare for Panel Mounting                    |     |
|                              | Mount the Terminal in a Panel                 |     |
|                              | Apply the Static Discharge Warning Label      |     |
|                              | Remove and Replace Power Terminal Block       |     |
|                              | Connect Power                                 |     |
|                              | Connect to a Network.                         |     |
|                              | Ethernet Ports                                |     |
|                              | Device Level Ring Network Topology            |     |
|                              | Linear Network Topology                       |     |
|                              | Star Network Topology                         |     |
|                              | Initial Startup                               |     |
|                              | Reset the Terminal                            |     |
|                              |                                               |     |
|                              |                                               |     |
| Configure Terminal Settings  | Chapter 3                                     | 43  |
| Configure Terminal Settings  |                                               |     |

| Load and Run an Application                       |      |
|---------------------------------------------------|------|
| Desktop Access                                    | . 48 |
| Enable Desktop Access                             | . 48 |
| Disable Desktop Access                            |      |
| Set a Desktop Password                            | . 51 |
| Reset the Desktop Password                        |      |
| Configure Start-up Options                        | . 53 |
| Disable Factory Talk View ME Station on Startup   |      |
| Enter Configuration Mode on Startup               |      |
| Run the Loaded Application on Startup             |      |
| Configure Controller Address                      |      |
| Configure Ethernet Settings                       |      |
| Set the Ethernet Address of the Terminal          | . 57 |
| Set the Ethernet Link Speed                       | . 58 |
| Configure the Ethernet Ports                      | . 58 |
| Name the Server Addresses                         |      |
| Modify Device Name of Terminal                    |      |
| Copy Files on Terminal                            |      |
| Delete Files from Terminal                        |      |
| Delete Log Files                                  |      |
| Display Settings                                  |      |
| Adjust Display Intensity                          |      |
| Configure the Screen Saver                        |      |
| Disable the Screen Cursor                         |      |
| Input Device Settings                             |      |
| Calibrate the Touch Screen                        |      |
| Set the Double-tap Sensitivity for a Touch Screen |      |
| Change the Popup for String Entry                 |      |
| Configure Print Options                           |      |
| Configure Diagnostics                             |      |
| Check Integrity of Application Files              |      |
| View and Clear the System Event Log               |      |
| Enable or Disable the Alarm Display               |      |
| Display System Information                        |      |
| View Terminal Information                         | 72   |
| View Factory Talk View ME Station Information     |      |
| Time and Date Settings                            |      |
| Change the Time Zone on the Terminal              |      |
| Change the Current Date on the Terminal           |      |
| Change the Current Time on the Terminal           |      |
|                                                   |      |
| Regional Settings                                 | 77   |
| Change the Time Format for a Language             |      |
|                                                   |      |
| Change the Long Date Format for a Language        |      |
| Change the Long Date Format for a Language        | . /9 |

# **Windows Operating System**

# Chapter 4

| Operating System Features 8  | 31 |
|------------------------------|----|
| Application Support 8        | 32 |
| Scripting Support 8          | 32 |
| Network Support 8            | 32 |
| Server Support 8             | 33 |
| Windows Explorer             | 34 |
| Taskbar                      | 34 |
| Soft Input Panels 8          | 34 |
| Windows Control Panel 8      | 35 |
| Backup and Restore 8         | 36 |
| Perform a Backup 8           | 36 |
| Restore a Back-up Image 8    | 38 |
| Display Properties9          |    |
| Desktop Background           | 90 |
| Desktop Appearance9          | 0  |
| Backlight Intensity          | 0  |
| Screen Saver 9               | 1  |
| Cursor                       | 1  |
| Screen Rotation              | 1  |
| Hardware Monitor9            | )2 |
| Processes                    | )2 |
| System Event Log             | )2 |
| Monitors 9                   | )3 |
| Logo Manager 9               | )4 |
| User Accounts 9              |    |
| Services                     | 8( |
| Network Server Configuration | 8( |
| VNC Server Configuration     |    |
| Web Server Configuration 10  |    |
| FTP Server Configuration     |    |
| File Server 11               |    |
| KEPServer Configuration      | 1  |
| System Information 11        |    |
| General Information          |    |
| Startup Options              | 1  |
| Device Name                  |    |
| Touch Properties11           |    |
| Calibration 11               |    |
| Double-Tap                   |    |
| PDF Reader                   |    |
| Command Prompt Parameters 11 |    |
|                              |    |

|                                       | Chapter 5                                             |
|---------------------------------------|-------------------------------------------------------|
| <b>Install and Replace Components</b> | Connect to USB Ports                                  |
|                                       | USB Cables                                            |
|                                       | Install a USB Printer                                 |
|                                       | Plug-and-Play Installation                            |
|                                       | Manual Printer Installation                           |
|                                       | Insert an SD Card                                     |
|                                       | Replace the Battery                                   |
|                                       | Install a Protective Overlay                          |
|                                       | Clean the Overlay                                     |
|                                       | Remove the Overlay                                    |
|                                       | Chapter 6                                             |
| Update Firmware                       | Terminal Firmware                                     |
|                                       | Download Firmware Files                               |
|                                       | Firmware Upgrade Wizard131                            |
|                                       | Upgrade the Terminal Firmware from a Storage Device   |
|                                       | Create a Firmware Upgrade Card                        |
|                                       | Upgrade Terminal Firmware by Using a Firmware Upgrade |
|                                       | Card                                                  |
|                                       | Upgrade Terminal Firmware over the Network            |
|                                       | Chapter 7                                             |
| Troubleshooting                       | View System Information                               |
|                                       | Status Indicators                                     |
|                                       | Terminal Does Not Start Up                            |
|                                       | Terminal Restarts Intermittently                      |
|                                       | Touch Screen Issues                                   |
|                                       | Display Issues                                        |
|                                       | Ethernet Issues                                       |
|                                       | Performance Is Slow                                   |
|                                       | Resistance to Chemicals                               |
|                                       | Clean the Display                                     |
|                                       | Remove Paint and Grease                               |
|                                       | Equipment Wash Downs                                  |
|                                       | Ship the Terminal                                     |
|                                       | Maintenance Mode Operations                           |
|                                       | Appendix A                                            |
| Fonts Resident on Terminal            | TrueType Fonts                                        |
|                                       | Index 151                                             |

This manual describes how to install, configure, operate, and troubleshoot the PanelView™ Plus 7 Standard terminals. It does not provide procedures on how to create applications that run on the terminals or ladder logic that runs in the controller.

Other tasks to perform include:

- Create a human machine interface (HMI) application for the terminal by using FactoryTalk® View Machine Edition (ME) software, version 7.0 or later.
- Create ladder logic for the controller by using the Studio 5000 Logix Designer\* application.

# **Summary of Changes**

This manual contains new and updated information as indicated in the following table.

| Торіс                  | Pages |
|------------------------|-------|
| Updated the ERR codes. | 140   |

# **Package Contents**

This product is shipped with the following items:

- PanelView Plus 7 Standard terminal with FactoryTalk View ME Station runtime software installed and activated
- Mounting levers for panel installation
- Removable power terminal block
- Secure Digital (SD) card cover
- Product information
- Cutout template
- China RoHS information
- Product Feature Notice

#### **Product Release Notes**

Product release notes are available online within the Product Compatibility and Download Center.

1. From the Quick Links list on <a href="http://www.ab.com">http://www.ab.com</a>, choose Product Compatibility and Download Center.

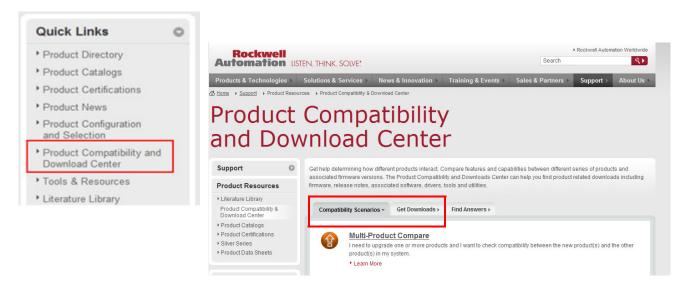

2. From the Compatibility Scenarios tab or the Get Downloads tab, search for and choose your product.

### Start by selecting products

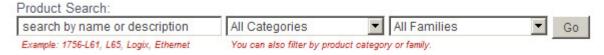

3. Click the download icon to access product release notes.

# **Additional Resources**

These documents contain additional information concerning related products from Rockwell Automation.

| Resource                                                                                                    | Description                                                                                                    |
|----------------------------------------------------------------------------------------------------|----------------------------------------------------------------------------------------------------|
| PanelView Plus 7 Standard Terminals Technical Data, publication 2711P-TD008                                              | Provides technical specifications, environmental specifications, and certifications for the PanelView Plus 7 Standard terminals.                                                                |
| Industrial Automation Wiring and Grounding Guidelines, publication 1770-4.1                                              | Provides general guidelines for installing a Rockwell Automation industrial system.                                                                                                    |
| EtherNet/IP Embedded Switch Technology Application Guide, publication ENET-APOOS                                         | Provides information on how to install, configure, and maintain linear and Device Level Ring (DLR) networks using Rockwell Automation® EtherNet/IP devices with embedded switch technology.     |
| Safety Guidelines for the Application, Installation, and Maintenance of Solid-State Controls, publication <u>SGI-1.1</u> | Provides general guidelines for the application, installation, and maintenance of solid-state control in the form of individual devices or packaged assemblies that use solid-state components. |
| Guidelines for Handling Lithium Batteries Technical Data, publication AG-5.4                                             | Provides guidelines to store, handle, install, and dispose of lithium batteries.                                                                                                    |
| Product Certifications website, <u>rok.auto/certifications</u>                                                           | Provides declarations of conformity, certificates, and other certification details.                                                                                                    |

You can view or download publications at rok.auto/literature.

| - |     | •  |          |
|---|-----|----|----------|
| ν | rΔi | 13 | <i>-</i> |
|   |     |    |          |

Notes:

# **Overview**

| Торіс                                         | Page |
|-----------------------------------------------|------|
| About the PanelView Plus 7 Standard Terminals | 11   |
| Hardware Features                             | 12   |
| Operator Control                              | 13   |
| Software Support                              | 13   |
| Windows CE Operating System                   | 14   |
| Open Versus Closed System                     | 14   |
| Desktop Access                                | 15   |

| Topic                      | Page |
|----------------------------|------|
| Start-up Options           | 15   |
| EtherNet/IP Communication  | 15   |
| Typical Configuration      | 15   |
| Catalog Number Explanation | 16   |
| Product Selections         | 16   |
| Accessories                | 17   |
| Ethernet Cables            | 18   |

# About the PanelView Plus 7 Standard Terminals

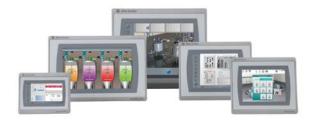

The PanelView<sup>™</sup> Plus 7 Standard terminals are operator interface devices. They monitor and control devices that are attached to ControlLogix<sup>®</sup> 5570 and CompactLogix<sup>™</sup> 5370 controllers on an EtherNet/IP<sup>™</sup> network. Animated graphic and text displays provide operators a view into the operating state of a machine or process. Operators interact with the control system by using touch screen input.

The PanelView Plus 7 Standard terminals include these features:

- Terminal functionality permits connection to 1 controller, up to 100 screens, and up to 500 alarms.
- FactoryTalk® View Machine Edition software provides a familiar environment for creating HMI applications.
- Windows CE operating system with desktop access for configuration and third-party applications.
- Ethernet communication that supports Device Level Ring (DLR), linear, and star network topology.
- PDF viewer to access PDF files that are stored on the terminal.
- More screen options including 4-in., 6-in., 7-in., 9-in., 10-in., 12-in., and 15-in. terminals.

- Widescreen on three sizes, 4-in., 9-in., and 12-in. terminals.
- Greater screen resolution.
- Terminals are available with Allen-Bradley® branding, or with no branding for customers that want to put their own branding around the terminal.
- Certifications including Class I, Div. 2; Class II, Div. 2; Class III; ATEX, IECEx, and INMETRO Zones 2 and 22.

# **Hardware Features**

The PanelView Plus 7 Standard terminal features fixed-hardware configurations in a range of display sizes with touch screen input.

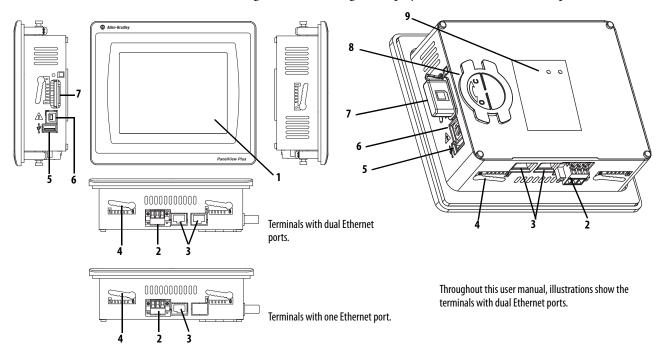

**Table 1 - Hardware Features** 

| Item | Feature                                 | Description                                                                                                    |
|------|-----------------------------------------|----------------------------------------------------------------------------------------------------|
| 1    | Display/Touch screen                    | TFT color graphic display with a touch screen in a range of sizes:  • 4.3-in. wide screen touch (WQVGA)  • 5.7-in. touch (VGA)  • 6.5-in. touch (VGA)  • 9.0-in. wide screen touch (WVGA)  • 10.4-in. touch (SVGA)  • 12.1-in. wide screen with touch (WXGA)  • 15.0-in. touch (XGA)                                    |
| 2    | Power                                   | 24V DC nom (1830V DC) nonisolated power input                                                                                                    |
| 3    | Ethernet port<br>(1 or 2)               | <ul> <li>One 10/100Base-T, Auto MDI/MDI-X, Ethernet port for controller communication and IEEE 1588 support for synchronization of network-connected devices.</li> <li>Two 10/100Base-T, Auto MDI/MDI-X, Ethernet ports for controller communication that supports Device Level Ring (DLR) network topology.</li> </ul> |
| 4    | Mounting slots                          | Mounting levers insert into the slots to mount device in a panel or enclosure. The number of slots varies by terminal size.                                                                                                    |
| 5    | Universal serial bus (USB)<br>host port | One USB 2.0 high-speed (type A) host port.                                                                                                    |
| 6    | USB device port                         | One USB 2.0 high-speed (type B) device port for connecting a host computer.                                                                                                    |

**Table 1 - Hardware Features** 

| Item | Feature                           | Description                                                                                                    |
|------|-----------------------------------|----------------------------------------------------------------------------------------------------|
| 7    | SD card slot and protective cover | <ul> <li>One SD card slot supports catalog number 1784-SDx hot-swappable SD cards for external storage.</li> <li>IMPORTANT: ATEX and INMETRO installations:         <ul> <li>Protective cover secures the SD card in the slot, and is required for ATEX, INMETRO, and hazardous location installations.</li> <li>See <u>Insert an SD Card on page 123</u> for hot-swapping, ATEX, INMETRO, and hazardous location warnings.</li> </ul> </li> </ul> |
| 8    | Battery                           | Battery cover provides access to the lithium battery for replacement.                                                                                                    |
| 9    | Status indicators                 | Status indicators on the back of the terminal provide status and fault conditions.                                                                                                    |

# **Operator Control**

All terminals have a color display with a touch screen for operator control. The resistive touch screen provides accurate, reliable, and durable touch control for industrial applications.

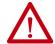

**ATTENTION:** The touch screen accepts input from a finger, stylus, or gloved hand for operation in dry or wet environments.

The plastic stylus must have a minimum tip radius of 1.3 mm (0.051 in.). Any other object or tool can damage the touch screen.

Do not conduct multiple operations simultaneously; it can result in unintended operation. Touch only one operating element on the touch screen with one finger, at one time.

**TIP** At runtime, a virtual keyboard or numeric keypad opens on terminal screens for data entry.

The touch screen supports touch gestures to interact with screen elements during runtime. Use only these touch gestures on the touch screen:

- **Tap** Briefly touch the target on the terminal screen with your fingertip.
- **Double-tap** Touch the target on the terminal screen twice quickly with your fingertip.
- **Drag** Touch the target on the terminal screen and move your fingertip across the screen.
- Long press Touch and hold the target on the terminal screen for several seconds.

For a list of actions you can perform by using touch gestures, refer to the FactoryTalk View ME help.

# **Software Support**

| IMPORTANT | It is the responsibility of the customer to be sure that any third-party       |
|-----------|--------------------------------------------------------------------------------|
|           | software, updates, patches, or firmware that is installed is free of malicious |
|           | bugs, spyware, and so on.                                                      |

Table 2 - PanelView Plus 7 Standard Software Support

| Software                                    | Description                                                                                                    | Version      |
|---------------------------------------------|----------------------------------------------------------------------------------------------------|--------------|
| FactoryTalk View ME Station                 | Runtime environment of terminal: Runs FactoryTalk View ME applications. Provides options to view and configure terminal settings. Machine Edition Station is preloaded on each terminal and does not require activation.                | 7.0 or later |
| FactoryTalk View Studio for Machine Edition | Software for developing the HMI applications that run on terminal. This software does not run on the terminal. The HMI applications that are created in this software are loaded onto the terminal.                                     | 7.0 or later |
| FactoryTalk ViewPoint                       | A web server application that lets remote users access and control the HMI application that runs on a terminal by using an internet browser.  A license is embedded with each terminal that supports a client connection to a terminal. | 1.2 or later |

# PanelView Plus 7 Standard Applications

PanelView Plus 7 Standard Machine Edition applications are restricted to these applications:

- Maximum of 100 screens.
- Maximum of 500 alarm messages.
- One connection or shortcut to a controller by using either RSLinx® Enterprise or KEPServer Enterprise software.
- Only Ethernet communication is supported.
   If RSLinx Enterprise software is used, then Ethernet drivers are supported.

# Windows CE Operating System

The terminals run the Windows CE operating system. These devices run HMI applications and offer a desktop with these capabilities:

- File transfer protocol (FTP) server
- Virtual network computing (VNC) client and server
- ActiveX controls Refer to <u>View FactoryTalk View ME Station</u>
   <u>Information on page 74</u> to view a list of ActiveX controls installed on terminal.
  - TIP For a complete list of ActiveX controls, go to <a href="http://www.rockwellautomation.com/knowledgebase">http://www.rockwellautomation.com/knowledgebase</a> and search the Knowledgebase for keywords 'ActiveX Support for PanelView Plus Terminals'.
- PDF reader
- Third-party device support

# **Open Versus Closed System**

You can configure a terminal to run an open or closed desktop environment:

- An open system launches the Windows desktop on startup.
- A closed system launches a FactoryTalk View ME application or FactoryTalk View ME Station on startup. Desktop access is restricted.

All terminals are shipped as closed systems.

## **Desktop Access**

You can allow or restrict access to the Windows desktop on the terminal. From the desktop, you can perform system and control panel operations or run third-party applications. You can even allow access temporarily to perform specific tasks, then disable desktop access to prevent unauthorized changes.

**TIP** All terminals are shipped with desktop access disabled.

Refer to <u>Desktop Access on page 48</u> for details on how to modify desktop access.

# **Start-up Options**

The terminal can perform one of three actions at startup:

- Launch a FactoryTalk View ME HMI application.
- Launch FactoryTalk View ME Station in Configuration mode. This
  mode lets you configure terminal settings and start-up options, load
  applications to run, and enable or disable desktop access.
- Launch the Windows desktop.

The factory default state and start-up option after a firmware update is to launch the terminal in Configuration mode. Refer to Configure Start-up Options on page 53 for details on how to change the start-up option.

### **EtherNet/IP Communication**

PanelView Plus 7 Standard terminals communicate with ControlLogix 5570 and CompactLogix 5370 controllers over an EtherNet/IP connection.

# **Typical Configuration**

Traditional DLR, linear, and star network topologies are supported. See these topics for examples:

- Device Level Ring Network Topology on page 38
- Linear Network Topology on page 39
- Star Network Topology on page 40

# **Catalog Number Explanation** See the table for an explanation of the terminal catalog number.

| Bulletin | Input Type       | Display Size         | Display Type                                  | Network                          | Power         | Operating<br>System | Model                              | - | Option                    |
|----------|------------------|----------------------|-----------------------------------------------|----------------------------------|---------------|---------------------|------------------------------------|---|---------------------------|
|          |                  |                      |                                               |                                  |               |                     |                                    |   | 1                         |
| 2711P-   | <b>T</b> = Touch | <b>4</b> = 4.3-in.   | <b>C</b> = Color                              | <b>21</b> = Single Ethernet port | <b>D</b> = DC | 8 = Windows CE      | <b>S</b> = Standard <sup>(1)</sup> | - | <b>B</b> = No brand label |
|          |                  | <b>6</b> = 5.7-in.   | $\mathbf{W} = \text{Wide aspect-ratio color}$ | <b>22</b> = Embedded switch/DLR  |               |                     |                                    |   |                           |
|          |                  | <b>7</b> = 6.5-in.   |                                               |                                  |               |                     |                                    |   |                           |
|          |                  | <b>9</b> = 9.0-in.   |                                               |                                  |               |                     |                                    |   |                           |
|          |                  | <b>10</b> = 10.4-in. |                                               |                                  |               |                     |                                    |   |                           |
|          |                  | <b>12</b> = 12.1-in. |                                               |                                  |               |                     |                                    |   |                           |
|          |                  | <b>15</b> = 15.0-in. |                                               |                                  |               |                     |                                    |   |                           |

<sup>(1)</sup> The standard models support the Windows CE version 6.0 operating system with an FTP server, VNC client server, ActiveX controls, and PDF reader.

# **Product Selections**

<u>Table 3</u> provides a description of the product selections.

Table 3 - PanelView Plus 7 Standard Terminals Product Selections

| Cat. No. <sup>(1)</sup> | Display      |                  |                 |                   |       |        |     |        |                               |
|-------------------------|--------------|------------------|-----------------|-------------------|-------|--------|-----|--------|-------------------------------|
| Touch Screen            | Size         | Туре             | Aspect<br>Ratio | Pixels<br>(W x H) | Power | Single | DLR | RAM    | Nonvolatile                   |
| 2711P-T4W21D8S          | 4.3-in.      | WQVGA            | 16:9            | 480 x 272         | DC    | •      |     | 512 MB | 512 MB nonvolatile            |
| 2711P-T4W22D8S          |              | TFT color        |                 |                   |       |        | •   |        | memory<br>(Approx. 80 MB free |
| 2711P-T6C21D8S          | 5.7-in.      | VGA              | 4:3             | 640 x 480         |       | •      |     |        | user memory)                  |
| 2711P-T6C22D8S          |              | TFT color        |                 |                   |       |        | •   |        |                               |
| 2711P-T7C21D8S          | 6.5-in.      | VGA<br>TFT color | 4:3             | 640 x 480         |       | •      |     |        |                               |
| 2711P-T7C22D8S          | 11P-T7C22D8S |                  |                 |                   |       |        | •   |        |                               |
| 2711P-T9W21D8S          | 9.0-in.      | WVGA             | 5:3             | 800 x 480         |       | •      |     |        |                               |
| 2711P-T9W22D8S          | 9W22D8S      | TFT color        |                 |                   |       |        | •   |        |                               |
| 2711P-T10C21D8S         | 10.4-in.     | SVGA             | 4:3             | 800 x 600         |       | •      |     |        |                               |
| 2711P-T10C22D8S         |              | TFT color        |                 |                   |       |        | •   |        |                               |
| 2711P-T12W21D8S         | 12.1-in.     | WXGA             | 16:10           | 1280 x 800        |       | •      |     |        |                               |
| 2711P-T12W22D8S         |              | TFT color        |                 |                   |       |        | •   |        |                               |
| 2711P-T15C21D8S         | 15.0-in.     | XGA              | 4:3             | 1024 x 768        |       | •      |     |        |                               |
| 2711P-T15C22D8S         |              | TFT color        |                 |                   |       |        | •   |        |                               |

<sup>(1)</sup> Add -B to the end of a catalog number to order a terminal without the Allen-Bradley logo and product identification; for example, 2711P-T9W21D8S-B.

### **Accessories**

<u>Table 4</u> through <u>Table 9</u> list accessories for the PanelView Plus 7 Standard terminals.

Table 4 - Protective Overlays

| Cat. No.      | Display Size | Touch Input | Quantity |
|---------------|--------------|-------------|----------|
| 2711P-RGT4S   | 4.3-in.      | •           | 3        |
| 2711P-RGT6S   | 5.7-in.      | •           | 3        |
| 2711P-RGT7SP  | 6.5-in.      | •           | 3        |
| 2711P-RGT9SP  | 9.0-in.      | •           | 3        |
| 2711P-RGT10SP | 10.4-in.     | •           | 3        |
| 2711P-RGT12SP | 12.1-in.     | •           | 3        |
| 2711P-RGT15SP | 15-in.       | •           | 3        |

**Table 5 - Power Supplies and Power Terminal Blocks** 

| Cat. No.      | Description                                                               | Quantity |
|---------------|---------------------------------------------------------------------------|----------|
| 1606-XLP95E   | DIN-rail power supply, 2428V DC output voltage, 95 W                      | 1        |
| 1606-XLP100E  | DIN-rail power supply, 2428V DC output voltage, 100 W                     | 1        |
| 2711P-RSACDIN | DIN-rail power supply, AC-to-DC, 85265V AC, 4763 Hz                       | 1        |
| 2711P-RTBDSP  | 3-pin DC power terminal block (black with white labels for +, -, and GND) | 10       |

#### **Table 6 - Mounting Hardware**

| Cat. No.                  | Description            | Quantity |
|---------------------------|------------------------|----------|
| 2711P-RMCS <sup>(1)</sup> | Mounting levers (gray) | 12       |

<sup>(1)</sup> Catalog number 2711P-RMCS mounting levers are for use only with PanelView Plus 7 Standard terminals. Do not use these mounting levers with any other PanelView Plus terminals. Do not use black mounting levers; they are not compatible with PanelView Plus 7 Standard terminals.

Table 7 - SD Cards (1)

| Cat. No.    | Description                   | Quantity |
|-------------|-------------------------------|----------|
| 1784-SD1    | 1 GB SD card                  | 1        |
| 1784-SD2    | 2 GB SD card                  | 1        |
| 1784-SDHC8  | 8 GB High Capacity SD card    | 1        |
| 1784-SDHC32 | 32 GB High Capacity SD card   | 1        |
| 2711C-RCSD  | USB to SD adapter for SD card | 1        |
| 2711P-RCKS  | SD cover replacement          | 3        |

<sup>(1)</sup> To reduce the chance of corruption when using SD Cards or USB drives with the terminal, Rockwell Automation recommends that you use SD Card catalog numbers 1784-SD1 or 1784-SD2.

#### Table 8 - USB Programming Cable

| Cat. No.      | Description                                                                                      | Length         |
|---------------|--------------------------------------------------------------------------------------------------|----------------|
| 6189V-USBCBL2 | Programming cable that connects the device port of the terminal to a USB host port of a computer | 1.8 m (5.9 ft) |

#### **Table 9 - Battery Replacement**

| Cat. No.     | Description                                  | Quantity |
|--------------|----------------------------------------------|----------|
| 2711P-RY2032 | Lithium coin-cell battery, CR2032 equivalent | 1        |
| 2711P-RYKS   | Battery cover replacement                    | 3        |

# **Ethernet Cables**

See the Industrial Ethernet Media Brochure, publication <u>1585-BR001B</u>, for recommended Ethernet cables and media solutions.

See the USB to Serial Adapter Quick Start Guide, publication <u>GMSC10-QS003</u>, for information on USB to serial port adapters.

# **Install the PanelView Plus 7 Standard Terminal**

| Topic                                    | Page |
|------------------------------------------|------|
| Hazardous Locations                      | 21   |
| Considerations for Mounting              | 24   |
| Clearances for Mounting                  | 24   |
| Panel Guidelines                         | 24   |
| Panel Cutout Dimensions                  | 25   |
| Prepare for Panel Mounting               | 26   |
| Mount the Terminal in a Panel            | 30   |
| Apply the Static Discharge Warning Label | 34   |
| Remove and Replace Power Terminal Block  | 35   |
| Connect Power                            | 36   |
| Connect to a Network                     | 37   |
| Initial Startup                          | 41   |
| Reset the Terminal                       | 41   |

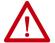

**ATTENTION:** Do not use a PanelView<sup>™</sup> Plus 7 Standard terminal for emergency stops or other controls critical to the safety of personnel or equipment. Use separate hard-wired operator interface devices that do not depend on solid-state electronics.

The equipment meets the requirements of the standards and ratings that are listed in <u>Table 10</u>.

Table 10 - ATEX and INMETRO Ratings

| ATEX:                                                                                                    | IECEx:                                                                                                    | INMETRO:                                                                                                    | CCC Ex                                                                                                    |
|----------------------------------------------------------------------------------------------------|----------------------------------------------------------------------------------------------------|----------------------------------------------------------------------------------------------------|----------------------------------------------------------------------------------------------------|
| EN 60079-0, EN 60079-7,<br>EN 60079-11, and EN 60079-31<br>II 3 GD<br>Ex ec ic IIC T4 Gc<br>Ex ic IIC T4 Gc<br>Ex tc IIIC T135 °C (275 °F) Dc IP66<br>Tamb = 055 °C (32131 °F)<br>DEMKO 14 ATEX 1302X | IEC 60079-0; IEC 60079-7; IEC 60079-11;<br>and IEC 60079-31<br>II 3 GD<br>Ex ec ic IIC T4 Gc2<br>Ex tc IIIC T135 °C (275 °F) Dc IP66<br>Tamb = 0 °C +55 °C (32 °F131 °F)<br>IECEx UL 20.0046X | ABNT NBR IEC 60079-0;<br>ABNT NBR IEC 60079-11;<br>ABNT NBR IEC 60079-8;<br>e ABNT NBR IEC 60079-31<br>Ex ec ic IIC T4 Gc<br>Ex ic IIC T14 Gc<br>Ex tc IIIC T135 °C (275 °F) Dc IP66<br>Tamb = 055 °C (32131 °F)<br>UL-BR 14.0716X | GB 3836.1-2010; GB 3836.3-2010;<br>GB 3836.4-2010; GB 12476.1-2013;<br>GB 12476.5-2013<br>Ex ec ic IIC T4 Gc<br>Ex tc IIIC T135 °C (275 °F) Dc IP66<br>Tamb = 0 °C+55 °C (32 °F131 °F) |

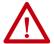

#### **ATTENTION: Environment and Enclosure**

This equipment is intended for use in a Pollution Degree 2 industrial environment, in overvoltage Category II applications (as defined in IEC 60664-1), at altitudes up to 2000 m (6561 ft) without derating.

The terminals are intended for use with programmable logic controllers.

This equipment is considered Group 1, Class A industrial equipment according to IEC CISPR 11. Without appropriate precautions, there may be difficulties with electromagnetic compatibility in residential and other environments due to conducted or radiated disturbances.

Korean Radio Wave Suitability Registration - When so marked this equipment is registered for Electromagnetic Conformity Registration as business equipment (A), not home equipment. Sellers or users are required to take caution in this regard.

이 기기는 업무용 (A 급) 전자파적합기기로서 판 매자 또는 사용자는 이 점을 주의하시기 바라며, 가정외의 지역에서 사용하는 것을 목적으로 합니다.

This equipment is supplied as open-type equipment. It must be mounted within an enclosure that is suitably designed for those specific environmental conditions that will be present and appropriately designed to prevent personal injury resulting from accessibility to live parts. The interior of the enclosure must be accessible only by the use of a tool. The terminals meet specified NEMA, UL Type, and IEC ratings only when mounted in a panel or enclosure with the equivalent rating. Subsequent sections of this publication may contain additional information regarding specific enclosure type ratings that are required to comply with certain product safety certifications.

In addition to this publication, see the following:

- Industrial Automation Wiring and Grounding Guidelines, publication <u>1770-4.1</u>, for additional installation requirements
- NEMA 250 and IEC 60529, as applicable, for explanations of the degrees of protection provided by different types of
  enclosure

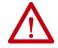

#### **ATTENTION: Wiring and Safety Guidelines**

Use publication NFPA 70E, Electrical Safety Requirements for Employee Workplaces, IEC 60364 Electrical Installations in Buildings, or other applicable wiring safety requirements for the country of installation when wiring the devices. In addition to the NFPA guidelines, here are some other guidelines to follow:

- Employ only qualified electricians to wire the device in accordance with local, state, and national codes.
- Connect the device and other similar electronic equipment to its own branch circuit.
- Protect the input power by a fuse or circuit breaker rated at no more than 15 A.
- Route incoming power to the device by a separate path from the communication lines.
- Cross power and communication lines at right angles if they must cross.
- Communication lines can be installed in the same conduit as low-level DC I/O lines (less than 10V).
- Shield and ground cables appropriately to avoid electromagnetic interference (EMI). Grounding minimizes noise from EMI and is a safety measure in electrical installations.

For more information on grounding recommendations, refer to the National Electrical Code published by the National Fire Protection Association.

### **Hazardous Locations**

The following information applies when operating this equipment in hazardous locations.

When marked, these products are suitable for use in Class I, Division 2, Groups A, B, C and D; Class II, Division 2, Groups F and G; Class III hazardous locations and nonhazardous locations only. Each product is supplied with markings on the rating nameplate indicating the hazardous location temperature code. When combining products within a system, the most adverse temperature code (lowest 'T' number) can be used to help determine the overall temperature code of the system. Combinations of equipment in your system are subject to investigation by the local authority having jurisdiction at the time of installation.

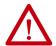

#### **WARNING: EXPLOSION HAZARD**

The following information applies when operating this equipment in hazardous locations.

This equipment is suitable for use in Class I, Division 2, Groups A, B, C and D; Class II, Division 2, Groups F and G; Class III hazardous locations and nonhazardous locations only.

- Do not disconnect equipment unless power has been removed or the area is known to be nonhazardous.
- Do not disconnect connections to this equipment unless power has been removed or the area is known to be nonhazardous.
   Secure any external connections that mate to this equipment by using screws sliding latches, threaded connectors, or other means provided with this product.
- When installed in a hazardous location, do not open the enclosure, connect or disconnect equipment unless the area is known to be non-hazardous.
- Substitution of components can impair suitability for Class I, Division 2.
- Peripheral equipment must be suitable for the location where it is used.
- All wiring must be in accordance with Class I, Division 2, Class II, Division 2, or Class III wiring methods of Articles 501, 502 or 503, as appropriate, of the National Electrical Code and/or in accordance with Section 18-1J2 of the Canadian Electrical Code, and in accordance with the authority having jurisdiction.
- When used in Class II and Class III hazardous locations these products must be installed in a dust tight enclosure in accordance with Articles 502 and 503 of the National Electrical Code.
- For IECEx, ATEX, and INMETRO Zone 2 applications, transient protection shall be provided that is set at a level not exceeding 140% of the peak rated voltage value at the supply terminals to the equipment.
- For IECEx, ATEX, and INMETRO applications, mount the display in environments not subject to UV light exposure.
- USB device port is for maintenance use only, it is not to be used during normal operation of the device.
- Install the display in the cutout of an enclosure by using the provided clamps to compress the bezel gasket to form a seal against the panel. The gasket seal is permanent for the installation.
- Use field/power wiring that is rated to a minimum of 90  $^{\circ}$ C (194  $^{\circ}$ F).
- Install the display in a location that minimizes the risk of impact from other objects. Do not drop, jolt, or impact the display during installation.
- Mount the display through an enclosure wall with a minimum ingress protection rating of IP54 (Zone 2 applications) and IP6X (Zone 22 applications), and in an overall environment not exceeding Pollution Degree 2 as defined in IEC 60664-1. The enclosure must meet Zone 2 and/or Zone 22 ATEX/IECEx requirements depending on area of installation.

Informations sur l'utilisation de cet équipement en environnements dangereux:

Les produits marqués "CL I, DIV 2, GP A, B, C, D" ne conviennent qu'à une utilisation en environnements de Classe I, Division 2, Groupes A, B, C et D; Classe II, Division 2, Groupes F et G; Classe III dangereux et non dangereux. Chaque produit est livré avec des marquages sur sa plaque d'identification qui indiquent le code de température pour les environnements dangereux. Lorsque plusieurs produits sont combinés dans un système, le code de température le plus défavorable (code de température le plus faible) peut être utilisé pour déterminer le code de température global du système. Les combinaisons d'équipements dans le système sont sujettes à inspection par les autorités locales qualifiées au moment de l'installation.

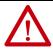

#### **AVERTISSEMENT:** RISOUE D'EXPLOSION

Les informations suivantes s'appliquent lorsque cet équipement fonctionne dans des zones dangereuses.

Cet équipement est utilisable uniquement en Classe I, Division 2, Groupes A, B, C et D; Classe II, Division 2, Groupes F et G; Classe III dangereux et non dangereux.

- Couper le courant ou s'assurer que la zone est classée non dangereuse avant de débrancher l'équipement.
- Couper le courant ou s'assurer que la zone est classée non dangereuse avant de débrancher les connexions de l'équipement.
   Fixer tous les connecteurs externes reliés à cet équipement à l'aide de vis, loquets coulissants, connecteurs filetés ou autres moyens fournis avec ce produit.
- Lorsqu'il est installé dans une zone dangereuse, n'ouvrez pas le boîtier, ne connectez ou déconnectez pas l'équipement à moins que la zone ne soit connue pour être non dangereuse.
- La substitution de composants peut rendre cet équipement impropre à une utilisation en Classe I, Division 2.
- Les équipements périphériques doivent convenir à l'environnement dans lequel ils sont utilisés.
- Tous les systèmes de câblage doivent être de Classe I, Division 2, Classe II, Division 2, ou Classe III conformément aux méthodes de câblage indiquées dans les Articles 501, 502 ou 503 du Code Electrique National (National Electrical Code) et/ou conformément à la Section 18-1J2 du Canadian Electrical Code (Code Electrique Canadien), et en fonction de l'autorité de juridiction.
- Quand ces produits sont utilisés dans des environnements dangereux de Classe II et Classe III, ils doivent être installés dans une enceinte étanche aux poussières conformément aux Articles 502 et 503 du Code Electrique National (National Electrical Code)
- Pour les applications en Zone 2 IECEx, ATEX et INMETRO, une protection contre les transitoires sera fournie pour limiter les surtensions transitoires à 140 % de la tension de crête assignée au niveau des bornes d'alimentation de l'équipement.
- Pour les applications IECEx, ATEX et INMETRO, installer l'afficheur dans des environnements non exposés aux rayonnements ultraviolets.
- Le port pour dispositif USB est destiné à la maintenance uniquement, il ne doit pas être utilisé pendant le fonctionnement normal du dispositif.
- Installer l'afficheur dans la découpe d'une enceinte en utilisant les fixations fournies pour comprimer le joint de l'encadrement et assurer l'étanchéité avec la paroi. L'étanchéité du joint doit être permanente pour l'installation.
- Utiliser un câblage de terrain/d'alimentation normalisé pour une température minimum de 90 °C (194 °F).
- Installer l'afficheur dans un emplacement qui minimise le risque de choc par d'autres objets. Pendant l'installation, l'afficheur ne doit pas tomber, subir des secousses ou des chocs.
- Monter l'écran dans la paroi d'un boîtier ayant un indice de protection minimum IP54 (applications de la zone 2) et IP6X
  (applications de la zone 22), et dans un environnement global ne dépassant pas le degré de pollution 2, tel que défini dans la
  norme IEC 60664-1. Le boîtier doit répondre aux exigences de la zone 2 et/ou de la zone 22 ATEX/ IECEx, selon la zone
  d'installation.

As informações a seguir aplicam-se ao operar este equipamento em áreas classificadas.

Os produtos marcados com "CL I, DIV 2, GP A, B, C, D" são adequados somente para utilização em áreas classificadas de Classe I, Divisão 2, Grupos A, B, C e D e em áreas não classificadas. Cada produto é fornecido com marcações na placa de identificação de classificação que indicam o código de temperatura da área classificada. Ao combinar produtos em um sistema, o código de temperatura mais adverso (número "T" mais baixo) pode ser usado para ajudar a determinar o código de temperatura geral do sistema. As combinações de equipamentos em seu sistema estão sujeitas à fiscalização das autoridades locais com jurisdição no momento da instalação.

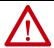

#### ATENÇÃO: Risco de explosão

As informações a seguir aplicam-se ao operar este equipamento em áreas classificadas.

Este equipamento é adequado para utilização em áreas classificadas de Classe I, Divisão 2, Grupos A, B, C e D; Classe II, Divisão 2, Grupos F e G; e Classe III, bem como em áreas não classificadas.

- Não desconecte o equipamento, a não ser que a alimentação tenha sido removida ou a área seja conhecida como não classificada.
- Não desligue as conexões deste equipamento, a não ser que a alimentação tenha sido removida ou a área seja conhecida como não classificada. Proteja quaisquer conexões externas a este equipamento utilizando as travas deslizantes, os conectores com rosca ou outros meios fornecidos com este produto.
- Não abra o invólucro quando instalado em área classificada. Não conecte ou desconecte o equipamento a menos que a área seja conhecida como área não-classificada.
- A substituição dos componentes pode prejudicar a adequação para a Classe I, Divisão 2.
- Os equipamentos periféricos devem ser adequados para o local onde são utilizados.
- Toda a fiação deve estar em conformidade com os métodos de fiação de Classe I, Divisão 2, Classe II, Divisão 2 ou Classe III do artigo 501, 502 ou 503 do Código Elétrico Nacional e/ou em conformidade com a Seção 18-1J2 do Código Elétrico Canadense e em conformidade com a autoridade que tiver jurisdição.
- Quando usados nas áreas classificadas de Classe II e Classe III, esses produtos devem ser instalados em um compartimento estanque ao pó, de acordo com os artigos 502 e 503 do Código Elétrico Nacional.
- Para aplicações em zona 2 IECEx, ATEX e INMETRO, deverá ser fornecida limitação transiente na aplicação que limitar as sobretensões transientes a não mais do que 140% acima da tensão aplicada.
- Para aplicações IECEx, ATEX e INMETRO, instale a tela em ambientes onde a luz ultravioleta (UV) não possa influenciar as partes não metálicas.
- A porta para dispositivo USB destina-se apenas para manutenção e não deve ser utilizada durante a operação normal do dispositivo.
- Instale a tela no recorte de um gabinete utilizando os grampos fornecidos para comprimir a junta da moldura e formar uma vedação contra o painel. A junta de vedação é permanente para a instalação.
- Utilize fiação de campo/alimentação que seja classificada para um mínimo de 90 °C (194 °F).
- Instale a tela em um local que minimize o risco de impacto de outros objetos. Não derrube, bata ou cause impacto na tela durante a instalação.
- O display deve ser montado em um invólucro com grau de proteção mínimo IP54 quando instalado em áreas que requerem EPL Gc (Zona 2), e IP6X para EPL Dc (Zona 22). O ambiente da instalação não pode exceder Grau de Poluição 2 conforme definido pela IEC 60664-1. O invólucro deve ser devidamente certificado e atender aos requisitos para EPL Gc (Zona 2) e / ou EPL Dc (Zona 22), dependendo da instalação.

The terminals have a temperature code of T4 when operating in a 55 °C (131 °F) maximum ambient temperature. Do not install product in environments where atmospheric gases have ignition temperatures less than 135 °C (275 °F).

# **Considerations for Mounting**

Consider the following items when mounting the terminal:

- Typically, the terminal mounts on the vertical surface of a panel or enclosure, at a 0° angle, just below eye level.
- Mount the terminal at a height suitable for most operators.
- Mount the terminal in an area that has good lighting.
- Do not mount the terminal where it is exposed to direct sunlight.

# **Clearances for Mounting**

Plan for adequate space around the terminal and inside the enclosure for ventilation and cables. Consider the heat produced by other devices in the enclosure. The ambient temperature around the terminal must be 0...55 °C (32...131 °F).

**Table 11 - Minimum Required Clearances** 

| Product Area | Min Clearance                            |  |  |
|--------------|------------------------------------------|--|--|
| Тор          | 51 mm (2 in.)                            |  |  |
| Bottom       | 51 mm (2 in.)                            |  |  |
| Side         | 25 mm (1 in.) on side without an SD card |  |  |
|              | 51 mm (2 in.) on side with SD card       |  |  |
| Back         | 0 mm (0 in.)                             |  |  |

#### **Panel Guidelines**

Mount the terminals in the door or wall of a NEMA, UL Type, or IP rated enclosure:

- The enclosure must be of type IP20 or greater protection.
- Panels must have a minimum thickness of 1.5...4.8 mm (0.060...0.188 in.).
- The material strength and stiffness of the panel must be sufficient to hold the terminal and maintain an appropriate seal against water and dust.
- The panel surface must be flat and free of imperfections to maintain an adequate seal, and NEMA, UL Type, and IP ratings.

# **Panel Cutout Dimensions**

Use the template that is shipped with your terminal to mark the cutout dimensions.

**Table 12 - Panel Cutout Dimensions - PanelView Plus 7 Standard Terminals** 

| Terminal Size | Input Type | Height, mm (in.) | Width, mm (in.) |
|---------------|------------|------------------|-----------------|
| 4.3-in.       | Touch      | 92 (3.62)        | 117 (4.61)      |
| 5.7-in.       | Touch      | 123 (4.84)       | 156 (6.14)      |
| 6.5-in.       | Touch      | 142 (5.59)       | 184 (7.24)      |
| 9.0-in.       | Touch      | 162 (6.38)       | 252 (9.92)      |
| 10.4-in.      | Touch      | 224 (8.82)       | 269 (10.59)     |
| 12.1-in.      | Touch      | 218 (8.58)       | 312 (12.28)     |
| 15.0-in.      | Touch      | 290 (11.42)      | 353 (13.90)     |

# **Prepare for Panel Mounting**

Before mounting a terminal in a panel, read this section and the entire installation procedure on page 30.

#### **IMPORTANT**

Use catalog number 2711P-RMCS mounting levers (gray) for PanelView Plus 7 Standard terminals. Do not use these mounting levers with any other PanelView Plus terminals. Do not use black mounting levers; they are not compatible with PanelView Plus 7 Standard terminals.

Mounting levers insert into the slots around the bezel to secure the terminal in the panel. The number of mounting levers varies by terminal size.

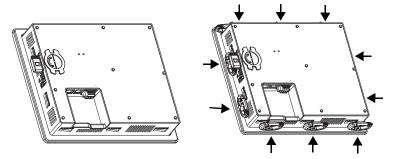

Each slot has six notches with alignment marks that are locking positions for a mounting lever. The thickness of the panel that you mount the terminal in determines the locking position that is required to maintain a NEMA, UL Type, and IP seal.

**Table 13 - Mounting Lever Locking Positions** 

| Mounting Slot      | Mounting<br>Lever Lock<br>Position | Panel Thickness Range        | Typical<br>Gauge |
|--------------------|------------------------------------|------------------------------|------------------|
|                    | 1                                  | 1.502.01 mm (0.0600.079 in.) | 16               |
| (12345)            | 2                                  | 2.032.64 mm (0.080.104 in.)  | 14               |
| Notch 1            | 3                                  | 2.673.15 mm (0.1050.124 in.) | 12               |
|                    | 4                                  | 3.173.66 mm (0.1250.144 in.) | 10               |
| Alignment Marks    | 5                                  | 3.684.16 mm (0.1450.164 in.) | 8/9              |
| Allylillelit Marks | 6                                  | 4.194.80 mm (0.1650.188 in.) | 7                |

Always orient a mounting lever vertically before inserting it into a slot. This method is the only way to slide the mounting lever knob within the slot for positioning. After sliding the mounting lever to a specific notch, rotate the mounting lever toward the panel to lock it in position. The flat side of the mounting lever must come into contact with the panel.

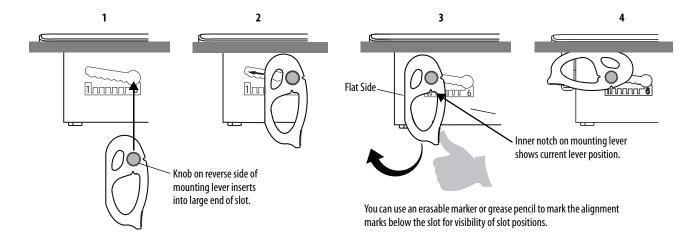

Initially, you secure the terminal in the panel by sliding each mounting lever to a position that is one or two notches greater than the final lock position. For example, if the final lock position is 1, slide each mounting lever to position 2 or 3. Follow the sequence specific to the terminal size shown in Figure 2 on page 29.

**TIP** If the lock position is 6, slide the mounting lever to the large end of the slot or insertion hole.

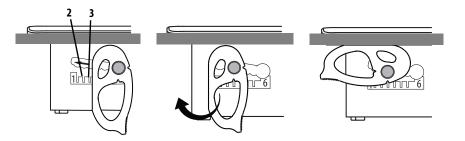

<u>Figure 1 on page 28</u> shows the mounting lever orientation and locking sequence for a 5.7-in. and 10.4-in. terminal. See <u>Figure 2 on page 29</u> for locking sequence and mounting lever orientations for all terminals.

Figure 1 - Mounting Levers Shown in Locked Position

2 9 4

6 7

All mounting levers are locked in position 1. This is appropriate for a panel thickness of 1.50... 2.01 mm (0.060... 0.079 in.).

The notch shows the locked position.

3 10 10 1

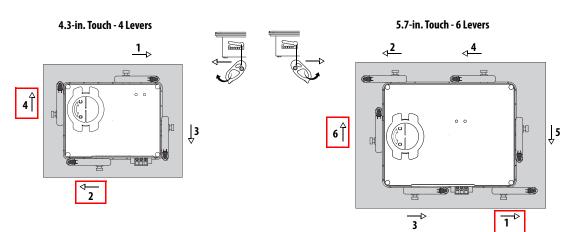

Figure 2 - Mounting Lever Orientation and Lock Sequence

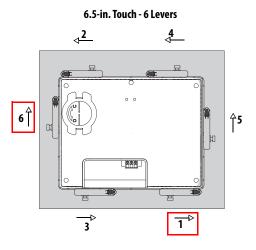

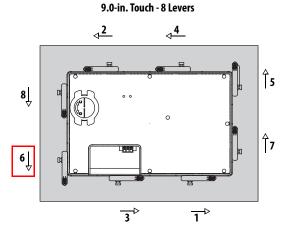

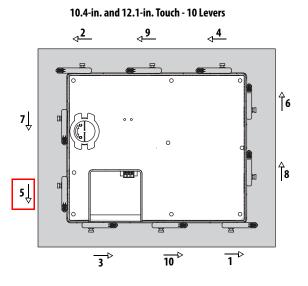

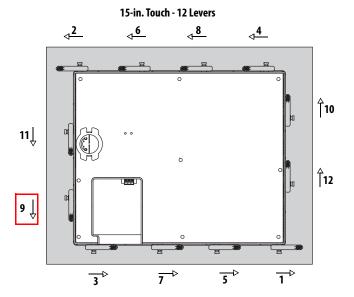

The box indicates that the levers must be rotated in the orientation that is shown to avoid interference with ports and cables. **IMPORTANT:** The mounting lever orientations that are shown are required to maintain NEMA, UL Type, and IP seals. If you require a NEMA, UL Type, or IP seal, do not use a mounting lever in another orientation than shown.

# Mount the Terminal in a Panel

The terminals were designed for single-person installation. No tools are required to mount the terminal. Some tools are required to make the panel cutout.

Follows these steps to mount the terminal in a panel.

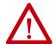

#### ATTENTION:

Disconnect all electrical power from the panel before making the panel cutout. Make sure that the area around the panel cutout is clear and that the panel is clean of any debris, oil, or other chemicals.

Make sure that metal cuttings do not enter any components that are already installed in the panel and that the edges of the cutout have no burrs or sharp edges.

Failure to follow these warnings can result in personal injury or damage to panel components.

- 1. Use the cutout dimensions on page 25 to cut an opening in the panel.
- 2. Verify that the sealing gasket is present on the terminal.

This gasket forms a compression-type seal. Do not use sealing compounds.

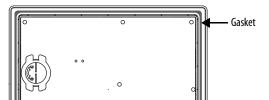

3. Center the terminal in the panel cutout.

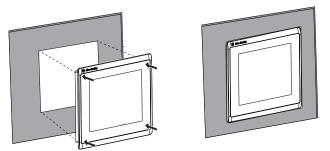

- 4. See <u>Table 13 on page 26</u> to get the final lock position of the mounting levers for the panel thickness.
- 5. See <u>Figure 2 on page 29</u> to determine the mounting lever orientations and lock sequence for your terminal size.

- 6. Secure the terminal in the panel.
  - TIP The mounting levers for PanelView Plus 7 Standard terminals are gray, similar to the color of the bezel (catalog number 2711P-RMCS).
     Do not use black mounting levers; they are not compatible with PanelView Plus 7 Standard terminals.
  - a. Verify the orientation of the mounting lever.

The direction that you rotate each mounting lever is different for each terminal size.

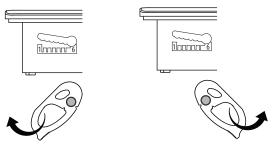

b. Hold the first mounting lever in the locking sequence vertical to the slot and insert its knob into the large end of the slot.

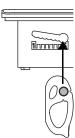

c. Slide the mounting lever to a notch that is one or two positions greater than the final locking position for your panel thickness.

If the final locking position is 1, slide the mounting lever to position 2 or 3.

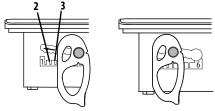

TIP To mark the alignment marks for visibility of the slot positions and to mark the final lock position, use an erasable marker or grease pencil.

d. Rotate the mounting lever until its flat side comes in contact with the panel.

#### **IMPORTANT**

Do not use tools or excessive force to rotate the mounting lever. The mounting levers are rotated and secured by hand.

TIP A broken mounting lever does not damage the terminal.

If a mounting lever is over torqued, the lever is designed to break off the pin. This breakage helps to prevent damage to the terminal bezel. If a pin is broken, turn the mounting lever over and use the other pin to continue the installation. See <a href="Figure 2">Figure 2</a> on <a href="Page 29">Page 29</a> for details and restrictions.

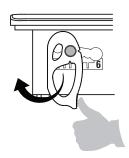

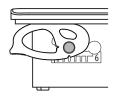

- e. Repeat steps <u>a</u> through <u>d</u> for the remaining mounting levers.
- 7. Adjust each mounting lever to its final position by using the same locking sequence in Figure 2 on page 29.
  - a. Unlock mounting lever one in the sequence by rotating it away from the bezel.

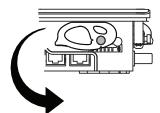

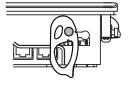

- b. With the mounting lever positioned vertically to the slot, slide the mounting lever to the final locking position in <u>Table 13 on page 26</u>.
- c. Carefully rotate the mounting lever back toward panel.
- d. Repeat steps  $\underline{a}$  through  $\underline{c}$  to lock the remaining mounting levers in their final position.

8. To make sure each is in the correct locked position, inspect all mounting levers.

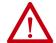

**ATTENTION:** All mounting levers must be in the correct locked position and follow the correct lever installation sequence to provide an adequate gasket seal between the terminal and the panel. Rockwell Automation assumes no responsibility for water or chemical damage to the terminal or other equipment within the enclosure because of improper installation.

The notch on the outside of mounting lever shows its locked position.

This view shows that the mounting levers are locked in position 1.

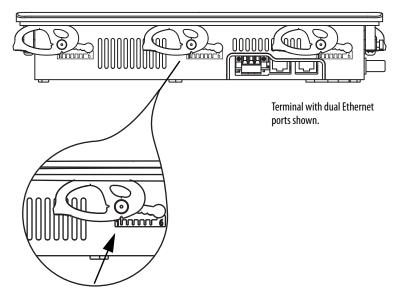

# Apply the Static Discharge Warning Label

#### **IMPORTANT**

Rockwell Automation recommends applying the static discharge warning label for all hazardous location applications according to the instructions below. If the intended application requires ATEX or IECEx certification, the static discharge warning label MUST be applied according to the instructions below.

A static discharge warning label is included in the box with the PanelView Plus 7 Standard terminal. If required for your installation, this label must be affixed to the panel in a location that is visible to the operator.

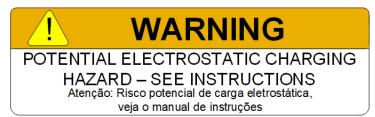

Follow these steps to apply the static discharge warning label.

- 1. Identify a location for the static discharge warning label that is visible to the operator during operation.
- 2. Clean the desired install location with isopropyl alcohol.
- 3. Remove the backing from the static discharge warning label and apply the label to the desired location.
- 4. Verify that operator visibility to the static discharge warning label is not obstructed at any time during operation.

## Remove and Replace Power Terminal Block

The product has a three-pin terminal block for power connections. You can remove the terminal block for ease of installation, wiring, and maintenance.

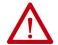

#### **WARNING:** Explosion Hazard

If you connect or disconnect wiring while the power is on, an electric arc can occur. This arc can cause an explosion in hazardous location installations. Make sure that the power is off and the area is nonhazardous before proceeding. Failure to turn power off can result in electrical shock or damage to the terminal.

Use a 0.6 x 3.5-mm flat blade screwdriver for terminal block wiring.

Table 14 - Wire Specifications for Power Input Terminal Block

| Wire Type                              | Dual-wire Size <sup>(1)</sup>      | Single-wire Size                     | Strip Length    | Screw Torque         |
|----------------------------------------|------------------------------------|--------------------------------------|-----------------|----------------------|
| Stranded or solid<br>Cu 90 °C (194 °F) | 0.31.3 mm <sup>2</sup><br>2216 AWG | 0.32.1 mm <sup>2</sup><br>(2214 AWG) | 7 mm (0.28 in.) | 0.56 N•m (5.0 lb•in) |

<sup>(1)</sup> Two-wire maximum per terminal.

To remove the power terminal block, follow these steps.

1. Loosen the two screws that secure the terminal block.

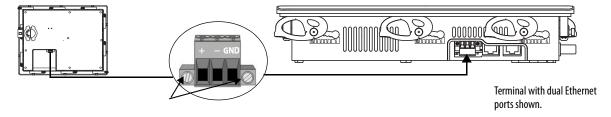

2. Gently pull the terminal block away from the connector.

To install the power terminal block, follow these steps.

1. Press the terminal block onto the connector until seated.

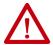

**ATTENTION:** Do not use excessive force to press the DC terminal block into position. The DC terminal block is keyed to fit the DC connector. If the terminal block does not fit into the connector, verify that you have the correct DC terminal block. See <u>Table 5 on page 17</u>.

2. Tighten the two screws that secure the terminal block to the connector.

#### **Connect Power**

The terminals have a 24-V DC non-isolated power supply at these power ratings:

- 24V DC nominal (18...30V DC)
- 35 W maximum (1.46A at 24V DC)

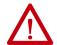

**ATTENTION:** The power supply is internally protected against reverse polarity. Connecting DC+ or DC- to the earth ground terminal can damage the terminal. Connecting AC power, or more than 30V DC, can also damage the terminal.

The terminals support operation from a safety extra low voltage (SELV) or protective extra-low voltage (PELV) 24V DC power supply. Supported power supplies include catalog numbers 1606-XLP95E, 1606-XLP100E, and 2711P-RSACDIN.

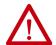

**ATTENTION:** Use a SELV or PELV supply as required by local wiring codes for your installation. The SELV and PELV power sources provide protection so that under normal and single fault conditions, the voltage between conductors and earth ground does not exceed a safe value.

To power the terminal from the same power source as other equipment, use a DC power bus.

To connect the operator terminal to a DC power source, follow these steps.

- 1. Verify that the wiring is not connected to a power source.
- 2. Strip 7 mm (0.28 in.) of insulation from your power supply wires.

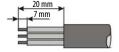

3. Secure the DC power wires to the marked terminals (+ and -) on the terminal block.

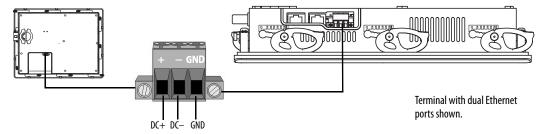

4. Secure the earth ground wire to the GND terminal on the terminal block

The GND terminal must be connected to a low-impedance earth ground.

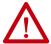

**ATTENTION:** The earth ground connection to ground is mandatory. This connection is required for noise immunity, reliability, and Electromagnetic Compliance (EMC) with the European Union (EU) EMC Directive for CE marking conformance. This connection is required for safety by Underwriters Laboratory (UL).

#### **IMPORTANT**

Secure the power cable to prevent these actions:

- Vibration at the connector.
- Pulling when the panel door is opened and closed, or when personnel are working inside the panel.
- 5. Apply power to the operator terminal.

### **Connect to a Network**

The Ethernet port or ports connect to controllers on an EtherNet/IP™ network by using standard Ethernet connections. These types of networks are supported:

- Device Level Ring Network Topology on page 38
- Linear Network Topology on page 39
- Star Network Topology on page 40

Each of these EtherNet/IP network topologies supports applications that use Integrated Motion over an EtherNet/IP network, if necessary. See the EtherNet/IP Embedded Switch Technology Application Technique, publication <a href="ENET-AP005">ENET-AP005</a>, for more information.

IMPORTANT

Terminals can have dual Ethernet ports, but only one device IP address.

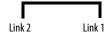

# Terminal with dual Ethernet ports shown.

#### **Ethernet Ports**

The Ethernet ports have one or two 10/100Base-T connectors for network communication and supports MDI/MDI-X connections and DLR network topology as indicated by the DLR network icon.

The terminal connects to an EtherNet/IP network by using a CAT5, CAT5E, or CAT6 twisted-pair, Ethernet cable with RJ45 connectors.

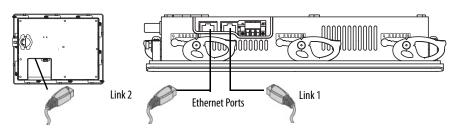

#### **IMPORTANT**

To help prevent accidental disconnection of the Ethernet cable, follow these steps:

- To minimize vibration at the connector, and reduce the chance that personnel working inside the panel can accidentally disconnect the cable, secure the Ethernet cable.
- To prevent pulling on the cable when the panel door is opened and closed, do not install the Ethernet cable too tightly. Leave some slack in the cable.

The maximum cable length between the Ethernet ports and a 10/100Base-T port on an Ethernet hub (without repeaters or fiber) is 100 m (328 ft).

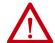

**WARNING:** Do not connect or disconnect any communication cable with power applied to this device or any device on the network. An electric arc can cause an explosion in hazardous location installations. Make sure that the power is off or the area is nonhazardous before proceeding.

**Table 15 - Ethernet Connector Pinout** 

| Connector                                            | Pin               | Pin Name                                            |
|------------------------------------------------------|-------------------|-----------------------------------------------------|
| View of RJ45                                         | 1                 | TD+                                                 |
| Connector  1 8                                       | 2                 | TD-                                                 |
|                                                      | 3                 | RD+                                                 |
| Green Yellow<br>Status Status<br>Indicator Indicator | 4                 | Unused                                              |
|                                                      | 5                 | Unused                                              |
|                                                      | 6                 | RD-                                                 |
| Indicator Indicator                                  | 7                 | Unused                                              |
|                                                      | 8                 | Unused                                              |
|                                                      | Shield connection | No direct connection<br>(AC coupled to chassis GND) |

The Ethernet port has two indicators that provide the status of activity.

**Table 16 - Ethernet Status Indicators** 

| Indicator      | Color Description |                                                    |  |
|----------------|-------------------|----------------------------------------------------|--|
| Link integrity | Green             | On, when a link is present.                        |  |
| Activity       | Yellow            | Blinks when activity is detected on Ethernet link. |  |

### **Device Level Ring Network Topology**

A DLR network is a single-fault tolerant ring network that is intended for the interconnection of automation devices. This topology is also implemented at the device level. No additional switches are required.

**TIP** A DLR network has supervisor nodes and ring nodes. The PanelView Plus 7 Standard terminal operates only as a ring node on the network.

Only PanelView Plus 7 standard terminals with two Ethernet ports, for example, catalog number 2711P-T10C22D8S, operate on a DLR network.

DLR network topologies automatically convert to linear network topologies when a fault is detected. The conversion to the new network topology maintains communication of data on the network. The fault condition is typically detected and corrected.

For more information on DLR network topology, refer to EtherNet/IP Embedded Switch Technology Application Guide, publication ENET-AP005.

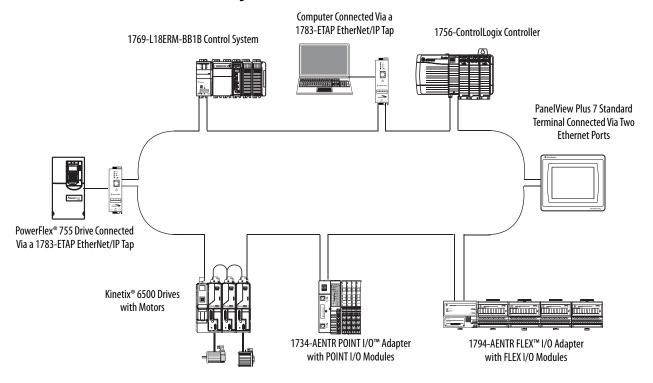

Figure 3 - PanelView Plus 7 Standard Terminal in a DLR Network

### **Linear Network Topology**

A linear network topology is a collection of devices that are daisy-chained together across an EtherNet/IP network. Devices that can connect to a linear network topology use embedded switch technology to eliminate the need for a separate switch, as required in Star network topologies.

**TIP** The PanelView Plus 7 Standard terminal with one Ethernet port can be attached only at the ends of the linear network.

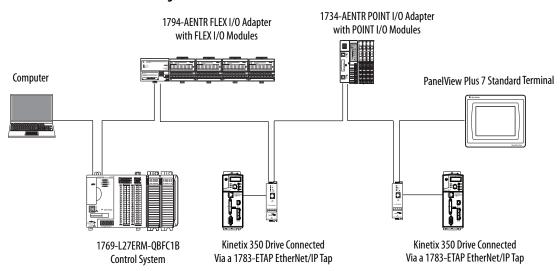

Figure 4 - PanelView Plus 7 Standard Terminal at the End of a Linear Network

### **Star Network Topology**

A star network topology is a traditional EtherNet/IP network that has multiple devices that are connected to each other via an Ethernet switch.

Computer

Computer

Control System

PanelView Plus 7 Standard Terminal

Stratix 6000™ Switch

Finetix 350 Drive

Kinetix 350 Drive

1734-AENTR POINT I/O Adapter with POINT I/O Modules

Figure 5 - PanelView Plus 7 Standard Terminal Connected Via a Stratix 6000 Switch

### **Initial Startup**

The first time that you start the system, the terminal goes through its start-up sequence and launches FactoryTalk\* View ME Station in Configuration mode.

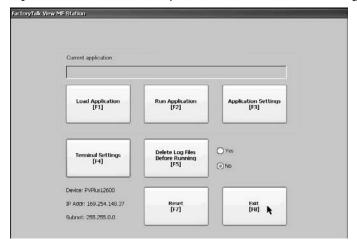

To change the action that occurs at startup, press Terminal Settings, then tap Startup Options. You can configure one of these options:

- Launch a FactoryTalk View ME HMI application.
- Launch FactoryTalk View ME Station in Configuration mode (default).
- Launch the Windows desktop.

**EXAMPLE** Terminals are initially shipped with desktop access disabled. You can configure your terminal to allow desktop access.

For more information on how to change the start-up option and desktop access, see <u>Chapter 3</u>, <u>Configure Terminal Settings</u>.

### **Reset the Terminal**

There are several ways to restart the terminal without having to disconnect and reapply power:

- From FactoryTalk View ME Station Configuration Mode, tap Reset.
- From the terminal desktop Start Menu, choose Programs>Restart System.
- To access Maintenance Mode, follow these steps.
  - a. Plug in a USB keyboard.
  - b. Press and hold the white box that appears in the bottom left corner when the terminal is booting up.

Refer to <u>Maintenance Mode Operations on page 145</u> for details on how to restart the terminal from Maintenance Mode.

| Cha | pter | 2 |
|-----|------|---|
|     |      |   |

**Notes:** 

# **Configure Terminal Settings**

| Topic                          | Page |
|--------------------------------|------|
| FactoryTalk View ME Station    | 43   |
| Terminal Settings              | 45   |
| Soft Keyboard                  | 46   |
| Load and Run an Application    | 47   |
| Desktop Access                 | 48   |
| Configure Start-up Options     | 53   |
| Configure Controller Address   | 56   |
| Configure Ethernet Settings    | 56   |
| Modify Device Name of Terminal | 60   |
| Copy Files on Terminal         | 61   |
| Delete Files from Terminal     | 62   |

| Topic                                | Page |
|--------------------------------------|------|
| Display Settings                     | 63   |
| Input Device Settings                | 65   |
| Configure Print Options              | 67   |
| Configure Diagnostics                | 69   |
| Check Integrity of Application Files | 70   |
| View and Clear the System Event Log  | 71   |
| Enable or Disable the Alarm Display  | 71   |
| Display System Information           | 72   |
| Time and Date Settings               | 75   |
| Regional Settings                    | 77   |

# FactoryTalk View ME Station

FactoryTalk® View ME Station is the runtime environment of the terminal. This environment lets you configure start-up options, load and run HMI applications, adjust terminal settings, access the Windows desktop, and perform other terminal operations.

When you reset the terminal, one of these actions occurs depending on the configured start-up option:

- FactoryTalk View ME Station launches in Configuration mode. This mode is the initial default.
- FactoryTalk View ME .mer application runs.
- Windows desktop launches.

#### **IMPORTANT**

- To access Configuration mode from an HMI application on the terminal, press Goto Configuration Mode. This button is added to application screens in FactoryTalk View Studio software during application development. The application stops running but is still loaded.
- If your application does not have a Goto Configuration Mode button, refer to <u>Enter Configuration Mode on Startup on page 54</u> for details on how to access Configuration mode.
- To access Configuration mode from the Windows desktop, double-click the FTViewME Station icon

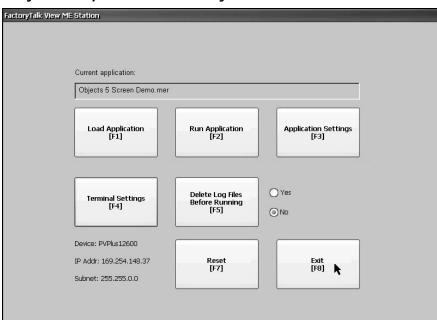

Figure 6 - FactoryTalk View ME Station Dialog Box

**Table 17 - Terminal Operations** 

| Press                                     | То                                                                                                    |  |
|-------------------------------------------|----------------------------------------------------------------------------------------------------|--|
| Load Application [F1]                     | Open a dialog box where you select a .mer application to load in the device. You must load an application before you can run it. The name of the loaded application appears under Current Application.                                                   |  |
| Run Application [F2]                      | Run the .mer application that is loaded in the terminal.                                                                                                    |  |
| Application Settings [F3]                 | Open a menu of application-specific settings, such as device shortcuts defined for the loaded .mer application. Device shortcuts are read-only.  For example, CLX is the device shortcut for a ControlLogix® controller.                                 |  |
| Terminal Settings [F4]                    | Open a menu of options to modify terminal settings.                                                                                                    |  |
| Delete Log Files Before Running [F5]      | Toggle between Yes and No.  Select Yes to delete all data log files, alarm history, and alarm status files before running the application.  Select No to run the application without deleting log files.                                                 |  |
| Reset [F7]                                | Reset the terminal and launch an HMI application, FactoryTalk View ME Station software, or the Windows desktop. The action that occurs depends on the configured startup-option.                                                                         |  |
| Exit [F8]                                 | Exit FactoryTalk View ME Station. If desktop access is allowed, you can access the desktop.                                                                                                    |  |
| Device, IP Addr, Subnet<br>(display only) | Identifies the device name, IP address, and subnet of the terminal on a connected Ethernet network.  The network information is updated every 60 seconds. If the terminal is disconnected from the network, the IP address and subnet appear as 0.0.0.0. |  |

# **Terminal Settings**

The terminal has settings that you can adjust that are not specific to the application.

1. Press Terminal Settings from the FactoryTalk View ME Station dialog box.

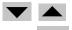

- 2. Select an option by touching the up and down cursors.
- 3. Press Enter to access selected function.

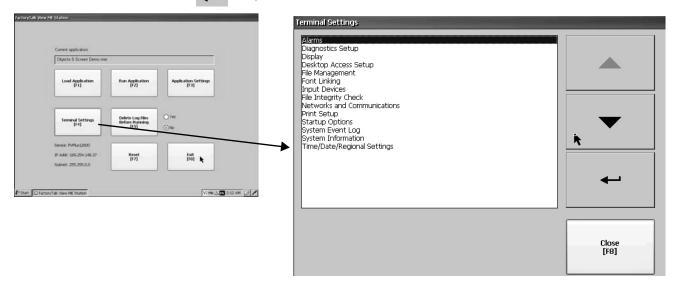

**Table 18 - Terminal Settings** 

| Select This Option          | If You Want To                                                                                                    |
|-----------------------------|----------------------------------------------------------------------------------------------------|
| Alarms                      | Close the alarm display on the terminal when an operator acknowledges the newest alarm. By default, the alarm display is closed.                                                                                        |
| Diagnostics Setup           | Edit the location where diagnostic messages are saved and determine what kind of messages are saved.                                                                                                    |
| Display                     | Adjust the brightness of the display, configure the screen saver, and enable/disable the touch screen cursor.                                                                                                    |
| Desktop Access Setup        | Allow or restrict access to the desktop. Set or reset the desktop password.                                                                                                    |
| File Management             | Copy application files and font files to the terminal, an SD card, or a USB drive. You can also delete application files, log files, and font files.                                                                    |
| Font Linking                | Link a font file to a base font loaded on the terminal.                                                                                                    |
| Input Devices               | Configure settings for the keypad, attached keyboard, mouse, or touch screen, including touch screen calibration. You can also choose between a pop-up character input or pop-up keyboard for string input.             |
| File Integrity Check        | Check the integrity of the .mer application file and runtime files by logging details to a file integrity check log. You can view and clear this log at any time.                                                       |
| Networks and Communications | Configure Ethernet and other communication settings for an application.                                                                                                    |
| Print Setup                 | Configure settings that are used to print displays, alarm messages, or diagnostics messages that the application generates.                                                                                             |
| Startup Options             | Specify whether the terminal launches the desktop, an application, or FactoryTalk View ME Station Configuration mode on startup.                                                                                        |
| System Event Log            | Display system events, and clear events from the log.                                                                                                    |
| System Information          | Display power, battery, and memory details for the terminal. You can also view the firmware revision for FactoryTalk View ME Station, and other software that is loaded on the terminal. Technical support information. |
| Time/Date/Regional Settings | Set the date, time, language, and numeric format that is used by terminal and applications.                                                                                                    |

# **Soft Keyboard**

When you activate a data entry field on the terminal, a keyboard opens. For fields that require only numeric values, 0...9 and the decimal is enabled.

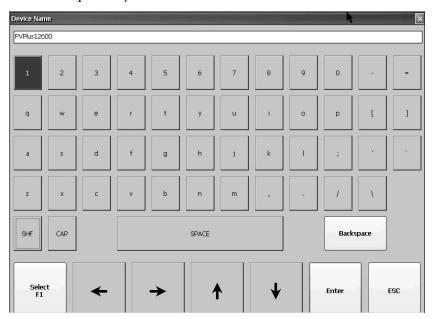

**Table 19 - Soft Keyboard Controls** 

| Select this key:            | То:                                                                                        |  |
|-----------------------------|--------------------------------------------------------------------------------------------|--|
| SHF                         | Switch keys between their shifted and unshifted state.                                     |  |
| CAP                         | Switch between lowercase and uppercase characters.                                         |  |
| SPACE                       | Enter a space between characters in the display area.                                      |  |
| Backspace                   | Delete the previous character (to the left of the cursor) in the display area.             |  |
| Select                      | Enter a selected character into the display area.                                          |  |
| Left, right, up, down arrow | Select the character to the left, right, above, or below the currently selected character. |  |
| Enter                       | Accept the entered characters and return to the previous dialog box.                       |  |
| ESC                         | Cancel the current operation and return to the previous dialog box.                        |  |

Follow these steps to enter characters in the display area above the keyboard:

- 1. Select a character on the keyboard by touching a key.
- 2. Press Enter when done to exit the keyboard.

### **Load and Run an Application**

To run a FactoryTalk View ME .mer application on the terminal, you must first load the application. You can load the application from internal storage (nonvolatile memory) in the terminal, an SD card, or a USB drive.

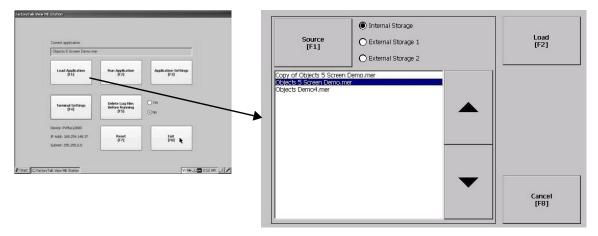

Follow these steps to load and run an application on the terminal.

- 1. Press Load Application from the FactoryTalk View ME Station dialog box.
- 2. To select the location of the file to load, press Source:
  - Internal Storage nonvolatile memory of the terminal.
  - External Storage 1 an SD card is loaded in the card slot.
  - External Storage 2 a USB drive is loaded in the USB host port.
    - TIP The path for Machine Edition files on the terminal is
      My Device\Application Data\Rockwell Software\RSViewME\Runtime.

      The path for Machine Edition files on the SD card or USB drive is
      \Rockwell Software\RSViewME\Runtime.
- 3. To select a .mer file from the list, use the up and down cursor keys.
- 4. To load the selected application, press Load.

You are asked if you want to replace the current communication settings of the terminal with the settings defined in the application.

- 5. Select Yes or No.
  - To use the communication settings in the application, select Yes.
     The application settings replace the communication settings that are configured for the terminal.
  - To use the communication settings of the terminal, select No.

The application loads and its name appears at the top of the FactoryTalk View ME Station dialog box.

6. To run the application that loaded, press Run Application on the FactoryTalk View ME Station dialog box.

47

TIP Applications generate log files. You can delete log files from the FactoryTalk View ME Station dialog box before running the application. Delete log files to reclaim memory in the terminal.

Refer to <u>Run the Loaded Application on Startup on page 55</u> to set the application to run on startup or reset.

# **Desktop Access**

You can allow or restrict access to the desktop on the terminal. From the desktop, you can perform system and control panel operations. You can allow access temporarily, then disable desktop access to prevent unauthorized changes.

**TIP** Terminals are shipped from the factory with desktop access disabled.

With restricted access, you must enter a password to access the desktop. Each terminal has a default password and a challenge question.

| Default Password Credentials | Values                        |
|------------------------------|-------------------------------|
| Password                     | password (case sensitive)     |
| Challenge question           | What is the opposite of lock? |
| Challenge answer             | unlock (case sensitive)       |

| IMPORTANT | Rockwell Automation recommends that you change the default password and challenge question and answer to something unique for your installation. |
|-----------|----------------------------------------------------------------------------------------------------|
|           |                                                                                                    |

### **Enable Desktop Access**

Follow these steps to enable desktop access.

- 1. Press Terminal Settings, then choose Desktop Access Setup.
- 2. To select Allow, press Desktop Access.
  - The Enter Password dialog box opens.
  - Each time that you change desktop access from disallow to allow, you must first enter a password. The initial default password is 'password'.
- 3. To type the password, then press Enter, press Password.
- 4. To return to Desktop Access Management, press Enter again.

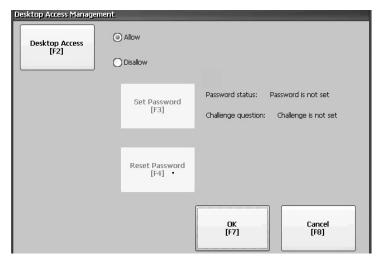

Notice the password is no longer set.

- 5. To exit terminal settings and return to the FactoryTalk View ME Station dialog box, press OK to exit Desktop Access Management, then Close.
- To access the desktop, press Exit.
   When desktop access is enabled, you are not required to enter a password.

### **Disable Desktop Access**

**IMPORTANT** To restrict desktop access, the start-up option must be set to either Go to Configuration Mode or Run Current Application. See <u>page 53</u> for details.

To restrict desktop access requires that you define a desktop password and challenge question:

- The password lets you access the desktop from FactoryTalk View ME Station when pressing Exit.
- The challenge question and response lets you change the password with the Reset function.

Follow these steps to disable desktop access.

- 1. Press Terminal Settings, then choose Desktop Access Setup.
- 2. Press Desktop Access and select Disallow.

The Set Password button is enabled.

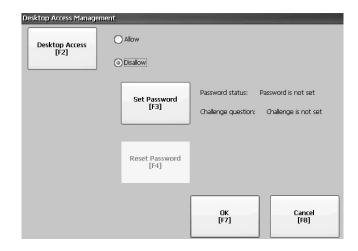

### **IMPORTANT**

If an error message displays, you can change the startup option to Go to Configuration Mode or Run Current Application.

You cannot restrict access to the desktop if Startup Options is configured for Do not start FactoryTalk View ME Station.

3. Refer to <u>Set a Desktop Password on page 51</u> to define a new password and challenge question.

### **Set a Desktop Password**

**IMPORTANT** When you restrict access to the desktop, you must define a new password and challenge question.

Follow these steps to define a new desktop password.

1. Press Set Password.

The Desktop Access Set Password dialog box opens.

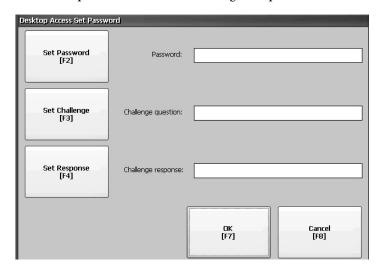

2. Press Set Password, enter an 8...20 character password, then press Enter.

**IMPORTANT** You must correctly enter this password before accessing the desktop.

- 3. Press Set Challenge to enter a challenge question that you must correctly respond to when resetting the desktop password.
- 4. Press Set Response to enter a response to the challenge question, then press Enter.
- 5. Press OK.

The Desktop Access Management Dialog shows that a password and challenge question are set.

6. Press OK to return to terminal settings.

#### **IMPORTANT**

Secure your password and challenge question for future use. To clear and reset the password, you must correctly respond to the challenge question. If you forget the response, the only way to clear the password is to restore the factory default settings on the terminal. See <u>Factory default on page 145</u>.

### **Reset the Desktop Password**

To clear and change the current password, you must correctly respond to the current challenge question. If you do not remember the response, you must restore the terminal to its factory defaults. Refer to <a href="Maintenance Mode">Maintenance Mode</a> <a href="Operations on page 145">Operations on page 145</a>.

**IMPORTANT** You can reset the password and challenge questions if access to the desktop is restricted or set to disallow.

Follow these steps to reset the desktop password.

1. Press Reset Password from the Desktop Access Management dialog box.

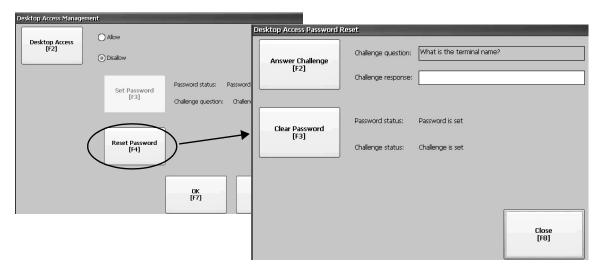

- 2. Press Answer Challenge and enter the correct response to the current challenge question.
- 3. Press Clear Password to clear the current password and challenge question.

The dialog box shows the updated status of the password and challenge information.

- 4. Press Close.
- 5. Refer to <u>Set a Desktop Password on page 51</u> to set a new password and challenge question.

After clearing the password, you must set a new desktop password or change the desktop access to 'Allow'.

## **Configure Start-up Options**

You can specify what action the terminal takes on startup or a reset.

| This Start-up Option                        | Performs This Action                                                                                                    | Typical System |
|---------------------------------------------|----------------------------------------------------------------------------------------------------|----------------|
| Do not start FactoryTalk View<br>ME Station | Launches the Windows desktop on startup.                                                                                  | Open           |
| Go to Configuration Mode                    | Launches FactoryTalk View ME Station in Configuration mode on startup. This mode is the initial, factory default setting. | Closed         |
| Run Current Application                     | Runs the FactoryTalk View ME application that is loaded in the terminal on startup.                                       | Closed         |

**IMPORTANT** 

When desktop access is restricted, the start-up option must be set to Run Current Application or Go to Configuration Mode (default). See <u>page 48</u> for details on how to allow or restrict desktop access.

### Disable FactoryTalk View ME Station on Startup

To launch the desktop on startup, you must disable FactoryTalk View ME Station.

**TIP** You can also launch the desktop by pressing Exit on the FactoryTalk View ME Station dialog box.

Follow these steps to disable FactoryTalk View ME Station on startup.

1. Press Terminal Settings, then choose Startup Options.

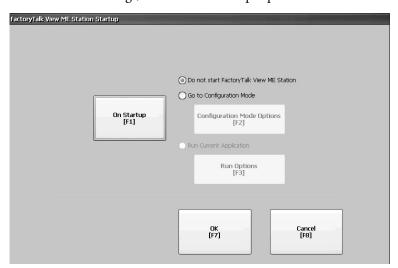

- 2. Press On Startup until 'Do not start FactoryTalk View ME Station' is selected.
  - **TIP** Desktop access must be set to allow or you get a warning. See enable desktop access on page 48.
- 3. Press OK.

### **Enter Configuration Mode on Startup**

Follow these steps to launch FactoryTalk View ME Station in Configuration mode on startup.

- 1. Press Terminal Settings, then choose Startup Options.
- 2. To select Go to Configuration Mode, press On Startup.
- 3. To view or change optional settings, press Configuration Mode Options.

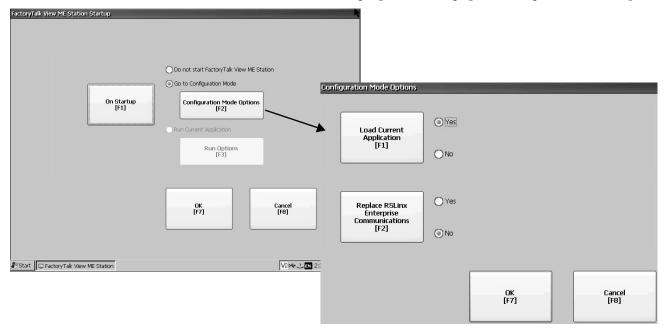

- 4. To specify whether you want to load the current application on startup, press Load Current Application.
- 5. To specify what configuration settings are used when the loaded application is run, press Replace RSLinx\* Enterprise Communications:
  - To use the RSLinx communication settings in the terminal, select No.
  - To replace the terminal settings with the communication settings in the application, select Yes. Any changes to RSLinx device addresses or driver properties on the terminal are lost.
- 6. To return to the previous dialog box, press OK.
- 7. To return to terminal settings, press OK.

### **Run the Loaded Application on Startup**

Follow these steps to run the FactoryTalk View .mer application that is loaded in the terminal on startup.

- 1. Press Terminal Settings, then choose Startup Options.
- 2. To select Run Current Application, press On Startup.
- To view or change optional settings, press Run Options.If the application is not loaded, the options are disabled.

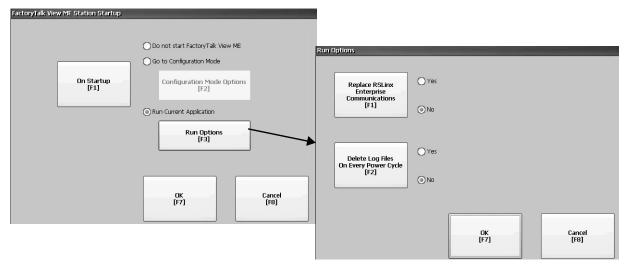

- 4. Press Replace RSLinx Enterprise Communications to specify what configuration settings are used when running the application:
  - To use the RSLinx communication settings in the terminal, select
    No.
  - To replace the terminal settings with the communication settings in the application, select Yes. Any changes to RSLinx device addresses or driver properties on the terminal are lost.
- 5. To specify what action to take with the log files on startup, press Delete Log Files On Every Power Cycle:
  - To delete all log files (data, alarm history, alarm status) generated by the terminal before running the application, select Yes. The files are deleted from the system default location.
  - To retain all log files, select No.
- 6. To return to the previous dialog box, press OK.
- 7. To return to terminal settings, press OK.

### **Configure Controller Address**

To configure communication information for your application and controller, use RSLinx Enterprise software.

**TIP** You can also configure communication information for your application and controller by using FactoryTalk View Studio software.

To edit the device address of the controller, follow these steps.

 Press Terminal Settings, then choose Networks and Communications>RSLinx Enterprise Communications.

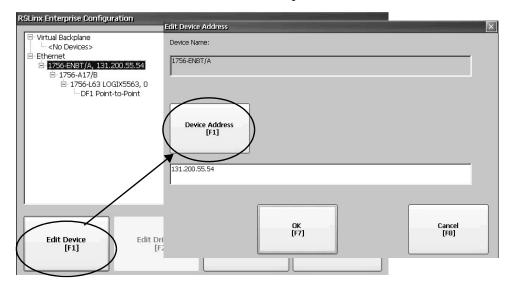

- 2. Select the controller in the tree.
- 3. To view the device name and current address, press Edit Device.
- To modify the address, press Device Address.
   The input panel opens with the current address.
- 5. Enter the address in the input panel and press Enter.
- 6. Press OK.

Updates do not take effect until the terminal is restarted.

# **Configure Ethernet Settings**

The terminal has a built-in Ethernet driver. You can modify the following Ethernet information for your device:

- IP address of terminal on network, including link speed
- Device name that identifies terminal on network
- User name and password to access network resources
- Enable or disable either Ethernet port to configure for DLR, star, or linear network topologies

#### Set the Ethernet Address of the Terminal

Some networks automatically assign an IP address to Ethernet devices if dynamic host configuration protocol (DHCP) is enabled. If DHCP is disabled, you can manually enter an IP address.

To view or enter an IP address for your terminal, follow these steps.

 Press Terminal Settings, then choose Networks and Communications>Network Connections>Network Adapters.

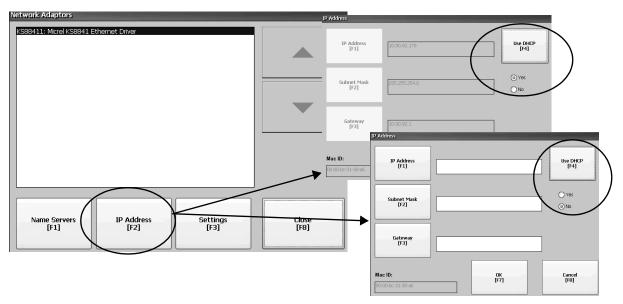

- 2. To view or modify the IP address, press IP Address.
- 3. To enable or disable DHCP assignment of addresses, press Use DHCP.
  - If DHCP is enabled or set to Yes, IP addresses are automatically assigned to newly attached devices on the network.
  - If DHCP is disabled or set to No, you can manually enter the IP address. Press IP Address, Subnet Mask, and Gateway to enter IP formatted addresses.
    - IP Address The format of the IP address is xxx.xxx.xxx; for example, 192.168.124.96. The first set of decimal numbers is in the range 1...255; the last three sets are in the range 0...255. The default is 000.000.000.000.
      - Subnet Mask Address must be identical to the server subnet mask.
      - Gateway optional address.
      - MAC ID read-only field.
- 4. Press OK when done.

If prompted, reset the device from the FactoryTalk View ME Station dialog box.

5. Press Close.

### Set the Ethernet Link Speed

You can change the rate and mode for how data is transmitted on the Ethernet network. The default setting is Auto. The Auto option automatically configures the speed of the device to match the speed on the local network.

- TIP The Auto option is preferred because it determines the actual speed and duplex setting of the connected device on the Ethernet network.

  If you select a manual option, make sure that the speed and duplex setting for the connected device on the Ethernet network is identical. If the settings are not identical, there can be decreased network performance and errors.
- Press Terminal Settings, then choose Networks and Communications>Network Connections>Network Adapters.

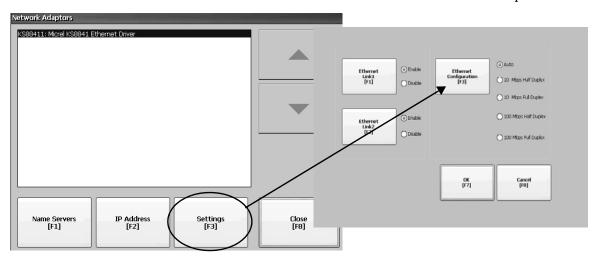

- 2. To access the Ethernet link settings, press Settings.
- 3. To change the rate that data is transmitted at over the Ethernet network, press Ethernet Configuration.
- 4. To return to the Network Adapters dialog box, press OK.

### **Configure the Ethernet Ports**

To configure the Ethernet ports of the terminal, follow these steps.

- Press Terminal Settings, then choose Networks and Communications>Network Connections>Network Adapters.
- 2. To access the Ethernet link settings, press Settings.
- 3. To enable or disable the ports that you want to use for your network configuration, press Ethernet Link1 and Ethernet Link2.

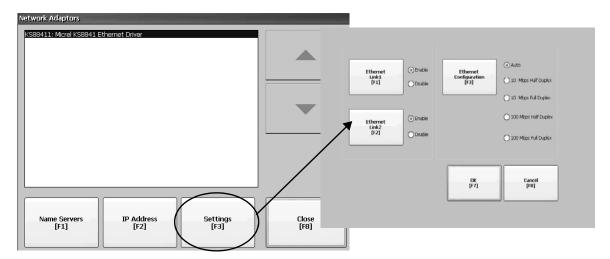

- 4. To select Auto, press Ethernet Configuration.
- 5. To save the configuration, press OK.
- 6. For the changes to take effect, restart the terminal.

You can also configure the Ethernet ports as a system default for a closed system. See Configure the Ethernet Ports on page 113.

#### Name the Server Addresses

You can name the server addresses for the EtherNet/IP network adapter. These addresses are automatically assigned if DHCP is enabled for the adapter.

 Press Terminal Settings, then choose Networks and Communications>Network Connections>Network Adapters.

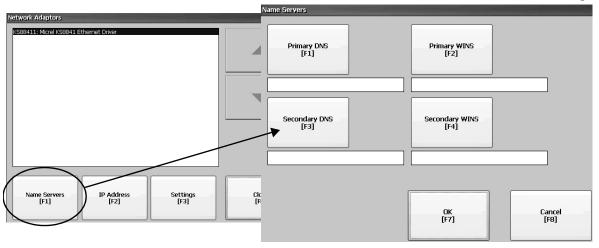

- 2. Press Name Servers.
- 3. To enter a corresponding name server address, press a button.
- 4. Press OK when done.

# Modify Device Name of Terminal

Each terminal has a unique name that identifies it on the network.

- Press Terminal Settings, then choose Networks and Communications>Network Connections>Device Name.
- 2. To edit the default device name, press Device Name.

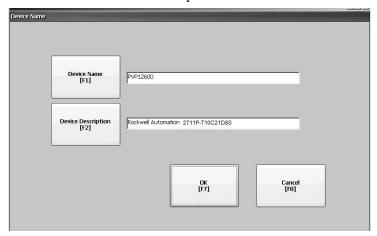

- **TIP** The device name has 1...15 characters:
  - The first character must be an upper or lowercase letter a...z, A...Z.
  - The other characters can be a...z, A...Z, O...9, or (hyphen).
- 3. To modify the description for the device, press Device Description.
  - **TIP** The description is a maximum of 50 characters. The default description is Rockwell Automation plus the device catalog number.
- 4. Press OK.

## **Copy Files on Terminal**

You can copy FactoryTalk View ME .mer application files or font files between nonvolatile memory of the terminal and a USB drive, or SD card.

1. Press Terminal Settings, then choose File Management>Copy Files>Copy Applications or Copy Fonts.

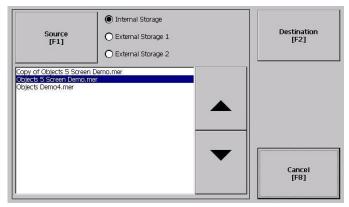

- 2. To select the location of the file you want to copy, press Source:
  - Internal Storage nonvolatile memory of the terminal.
  - External Storage 1 SD card that is loaded in card slot of terminal.
  - External Storage 2 USB drive that is loaded in USB host port of terminal.
- 3. Select a file that appears in the list for the selected storage area.
- 4. Press Destination on the same dialog box.

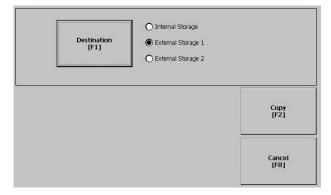

- 5. To select the storage location to copy the file, press Destination.
  - The destination must be different than the source location.
- To copy the selected file to the target location, press Copy.
   If the file exists, you are asked if it is okay to overwrite the file. Respond by selecting Yes or No.
  - TIP If you are saving files to the terminal, be sure to save the .mer files to My Device\Application Data\Rockwell Software\RSViewME\Runtime\ and save font files to \Rockwell Software\RSViewME\Fonts\.

### **Delete Files from Terminal**

You can delete FactoryTalk View ME application .mer files or font files that reside in nonvolatile memory of the terminal, a USB drive, or an SD card.

1. Press Terminal Settings, then choose File Management>Delete Files>Delete Applications or Delete Fonts.

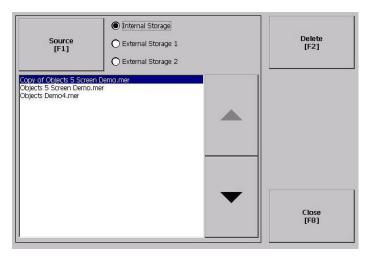

- 2. To select the storage location of the application or font file you want to delete, press Source:
  - Internal Storage nonvolatile memory of the terminal.
  - External Storage 1 SD card that is loaded in card slot of terminal.
  - External Storage 2 USB drive that is loaded in USB host port of terminal.
- 3. Select a file that appears in the list for the selected storage area.
- 4. Press Delete.
- 5. Select Yes or No when asked if you want to delete the selected application or font file.

### **Delete Log Files**

You can delete log files, alarm history files, and alarm status files from the System Default location of the terminal. The application generates the files during runtime.

 Press Terminal Settings>File Management>Delete Files>Delete Log Files.

You are asked to confirm the deletion of the files.

Do you want to delete the FactoryTalk View ME Station Log Files?

2. Select Yes or No.

Log files not in the System Default location are not deleted.

# **Display Settings**

For the terminal display, you can change its brightness, configure the screen saver, or disable the screen cursor.

### **Adjust Display Intensity**

You can adjust the intensity of the backlight in 10% increments from 1...100%. At 0%, the backlight is minimally visible. You can use the default intensity of 100% or adjust the intensity for runtime operations.

1. Press Terminal Settings, then choose Display>Display Intensity.

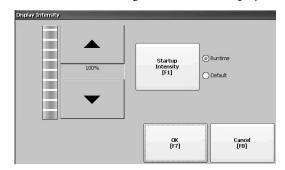

- 2. To switch between Default intensity and Runtime intensity, press Startup Intensity.
  - If you select Runtime, the start-up screens use the runtime intensity.
  - If you select Default, the start-up screens use the default setting of 100%.
- 3. Increase or decrease the intensity for runtime operations by pressing the up or down cursors.
- 4. Press OK when done to save changes.

### **Configure the Screen Saver**

A screen saver image appears on the terminal display when no user activity is sensed for a certain time. The default idle time is 10 minutes. You can adjust the idle time and intensity level of the screen saver, disable the screen saver, or disable the screen saver image.

1. Press Terminal Settings, then choose Display>Screen Saver.

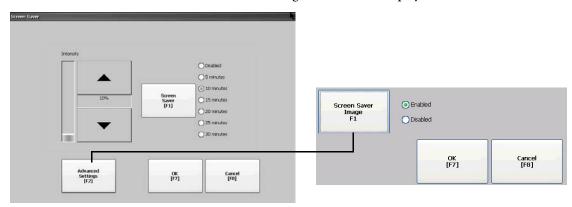

2. To change the idle period for activating the screen saver, press Screen Saver.

To disable the screen saver, select Disabled.

- 3. To increase or decrease the brightness intensity of the screen saver, press the up and down cursors.
- 4. To access the screen saver image setting, press Advanced Settings.
  - To disable or enable the current screen saver, press Screen Saver Image. See page 91 for details on how to change the screen saver image.
  - b. To return to the Screen Saver dialog box, press OK.
- 5. To exit and return to terminal settings, press OK.

#### Disable the Screen Cursor

The terminal has a screen cursor that you can disable or enable.

1. Press Terminal Settings, then choose Display>Cursor.

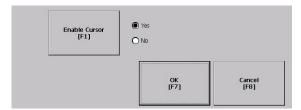

- 2. To disable or enable the cursor, press Enable Cursor.
- 3. To exit and return to terminal settings, press OK.

## **Input Device Settings**

You can adjust settings for input devices that are used by the terminal including the touch screen and string entry popup.

#### **Calibrate the Touch Screen**

To calibrate the touch screen, follow these steps.

**IMPORTANT** Use a plastic stylus with a minimum tip radius of 1.3 mm (0.051 in.) A stylus is more precise than a finger and also protects the screen.

1. Press Terminal Settings, then choose Input Devices>Touch Screen>Calibration.

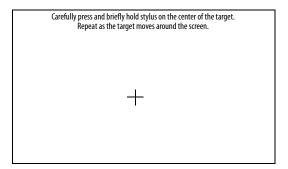

2. Follow the instructions on the screen.

When the calibration is complete, a message appears to indicate the measurement of new calibration settings. You can do one of the following:

- To register saved data, press the screen.
- To cancel saved data and keep the current settings, wait for 30 seconds.

### Set the Double-tap Sensitivity for a Touch Screen

You can set and test the sensitivity of both speed and physical distance between touch screen presses.

- TIP The process is identical to set and test the sensitivity of mouse clicks. To adjust the sensitivity of mouse clicks, press Terminal Settings, then choose Input Devices>Mouse.
- 1. Press Terminal Settings, then choose Input Devices>Touch Screen>Double Tap Sensitivity.

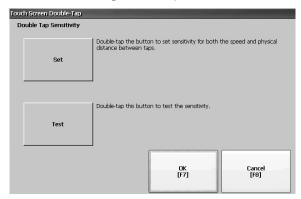

- 2. To set the sensitivity of touch screen presses, double-tap Set.
- To test the sensitivity of touch screen presses, double-tap Test.The Test button reverses its foreground and background colors.
- 4. Press OK when done.

# **Change the Popup for String Entry**

You can use a string popup for character input instead of the popup keyboard or input panel.

1. Press Terminal Settings, then choose Input Devices>String Popup.

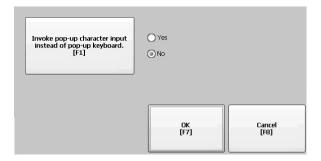

- 2. To select the preferred method for character input, press 'Invoke pop-up character input instead of pop-up keyboard'.
- 3. Press OK.

## **Configure Print Options**

You can configure settings for print displays, alarm messages, or diagnostic messages from FactoryTalk View ME applications. The setup for print displays and messages is the same. Advanced settings are different.

PanelView Plus 7 Standard terminals support selected printers. For a list of supported printers, go to <a href="http://www.rockwellautomation.com/knowledgebase">http://www.rockwellautomation.com/knowledgebase</a> and search the Knowledgebase for keywords 'Printers Supported on PanelView Plus'.

Printer installation is plug-and-play. Supported printers are automatically mapped to the appropriate driver. Printers that do not configure automatically to the appropriate driver can be installed manually.

Follow these steps to access the print setup.

- 1. Press Terminal Settings, then choose a Print Setup> option:
  - Alarm Print Setup
  - Diagnostic Setup
  - Display Print Setup

The Print Setup dialog box shows installed printers that are available to the FactoryTalk View ME application. The list of printers that shows depends on what printers you install.

The terminals are not shipped with pre-configured printers so initially the dialog box is empty.

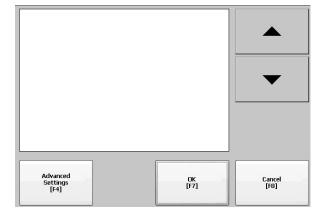

- 2. Select an installed printer.
  - TIP The printer that you select must be in the control panel Printers applet.

    A failed attempt to install a printer is reported in the system event log.

    Use the control panel in Windows Explorer to install a printer that does not install automatically.

- 3. To access these options, press Advanced Settings:
  - Options for print displays include print orientation, draft mode, and color.
  - Options for print diagnostic and alarm messages determine when to print messages that are sent to the network or USB port.

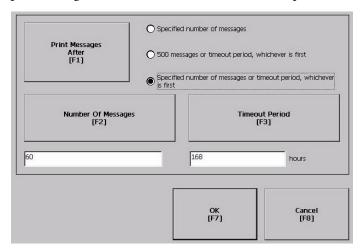

| Print Messages After                                                | Default Value                     | Example                                                                                                    |
|---------------------------------------------------------------------|-----------------------------------|----------------------------------------------------------------------------------------------------|
| Specified number of messages                                        | 60 messages                       | When the queue has 60 messages, the messages are printed regardless of how long they have been in the queue. You can change the number of messages.                                                                                                    |
| 500 messages or timeout period, whichever is first                  | 168 hours (7 days)                | If the queue has 350 messages after 168 hours, the 350 messages are printed. You can change the timeout period.                                                                                                    |
| Specified number of messages or timeout period, whichever is first. | 60 messages<br>168 hours (7 days) | If the queue has 60 messages after 24 hours, then the 60 messages are printed. You can change the number of messages and the timeout period. For example, the number of messages is set to 75 and the timeout period is set to 48 hours.  If the queue has 75 messages after 24 hours, then the 75 messages are printed before the set timeout of 48 hours.  If the queue has 15 messages after 48 hours, the 15 messages are printed after the set timeout period. |

- 4. Press OK when done.
- 5. To return to terminal settings, press OK.

## **Configure Diagnostics**

You can log diagnostics to a remote computer for troubleshooting.

To configure and forward diagnostics to a computer, follow these steps.

1. Press Terminal Settings, then choose Diagnostic Setup.

A list of diagnostic nodes appears.

**TIP** To access Remote Log or Message Routing setup, select the node then press Edit.

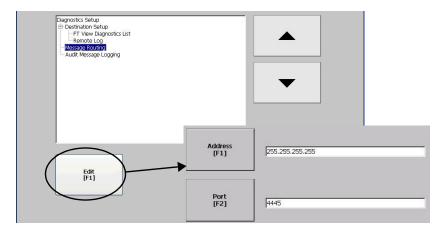

The Remote Log destination forwards messages to a Windows computer that runs diagnostics. The IP address and port number identify the computer.

| Field   | Description                                                            | Valid Values   |
|---------|------------------------------------------------------------------------|----------------|
| Address | IP address of the remote Windows computer.                             | XXX.XXX.XXXX   |
| Port    | The port that is used to communicate with the remote Windows computer. | 4445 (default) |

Select Message Routing to access the following dialog boxes:

- Remote Log
- FactoryTalk View Diagnostics List

Each dialog box shows a list of messages that can be sent to a destination. Cursor to a message, then press On/Off to enable or disable the message. Messages with checked boxes are enabled. Messages with cleared boxes are disabled.

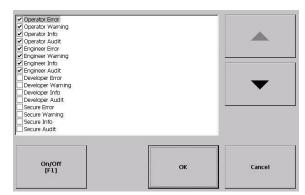

Audit Message Logging lets you log messages as Audit or Information.

# Check Integrity of Application Files

It is good practice to check the integrity of the .mer application that is loaded in the terminal and the runtime files. Errors, warnings, and information messages are logged to a file. You can view the log and clear items from the log.

- **TIP** Runtime files enable applications to run on the terminal. If the terminal is not functioning correctly, a review of the logs can identify an error in a runtime file.
- 1. Press Terminal Settings, then choose File Integrity Check.

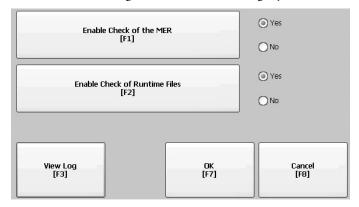

2. Press either of the Enable options to disable integrity checks of the .mer application or the runtime files.

Integrity checks are automatically performed on the application .mer file and runtime files. If you disable either of these functions, the files are not checked and the log file is not updated.

3. Press OK to save changes.

Follow these steps to view the log generated by runtime files.

1. Press View Log from the File Integrity Check dialog box.

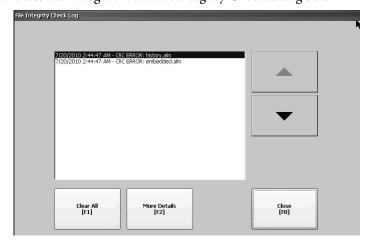

- 2. To display details for that event, select an event and press More Details.
- 3. To clear all details from the log, press Clear All.
- 4. To return to previous dialog box, press Close.

# View and Clear the System Event Log

The System Event Log displays warnings, errors, and events logged by the terminal. The log provides a time stamp of when each event occurred and text that describe the event. If the event log is full when a new event occurs, the oldest entry is removed to accommodate the new event.

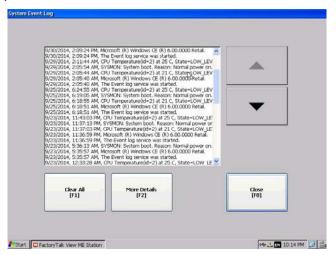

- 1. Press Terminal Settings>System Event Log.
- 2. To display details for the event, select an event then press More Details.
- 3. To clear all events in the log, press Clear All.
- 4. Press Close.

# Enable or Disable the Alarm Display

The terminal displays each alarm as it occurs in the alarm display or alarm banner. When the operator acknowledges the most recent alarm, the alarm display closes or remains open. The default is to close the alarm display.

1. Press Terminal Settings, then choose Alarms.

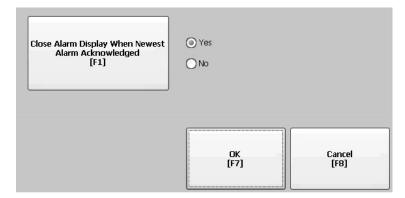

- 2. To toggle between Yes or No, press 'Close Alarm Display When Newest Alarm Acknowledged'.
  - Yes closes the alarm display when the newest alarm is acknowledged.
  - No leaves the alarm display open when newest alarm is acknowledged.
- 3. Press OK.

# **Display System Information**

You can view terminal and firmware revision information for software that is installed on a terminal.

### **View Terminal Information**

You can view the following information:

- Total power on time in minutes
- Battery voltage and state
- Memory that is allocated and in use
- Random access memory (RAM) usage during runtime

To view status information for your terminal, follow these steps.

1. Press Terminal Settings, then choose System Information>Terminal Information.

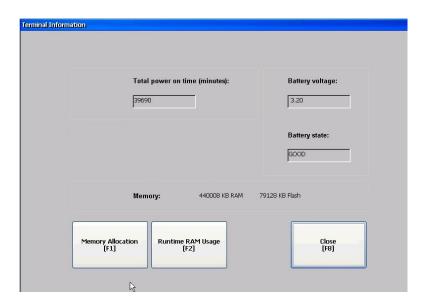

• Battery voltage must be at least 2.75V DC.

| Battery State | Description                                     |
|---------------|-------------------------------------------------|
| GOOD          | Good battery condition.                         |
| FAILING       | Low battery. Replace the battery.               |
| BAD           | Battery is missing or bad. Replace the battery. |

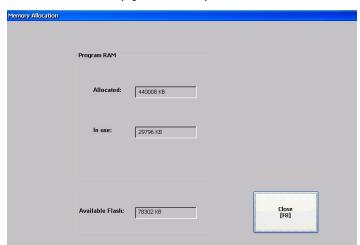

2. To view information for the Program RAM and Available Flash (nonvolatile) memory, press Memory Allocation.

- 3. To return to previous dialog box, press Close.
- 4. To view the RAM used by the application at runtime, press Runtime RAM Usage.

This information can be helpful if you are troubleshooting problems that are related to RAM usage.

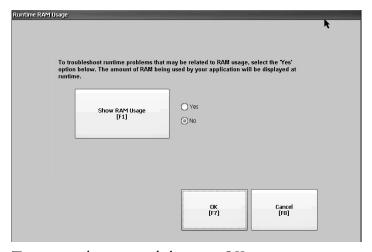

- 5. To return to the previous dialog, press OK.
- 6. Press Close until you return to terminal settings.

# **View FactoryTalk View ME Station Information**

You can view firmware and version information for components that are installed on your terminal and access technical support information.

1. Press Terminal Settings, then choose System Information>About FactoryTalk View ME Station.

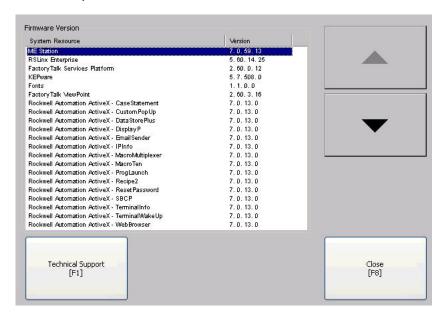

- 2. To display the support phone number and website, press Technical Support.
- 3. Press Close until you return to terminal settings.

# **Time and Date Settings**

You can change the time zone, date, time, and regional settings for terminal operations.

**TIP** Set the time zone before you change the current date and time on the terminal.

# Change the Time Zone on the Terminal

You can view or modify the current time zone on the terminal. Time zones are installed with the operating system. A change to the time zone adjusts the current time and date to match the time zone.

The clock records the time when files are created or modified on the terminal. You can change the time and time zone.

1. Select Terminal Settings, then choose Time/Date/Regional Settings>Time Zone.

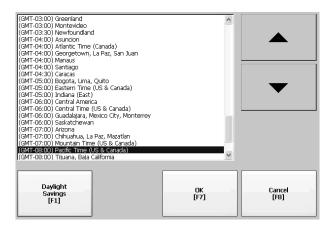

2. Press the up or down cursor to select a time zone.

Daylight Saving Time is enabled for all time zones except Japanese (Japan does not support Daylight Saving Time). The clock is adjusted automatically when Daylight Saving Time changes.

3. Optionally, press Use Daylight Savings to enable or disable Daylight Saving Time for a time zone.

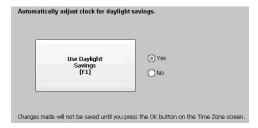

Changes are not permanent until you close the Time Zone dialog box.

- 4. Press Close when done.
- 5. To return to the previous dialog box, press OK.

### **Change the Current Date on the Terminal**

To adjust the date on the terminal, follow these steps.

1. Select Terminal Settings, then choose Time/Date/Regional Settings>Date.

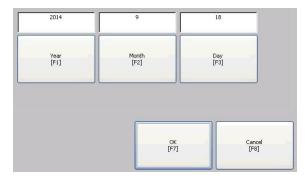

- 2. Press Year, Month, and Day to change the current values above the button:
  - Year is four digits in the range 1980...2099
  - Month is in the range 1...12
  - Day is in the range 1...31 and validated by month
- 3. Press OK when done.

# **Change the Current Time on the Terminal**

To adjust the time on the terminal, follow these steps.

1. Select Terminal Settings, then choose Time/Date/Regional Settings>Time.

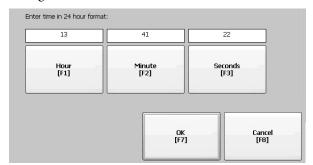

- 2. To change the current values, press Hour, Minute, and Seconds:
  - Hour range is 0...23 (24-hour format)
  - Minute and second range is 0...59
- 3. Press OK when done.

# **Regional Settings**

You can change the display format for dates, times, and numerics to match the standards of a country or region. Languages are installed with the operating system. Before changing regional settings, you must select a language.

To select a language that is installed on the terminal, follow these steps.

1. Select Terminal Settings, then choose Time/Date/Regional Settings>Language.

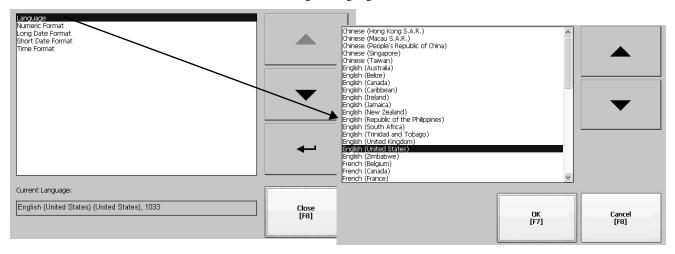

- 2. Select a language by pressing the up and down cursors.
- 3. Press OK.

The selected language shows under Current Language on the Regional Settings dialog box.

# **Change the Decimal Separator**

You can change the decimal separator that is used in numeric formats for the selected language. The default separator is a period.

1. Select Terminal Settings, then choose Time/Date/Regional Settings>Numeric Format.

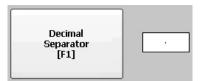

The default separator is shown.

- 2. Enter a maximum of three characters for the new separator.
- 3. Press OK.

# Change the Time Format for a Language

To change the format of the time for the selected language, follow these steps.

1. Select Terminal Settings, then choose Time/Date/Regional Settings>Time Format.

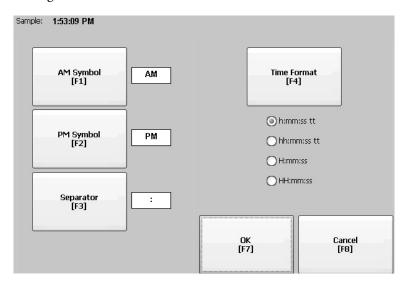

The current time appears in the selected format.

2. To adjust the formats, press the appropriate selections.

The sample format changes as you make selections.

| Field                  | Description                                                                                                    | Example                                   |
|------------------------|----------------------------------------------------------------------------------------------------|-------------------------------------------|
| Time Format<br>12-hour | h:mm:ss tt (default) h = 12-hour time display, no leading zero tt = AM or PM symbol                                                       | 7:23:02 AM or 1:13:31 PM<br>11:43:59 AM   |
|                        | hh:mm:ss tt hh = 12-hour time display with a lead zero tt = AM or PM symbol                                                               | 07:23:02 AM or 01:13:31 PM<br>11:43:59 PM |
| Time Format<br>24-hour | H:mm:ss<br>H = 24-hour time display, no leading zero                                                                                      | 7:03:42 or 1:13:32<br>23:43:59            |
|                        | HH:mm:ss<br>HH = 24-hour time display with a lead zero                                                                                    | 07:03:42 or 01:13:22<br>23:43:59          |
| AM Symbol              | Characters to indicate AM. If the time format is set to a 12-hour time display (h:mm:ss tt or hh:mm:ss tt), you can modify the AM symbol. | AM (default)<br>12 character max          |
| PM Symbol              | Characters to indicate PM. If the time format is set to a 12-hour time display (h:mm:ss tt or hh:mm:ss tt), you can modify the PM symbol. | PM (default)<br>12 character max          |
| Separator              | Characters that separate fields in time format.                                                                                           | : (default)<br>3 character max            |

3. Press OK.

# Change the Short Date Format for a Language

To change the short date format for the selected language, follow these steps.

1. Select Terminal Settings, then choose Time/Date/Regional Settings>Regional Settings>Short Date Format.

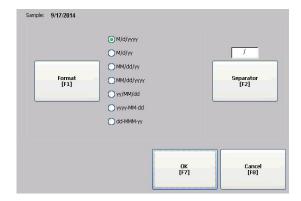

- To change the short date format, press Format.The date updates in the Sample area as you change formats.
- To change the character between date elements, press Separator.
   The separator can be three characters. The default separator is or /.
- 4. Press OK when done.

# Change the Long Date Format for a Language

To change the long date format for the selected language, follow these steps.

 Select Terminal Settings, then choose Time/Date/Regional Settings>Regional Settings>Long Date Format.

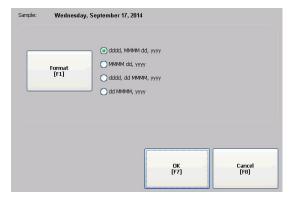

- To change the long date format, press Format.
   The date updates in the Sample area as you change formats.
- 3. Press OK when done.

| Cha | pter | 3 |
|-----|------|---|
|     |      |   |

**Notes:** 

# **Windows Operating System**

| Topic                        | Page |
|------------------------------|------|
| Operating System Features    | 81   |
| Windows Explorer             | 84   |
| Taskbar                      | 84   |
| Soft Input Panels            | 84   |
| Windows Control Panel        | 85   |
| Backup and Restore           | 86   |
| Display Properties           | 90   |
| Hardware Monitor             | 92   |
| Logo Manager                 | 94   |
| User Accounts                | 96   |
| Services                     | 98   |
| Network Server Configuration | 98   |
| System Information           | 111  |
| Touch Properties             | 115  |
| PDF Reader                   | 116  |

# **Operating System Features**

The PanelView<sup>™</sup> Plus 7 terminal runs the Microsoft Windows CE version 6.0 operating system (OS) providing the following features:

- Command shell
- Command processor
- Console window
- Windows Explorer shell
- Common dialog box
- Control panel
- Network user interface
- Soft keyboard input panels
- PDF reader
- Mouse and touch screen support with right-click support.

**TIP** Touch the screen for 1 second or longer for a right-click.

• VNC server and client viewer

#### **IMPORTANT**

The terminal distributes two VNC client viewers:

- Vncviewer.exe is in the /Windows folder on the terminal desktop. To connect to, view, and control a PanelView Plus 7 terminal, deploy this viewer to a personal computer.
- Another viewer on the terminal lets you establish a VNC connection to another PanelView Plus 7 terminal. To access this viewer, click Start>Programs>VNC Viewer.

# **Application Support**

The Windows CE operating system provides the following application support:

- .NET Compact Framework, version 3.5 or later
- C++ libraries and runtimes
- Component services DCOM/COM/OLE
- Message queueing MSMQ
- MSXML, version 3.0 or later
- Microsoft foundation classes (MFC) for devices, version 9.0 or later
- Active template library (ATL)
- ActiveSync
- Cabinet (CAB) file installer/uninstaller
- ToolHelp application programming interface (API)
- Error reports (generator, transfer driver, control panel)

# **Scripting Support**

The Windows CE operating system supports these scripting features:

- Batch/Command (BAT and CMD files)
- CS-Script
- JScript

# **Network Support**

The Windows CE 6.0 operating system supports these network features:

- Winsock support
- Network utilities ipconfig, ping, route
- Network driver architecture (NDIS)
- Windows networking API/Redirector
- Wired Local Area Network (LAN), 802.3, 802.5

# **Server Support**

<u>Table 20</u> lists the servers that support the Windows CE 6.0 operating system.

Table 20 - Windows CE 6.0 Server Support

| Server              | Default<br>State | Description                                                                                                    |
|---------------------|------------------|----------------------------------------------------------------------------------------------------|
| Web server          | Enabled          | The web server delivers content, such as web pages, by using the HTTP protocol over the web.                                                                                                    |
| FTP server          | Enabled          | File transfer protocol (FTP) is a standard network protocol that is used to exchange files over the Internet (TCP/IP-based network).                                                                                               |
| UPnP server         | Enabled          | Universal plug and play (UPnP) is a set of networking protocols that lets devices install and connect to a network.                                                                                                    |
| File server         | Disabled         | A network protocol that provides shared access to files, printers, serial ports, and miscellaneous communication between computers on a network.                                                                                   |
| VNC server          | Disabled         | Virtual network computing (VNC) is remote-control software that makes it possible to control another computer over a network connection. Keystrokes and mouse clicks are transmitted from one computer to another, over a network. |
| ViewPoint<br>server | Enabled          | A web server application that provides remote users access via a web browser to the FactoryTalk® View ME HMI application that is running on the terminal. ViewPoint software is a Rockwell Automation® product.                    |

# **Windows Explorer**

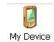

From the desktop, you can access Windows Explorer in several ways:

- Double-click the My Device icon.
- Choose Start>Programs>Windows Explorer.

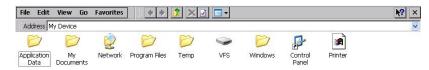

A few folders contain items specific to the PanelView Plus 7 Standard terminal.

| Folder                    | Content                                                                                                    |
|---------------------------|----------------------------------------------------------------------------------------------------|
| Application data          | Contains FactoryTalk View ME application files. Path: \Application Data\Rockwell Software\RSViewME\Runtime                             |
| VFS (virtual file system) | Contains firmware files and backup/restore files for the current system image. Paths: \VFS\Platform Firmware and \VFS\Backup & Restore |

# **Taskbar**

From the taskbar, you can access the Start menu, device IP information, the current language and time, input panels, and open programs.

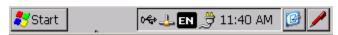

To turn the taskbar on or off, choose Start>Settings>Taskbar and Start Menu, then clear or check the Auto Hide checkbox.

**TIP** Touch the bottom of the display to recover the taskbar when in Auto Hide mode.

# **Soft Input Panels**

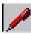

The operating system offers different input panels for entering data. You can access these input panels from the taskbar or the control panel. From the taskbar, click the input panel icon and choose the onboard keyboard that you want to use:

- CHT Chajei IM (Chinese)
- CHT Phonetic IM (Chinese)
- Keyboard (small keyboard)
- LargeKB (large keyboard)
- MS Kana IM (Japanese)
- MS Roma IM (Japanese)
- Hide Input Panel (closes the keyboard)

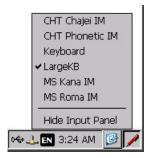

**TIP** The input panel icon changes depending on which input panel you select.

# **Windows Control Panel**

Applications in the Windows control panel let you view and configure system and terminal settings. For example, you can monitor hardware performance, calibrate the touch screen, or adjust screen saver settings.

**TIP** Most terminal settings are also available in FactoryTalk View ME Station Configuration mode.

The language of the control panel applications is based on the language set for the operating system. English is the default.

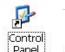

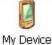

You can access the control panel in several ways:

- Choose Start>Settings>Control Panel.
- Open My Device on the desktop, then double-click Control Panel.
   This chapter covers control panel applications specific to the terminal.

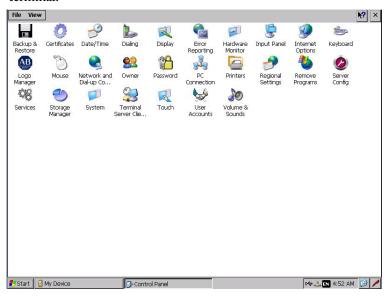

- **TIP** From the View menu, you can change the size of the icons or see a brief description of each.
- **TIP** Many control panel applications have scroll bars to view information on a smaller display, however, most examples show the full view for clarity.

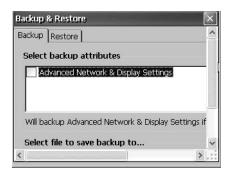

# **Backup and Restore**

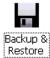

The Backup and Restore application lets you copy the current system image on the terminal, then restore that image to the same terminal or other terminals. This function is useful if you want to clone a system image to multiple terminals.

TIP You can back up a system image to a USB drive or SD card. Rockwell Automation recommends using a USB drive or SD card with a minimum of 1 GB of available space. For applications with a large file system, use a minimum of 2 GB of available space.

A typical backup includes the following:

- File system
- Firmware image
- Windows registry
- Optional user configuration data

You can include user configuration data in the backup by selecting the Advanced Network & Display Settings checkbox in the Backup & Restore dialog box.

**Table 21 - Advanced Network and Display Settings** 

| Setting          | Description                                                                                                    |  |
|------------------|----------------------------------------------------------------------------------------------------|--|
| Ethernet network | DHCP-enabled or fixed IP address Primary and secondary DNS Primary and secondary WNS Speed and duplex settings |  |
| USB network      | USB IP address and subnet mask, Gateway, DHCP-enabled or fixed IP address                                      |  |
| Network          | Device name                                                                                                    |  |
| Display          | Display brightness     Screen saver dimmer timeout                                                             |  |

# Perform a Backup

Follow these steps to perform a backup.

- 1. Insert a USB drive or SD card into the appropriate slot on the terminal.
- 2. In the control panel, double-click the Backup & Restore icon.

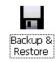

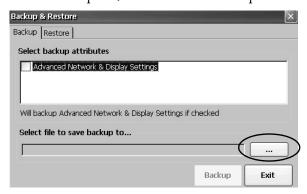

3. Click browse ... on the Backup tab.

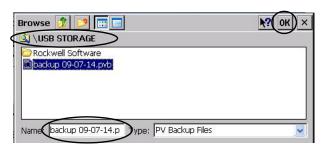

- 4. Select the target location for the back-up file:
  - USB Storage if you are using a USB drive
  - Storage Card2 if you are using an SD card
- Type a name for the back-up file.
   Back-up files have the .pvb file type.
- 6. Click OK.

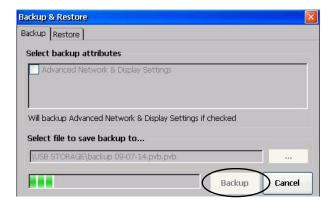

7. Click Backup to start the process.

A progress bar shows the status of the operation. The backup can take a few minutes. You receive notification when the backup completes.

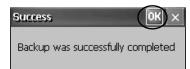

8. Click OK.

If the file exists, you are asked if you want to overwrite the current file.

- 9. To close the Backup & Restore dialog box, click Exit.
  - TIP You can verify the .pvb file was successfully created when you double-click My Device and select the target location for the backup. If the .pvb file was not successfully created, use a USB drive or SD card with more available space.

Rockwell Automation recommends using a USB drive or SD card with a minimum of 1 GB of available space. For applications with a large file system, use a minimum of 2 GB of available space.

#### Restore a Back-up Image

Follow these steps to restore or clone a back-up image to storage device.

- 1. Insert the USB drive or SD card into the appropriate slot of the target device.
- 2. In the control panel, double-click Backup & Restore.

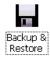

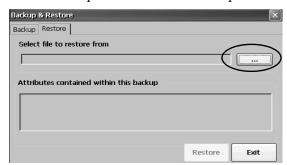

- 3. Click the Restore tab.
- 4. To select the back-up file to restore, click ... (browse).

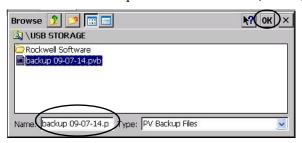

- 5. Select the location of the back-up file:
  - USB Storage if you are using a USB drive
  - StorageCard2 if you are using an SD card
- 6. Select the .pvb back-up file to restore.
- 7. Click OK.

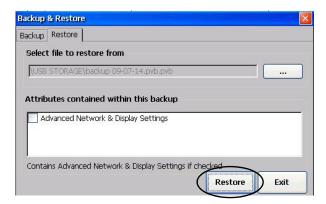

8. Click Restore.

The restore automatically includes advanced network and display settings if you selected this option when performing the backup.

9. To start the restore process, click Yes.

© 2014 Rockwell Automation Inc All Rights Reserved.

RESTORE 1F

BL 01.03 06 OSEX 01.03 APPEX 02.10 COMM 05.40
OSPRO 02.00 APP 06.10 SERV 02.40 FONT 01.01

The terminal starts the restore process that takes a few minutes.

#### **IMPORTANT**

Do not remove the USB drive, SD card, or power off the terminal during a restore. This action can corrupt the firmware.

If the restore fails, reset the terminal from the maintenance menu.

Refer to Maintenance Mode Operations on page 145 for details.

When the restore completes successfully, the terminal restarts.

# **Display Properties**

Use Display Properties to control the desktop background image and appearance, the brightness of the backlight, and screen saver settings.

#### **Desktop Background**

The Background tab in Display Properties controls the background bitmap on the desktop. The default bitmap is 'abclocknight'.

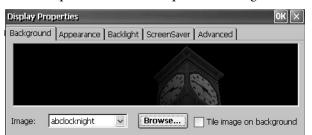

You can select another image from the pull-down menu or browse the system for a bitmap image. Some custom images are in the \Windows folder.

## **Desktop Appearance**

The Appearance tab in Display Properties controls the visual style and colors of the desktop and other window elements.

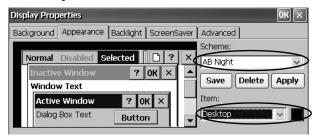

Two custom schemes and images provide for day or night viewing. When you change schemes, remember to change the image on the background tab.

| Scheme   | Desktop Color | Background Logo |
|----------|---------------|-----------------|
| AB Day   | Blue          | ablclockday     |
| AB Night | Black         | abclocknight    |

# **Backlight Intensity**

The Backlight tab in Display Properties lets you set the brightness level of the display between 1...100%. At 1%, the display is minimally visible.

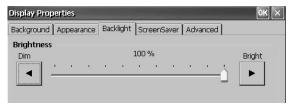

#### **Screen Saver**

The screen saver extends the life of the display. When the terminal is idle for a continuous period, the screen saver dims the backlight and displays a moving image. When deactivated, the display brightness returns to its normal level.

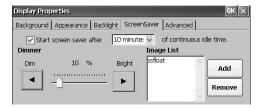

The Screen Saver tab in Display Properties lets you perform these actions:

- Change the idle timeout for the screen saver. The default is 10 minutes.
   When the screen saver activates, the dimmer controls the backlight intensity. You set the brightness of the dimmer in range 0...100%. The default intensity is 10%. At 0%, the backlight is minimally visible.
- Browse the system for another screen saver bitmap. The default screen saver is SSFloat.bmp. Click Add or Remove to change screen saver bitmap. The system recognizes bitmaps in the \Windows folder. Only one bitmap is supported.
- Disable the screen saver by clearing the 'Start screen saver after' checkbox.

#### Cursor

The Advanced tab in Display Properties lets you enable or disable the visible cursor that you see on the display. The cursor is visible by default.

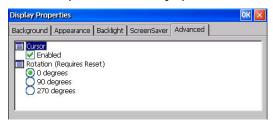

#### **Screen Rotation**

The Advanced tab in Display Properties lets you rotate the screen on the terminal. The default is 0°.

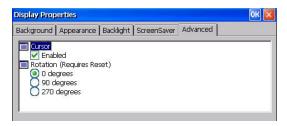

After you change the screen rotation, you have to calibrate the touch screen.

- 1. Plug in a USB mouse to the terminal.
- 2. Restart the terminal.
- 3. To calibrate the touch screen, use the mouse.
- 4. See <u>Calibrate the Touch Screen on page 65</u> for calibration details.

# **Hardware Monitor**

The Hardware Monitor provides status and troubleshooting information for the terminal. You can view running processes, system event log, battery voltages, current temperature, CPU load, and memory load.

#### **Processes**

The Processes tab in the Hardware Monitor shows all processes running on the terminal and memory usage of each process.

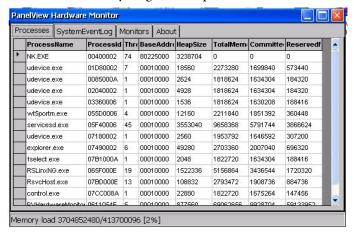

## **System Event Log**

The System Event Log in the Hardware Monitor shows warnings, errors, and events that the terminal logs.

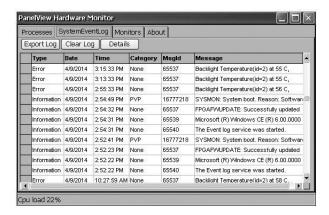

The log provides a date and time stamp of each event and text that describes the event. The maximum size of the log is 1 MB, approximately 4,000 records. If the log exceeds 1 MB, the oldest 512K of information is removed. You can perform the following operations on the log file:

- Press Export Log to export the log file to a CSV file (\*.csv) in the \Windows folder. The default file name is SystemLog.csv.
- To clear all events from the log, press Clear Log.
- To view more details on a selected event, press Details.

#### **Monitors**

The Monitors tab in the Hardware Monitor provides continuous voltage, temperature, and load information for the terminal.

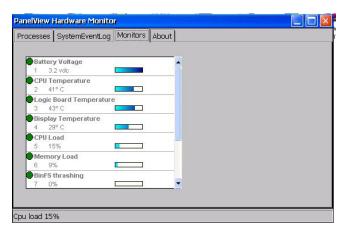

#### Battery Voltage

The Monitors tab gives a visual status and voltage reading of the battery for the real-time clock. The battery voltage is read at power-up.

**Table 22 - Battery Conditions** 

| Condition | Battery                                              |
|-----------|------------------------------------------------------|
| Depleted  | Less than 2.0V indicates a dead battery or no power. |
| Low       | 2.02.74V                                             |
| Normal    | 2.75V or higher                                      |

An event is logged to the system event log for a low or depleted battery.

#### **Temperatures**

The Monitors tab gives a visual status and reading of the current CPU, logic board, and display temperature. The temperature updates every ten minutes.

**Table 23 - Temperature Conditions** 

| Condition | Temperature               |
|-----------|---------------------------|
| Low       | -                         |
| Normal    | 2594 °C (77201 °F)        |
| High      | 95 °C (203 °F) and higher |

An event is logged to the system event log for a failed temperature sensor.

#### **IMPORTANT**

A high temperature condition causes an automatic restart attempt. Restart attempts continue indefinitely until the system is cool enough to resume normal operation. High temperature conditions are logged to the system event log.

# **Logo Manager**

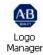

Use the Logo Manager to change the logo that appears on the splash screen at startup and the default screen saver image. The default splash-screen image is the Allen-Bradley logo (ablogo.bmp).

The logo can be a .bmp, .jpg, .gif, or .png image. A 90 x 90 pixel, 16-bit color image provides the best results.

Before applying the new logo, you can do the following:

- Preview the logo on the splash screen.
- Resize image to fit the fixed area of the splash screen.

To apply a new logo the splash screen and the screen saver, follow these steps.

1. Double-click Logo Manager in the control panel.

The Logo Manager opens with the current logo.

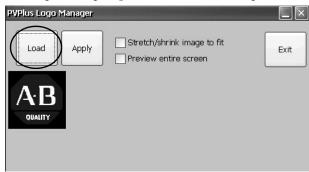

2. Click Load.

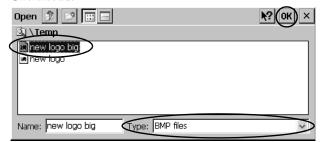

- 3. Select the location of the new image you want to load:
  - A folder on the terminal.
  - Storage Card2 SD card
  - USB Storage USB drive
- 4. Select the image file that you want to load.
- 5. Verify that the file type is correct.
- 6. Click OK.

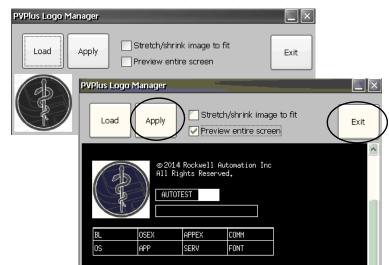

The new logo appears in the Logo Manager dialog box.

- 7. Check 'Preview entire screen' to view the logo on the splash screen.
  - If the logo is truncated or too small, check 'Stretch/shrink image to fit' to resize the logo to fit the area.
- If satisfied with the preview, click Apply.
   A dialog box confirms that the splash screen was updated. The default screen saver, ssfloat.bmp, is updated with the new image.
- 9. To close the Logo Manager, click OK, then click Exit.

# **User Accounts**

User Accounts let you configure NT LAN manager (NTLM) user accounts to authenticate client connections when using the FTP, web, and file servers. A user account consists of a user name and a password.

TIP NTLM is the security protocol that provides authentication, integrity, and confidentiality to users on Windows operating systems. NTLM is still included to support Windows 2000, 2002, and 2003 server systems.

Follow these steps to add a user account.

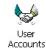

1. Double-click User Accounts in the control panel.

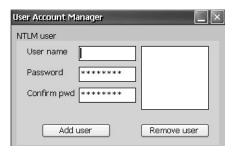

- 2. Click in the user name field and type a name.
- To clear the field and type a password, click in the Password field.Asterisks display as you type the password.
- 4. Reenter the password in the Confirm pwd field.

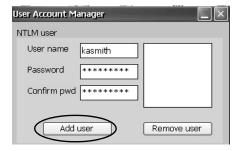

5. Click Add User.

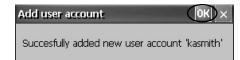

6. Click OK to acknowledge the new user account.

The new user name is added to the list.

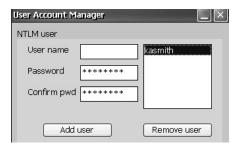

7. Repeat steps 1 through 6 to add additional user accounts.

8. When done, click X to close the dialog box.

To remove a user account, follow these steps.

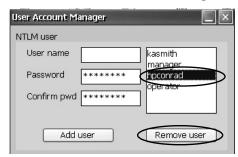

- 1. Select a name from the user name list.
- 2. Click Remove User.

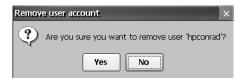

- To confirm the removal of the selected user account, click Yes.The user account list is permanently deleted from the list.
- 4. To close the User Account Manager, click X.
  - **TIP** Users who are entered in authentication lists of FTP, web, or file server configurations are removed when user accounts are deleted.

#### **Services**

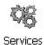

The Services application shows servers the PanelView Plus 7 Standard terminal supports. You can enable (start) or disable (stop) each server.

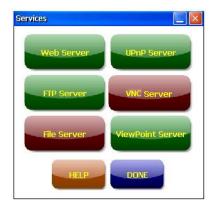

The buttons are color-coded:

- Green indicates that the server is running and automatically started at system startup.
- Red indicates that the server is not running.
- Gray indicates that the server is not available on the terminal.

To enable or disable a server, press the corresponding button and the color changes accordingly.

# Network Server Configuration

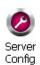

The Network Server Configuration application configures settings for VNC, FTP, web, Kepware, and file server activities on an Ethernet network.

# **VNC Server Configuration**

The terminal provides two VNC client viewers:

- Vncviewer.exe is in the /Windows folder on the terminal desktop. You can deploy this viewer to a personal computer to connect to, view, and control a PanelView Plus 7 terminal. See these sections for details:
  - VNC Connection Requiring a Password for View-only Operations on page 99
  - VNC Connection with Separate Passwords for View and Control Operations on page 100
- Another viewer on the terminal lets you establish a VNC connection to another PanelView Plus 7 terminal. To access this viewer, click Start>Programs>VNC Viewer. See these sections for details:
  - Establish a VNC Connection Between a Local Terminal and a Remote Terminal on page 102
  - Close a VNC Connection to a Remote Terminal on page 104
  - Make a New VNC Connection to a Remote Terminal on page 104
  - Transfer Files Between a Local and a Remote Terminal on page 105

The VNC Server tab in the Network Server Configuration dialog box configures settings for a client device to view or control the terminal over a VNC connection.

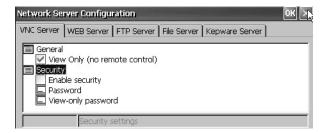

**TIP** Click OK in the title bar of the dialog box to apply new settings. You are asked if you want to restart the service immediately.

**Table 24 - VNC Server Parameters** 

| VNC Parameter                 | Description                                                                                                    | Default               |
|-------------------------------|----------------------------------------------------------------------------------------------------|-----------------------|
| General                       | •                                                                                                    |                       |
| View Only (no remote control) | Check this option to let users view terminal displays over a VNC connection.  If you uncheck View Only, you can control and view terminal displays over a VNC connection.  If security is disabled, you are not required to enter a password when connecting to the terminal.                                                                                                    | Enabled for view only |
| Security                      |                                                                                                    |                       |
| Enable security               | Check this option to require password protection for VNC connections to the terminal. When checked, you must enter a valid password before viewing or controlling terminal displays.  If you enable security, you must supply a password for one of these parameters:  Password - for control and view operations  View-only password - for view only operations                                                                                                    | Disabled (unchecked)  |
| Password                      | Specifies a password that you must enter when establishing a VNC connection to control terminal displays. Select the box, then type a password in the field at the bottom of the dialog box. The password is a maximum of seven characters. Password protection is required to control terminal displays if:  View Only is unchecked (allows control access)  Security is enabled                                                                                                    | No password           |
| View-only password            | Specifies a password that you must enter when establishing a VNC connection to view terminal displays. Select the box, then type a password in the field at the bottom of the dialog box. The password is a maximum of seven characters.  TIP: If you uncheck the View Only parameter, you have control and view access to the terminal. With control access enabled, you can restrict one or more users to view-only access by providing a View-only password.  View-only password protection is required to view terminal displays if security is enabled:  View Only is checked or unchecked  Security is enabled | No password           |

VNC Connection Requiring a Password for View-only Operations

The default VNC configuration enables view-only access to the terminal without requiring a password. This configuration requires the VNC viewer that you copy from your terminal to a computer.

**TIP** Copy vncviewer.exe, in the /Windows folder on the terminal, to your computer and install the TightVNC software.

To configure a VNC connection that requires a password to view terminal displays, follow these steps.

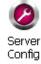

1. From the control panel, click Server Config.

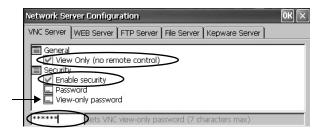

- 2. On the VNC Server tab, check the following:
  - View only (no remote control)
  - Enable security
- 3. Select View-only password, then enter a seven-character password in the field that opens.
- 4. Click OK, then restart the server when prompted to apply new settings.

Follow these steps to launch a VNC connection to view terminal operations.

On your computer, choose Start>Programs>TightVNC>TightVNC
Viewer.

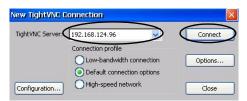

2. Enter the IP address of your terminal and click Connect.

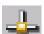

TIP Click the network connection icon in the system tray to view the IP address of the terminal.

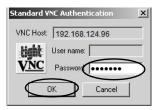

3. Enter the View-only password that is defined on the terminal and click OK.

The PanelView VNC Server opens the current view of the terminal on your desktop. You can view but not control terminal operations.

4. When finished, close the PanelView VNC Server.

VNC Connection with Separate Passwords for View and Control Operations

You can configure the VNC server to require separate passwords for view-only and control operations. This example uses the VNC viewer that is deployed to a computer to connect to the terminal.

**TIP** Copy vncviewer.exe, in the /Windows folder on the terminal, to your computer and install the TightVNC software.

Follow these steps to configure the VNC server to require a separate password for view-only and control operations.

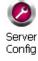

1. From the control panel, click Server Config.

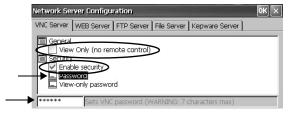

- 2. On the VNC Server tab, do the following:
  - Clear View only (no remote control).
  - Check Enable security.
- 3. Select Password, then enter a password for control privileges.

Passwords are a maximum of seven characters.

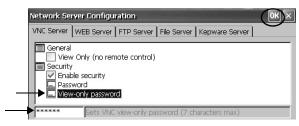

- 4. Select View-only password, then enter a password for view-only privileges.
- 5. Click OK, then restart the service when prompted to apply new settings.

Follow these steps to launch a VNC connection to enable control of the terminal.

- TIP To launch a VNC connection on your computer that requires a password for view-only operations, refer to <u>VNC Connection</u>

  <u>Requiring a Password for View-only Operations on page 99</u> and follow steps <u>1</u> through <u>4</u>.
- On your computer, choose Start>Programs>TightVNC>TightVNC
  Viewer.

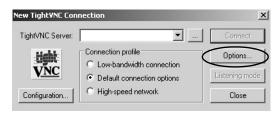

2. Click Options.

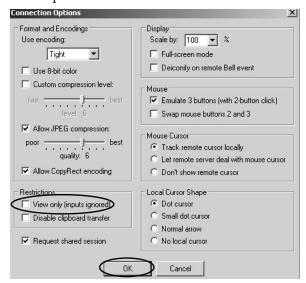

- 3. Clear View only (inputs ignored).
- 4. Click OK.

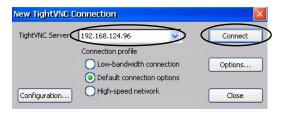

5. Enter the IP address of your terminal and click Connect.

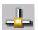

**TIP** Click the network connection icon in the system tray to view the IP address of the terminal.

The Standard VNC Authentication dialog box opens.

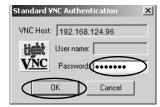

- 6. Enter the control password that is defined on the terminal and click OK.
- 7. On your computer, perform some actions to verify that you have control of the terminal.
- 8. When finished, close the PanelView VNC Server.

Establish a VNC Connection Between a Local Terminal and a Remote Terminal

Follow these steps to establish a VNC connection from a local terminal to a remote terminal.

- 1. Access the Windows desktop of the local terminal.
- 2. On the local terminal (viewer) desktop, choose Start>Programs>VNC Viewer.

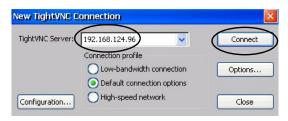

- 3. Enter the IP address of the remote terminal that you want to connect to and click Connect.
  - TIP Select an IP address from the pull-down menu, or enter an IP address by using a USB keyboard or soft input panel (see <u>Soft Input Panels on page 84</u>).

A Status message displays while the connection is being made. The messages can cycle as the status changes.

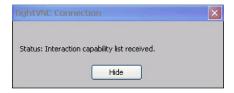

The message 'Please wait - initial screen loading' can also display after the connection has been made and while the desktop of the remote terminal is loading.

After the screen has loaded, the desktop of the remote terminal displays on the local terminal. You can now access the features and functions of the remote terminal.

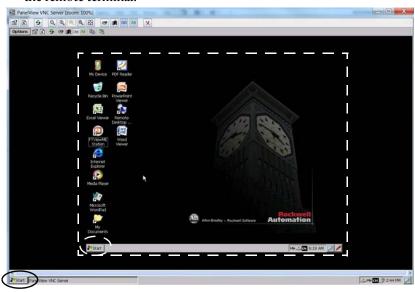

The white dotted line indicates the remote terminal and is only for reference (the dotted line does not actually appear on the local terminal).

Note the two Start buttons: circled in white is the remote terminal; circled in black is the local terminal.

#### Close a VNC Connection to a Remote Terminal

Follow these steps to close a VNC connection between a local terminal and a remote terminal.

- 1. Establish a VNC connection from a local terminal to a remote terminal (see page 102).
- 2. On the local terminal, right-click PanelView VNC Server.
  - **TIP** Touch the screen for 1 second or longer for a right-click.

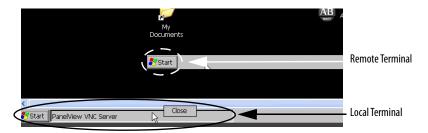

4. Click Close.

The VNC connection to the remote terminal is closed.

**TIP** To toggle between the remote terminal (server) and local terminal (viewer) views, click PanelView VNC Server.

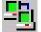

Make a New VNC Connection to a Remote Terminal

To make a new VNC connection to another terminal, follow these steps.

- 1. Establish a VNC connection from a local terminal to a remote terminal (see page 102).
- 2. Click the New connection icon in the menu bar.

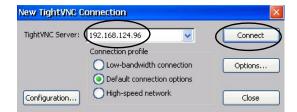

- 3. Enter the IP address of the new remote terminal that you want to connect to and click Connect.
  - TIP Select an IP address from the pull-down menu, or enter an IP address by using a USB keyboard or soft input panel on the local terminal (viewer) (see <a href="Soft Input Panels on page 84">Soft Input Panels on page 84</a>).

The local terminal creates a VNC connection to the new terminal.

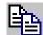

Transfer Files Between a Local and a Remote Terminal

Use the TightVNC File Transfer dialog box to perform these tasks:

- Transfer files and folders between connected terminals
- Rename a selected file or folder
- Create a folder
- Delete a selected file or folder

To transfer files between the local terminal and the remote terminal, follow these steps.

- 1. Establish a VNC connection from a local terminal to a remote terminal (see page 102).
- 2. Click the Transfer files icon in the menu bar.
- 3. Select the folder or files that you want to transfer.
- 4. Click the upload (>>)or download (<<)files icon.
- 5. Click Yes.
- 6. To view the change (if needed), click Refresh.

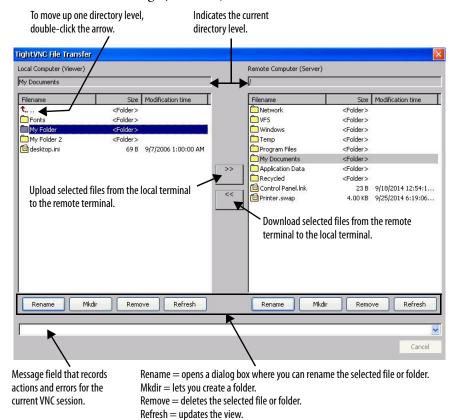

# **Web Server Configuration**

The web server tab in the Network Server Configuration application configures settings that are used for HTTP web activities. These settings are standard Microsoft Windows CE parameters.

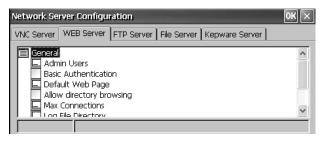

**TIP** To apply new settings, click OK in the title bar of the dialog box. You are asked if you want to restart the service immediately.

**Table 25 - Web server Parameters** 

| Parameter                | Description                                                                                                    | Default                |
|--------------------------|----------------------------------------------------------------------------------------------------|------------------------|
| Admin Users              | Specifies a list of users who are allowed to administer web activities.  When selected, enter a list of user names, which are separated by semicolons, in the field that opens at the bottom of the dialog box.                                                         | ADMIN                  |
| Basic Authentication     | To require a user name and password to access the web server, check this option.                                                                                                    | Disabled (unchecked)   |
| Default Web Page         | Specifies default web pages that you can access.                                                                                                    | default.htm; index.htm |
| Allow Directory Browsing | To browse directories on a web server, check this option.                                                                                                    | Disabled (unchecked)   |
| Max Connections          | Specifies the maximum number of incoming web connections.                                                                                                    | 256                    |
| Log File Directory       | Specifies the path where the log file is stored. This file logs web activity.                                                                                                    | \windows\www           |
| Max Log Size             | Specifies the maximum size of the log file that is stored in the log file directory.  A new log file is created, when the current log file reaches its maximum size.                                                                                                    | 32768 bytes            |
| NTLM Authentication      | To require a valid user name and password to access the web server, check this option.  If NTLM Authentication is enabled, you must enter a valid user name in the Admin Users field.  NTLM user accounts are defined in the User Account Manager of the control panel. | Enabled (checked)      |

# **FTP Server Configuration**

The FTP Server tab in Network Server Configuration defines settings that are used to exchange files over a network. These settings are standard Microsoft Windows CE parameters.

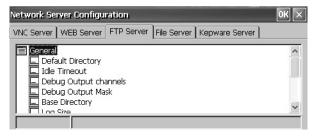

The default FTP configuration lets you establish an FTP connection to the terminal, log in anonymously, and download files from the FTP default directory (\Temp).

**TIP** To apply new settings, click OK in the title bar of the dialog box. You are asked if you want to restart the service immediately.

**Table 26 - FTP Server Parameters** 

| FTP Parameters          | Description                                                                                                    | Default                    |  |
|-------------------------|----------------------------------------------------------------------------------------------------|----------------------------|--|
| General                 |                                                                                                    |                            |  |
| Default Directory       | Specifies a storage location on your terminal where you can transfer files. This location is the directory that users come to when they first connect to the FTP server.                                                                                                    | \Temp\                     |  |
| Idle Timeout            | Specifies an idle period after which inactive control connections are closed during a data transfer. An FTP session requires one control connection, plus one data connection, during file transfers.  Without a timeout, the FTP server process can be left pending indefinitely if the corresponding client crashes without closing the control connection. | 300 seconds<br>(5 minutes) |  |
| Debug Output Channels   | Specifies the number of debug output channels.                                                                                                    | 2                          |  |
| Debug Output Mask       | Specifies the port number of the output mask that is used for debugging.                                                                                                    | 23                         |  |
| Base Directory          | Specifies the path where the FTP log file and other support files are stored.                                                                                                    | \Windows                   |  |
| Log Size                | Specifies the maximum size of the file that logs FTP activities. The log file is stored in the base directory.  A new log file is created, when the current log file reaches its maximum size.                                                                                                    | 4096 bytes                 |  |
| Security Parameters     |                                                                                                    |                            |  |
| Use Authentication      | To require a valid NTLM user name and password to access the FTP server, check this option. If authentication is enabled, you must enter one or more valid user names in the User List field. NTLM user accounts are defined in the User Account Manager of the control panel.                                                                                | Enabled (checked)          |  |
| Allow Anonymous Logins  | To let anyone connect to the FTP server, check this option. Anonymous logins do not require a user name and password.                                                                                                    | Enabled (checked)          |  |
| Allow Anonymous Uploads | To let users logged in anonymously to upload (or write) files to the FTP server (or default directory), check this option. If unchecked, users logged in anonymously can download (or copy) files from the server.                                                                                                    | Disabled (unchecked)       |  |
| Allow Anonymous VRoots  | To let users logged in anonymously to access virtual roots, check this option.                                                                                                    | Disabled (unchecked)       |  |
| User List               | Specifies the NTLM users that can access the FTP server and exchange files to or from the default directory.  When selected, you can enter a list of NTLM user names, which are separated by semicolons, in the field that opens at the bottom of the dialog box. User names and passwords are defined in the User Account Manager of the control panel.      | None                       |  |

#### FTP Anonymous Login and Upload

Use the default FTP security options to log in anonymously to the terminal and copy files between your computer and the default FTP folder on the terminal.

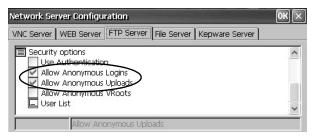

**TIP** If Allow Anonymous Uploads is unchecked, you can copy files from the default FTP folder on the terminal but not to the folder.

To establish an FTP connection to the terminal by using anonymous logins and file transfers to and from the FTP folder, follow these steps.

1. On your computer, open the web browser or any folder.

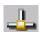

- 2. Determine the IP address of your terminal by clicking the Network Connection icon in the system tray.
- 3. Type the terminal IP address in the address field.

**EXAMPLE** Use this syntax for the IP address: ftp://ipaddress\_of\_the\_terminal. For example, ftp://192.168.124.96

A connection is established to the \Temp folder, the default FTP directory on the terminal. The terminal shows two files.

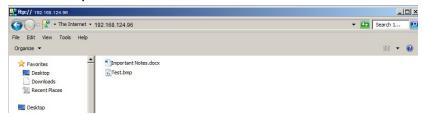

If you launch the FTP connection from your web browser, this view can appear.

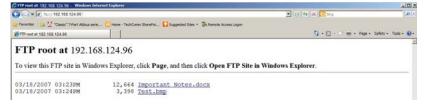

To see the folder view, choose Open FTP site in Windows Explorer from the Page pull-down menu.

- 4. Transfer files between your computer and the FTP folder on the terminal:
  - Drag or copy a file from the FTP folder to your computer.
  - Drag or copy a file to the FTP folder from your computer.

#### FTP Connection Requiring User Authentication

You can require a user name and password before establishing an FTP connection. On the FTP Server tab, check Use Authentication. Select User List and enter a valid user name in the field that opens at the bottom of tab.

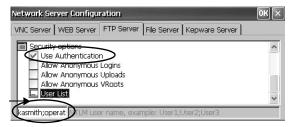

**TIP** User names and passwords are configured in the User Accounts application of the control panel. Refer to <u>User Accounts on page 96</u> for details.

To establish an FTP connection to the terminal by entering a valid user name and password, follow these steps.

1. On your computer, open any folder or the browser.

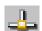

- 2. Determine the IP address of your terminal by clicking the Network Connection icon in the system tray.
- 3. Type the terminal IP address in the Windows Explorer address field.

**EXAMPLE** Use this syntax for the IP address: ftp://ipaddress\_of\_the\_terminal. For example, ftp://192.168.124.96

- 4. Click OK if the FTP Folder Error dialog box appears.
- 5. From the File menu, choose Login As.

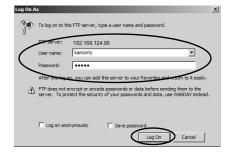

**TIP** The user name must be in the User List of the FTP configuration and previously configure as a valid account in the User Accounts application.

6. Type a valid user name and password, then click Log On.

The default FTP directory on the terminal opens. You can transfer files to or from this folder.

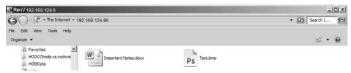

#### **File Server**

The File Server tab in Network Server Configuration has settings that allow shared access to files, printers, serial ports, and miscellaneous communication between computers on a network. These settings are standard Microsoft Windows CE parameters.

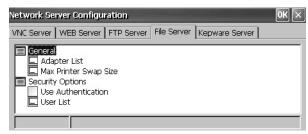

TIP To apply the new settings, click OK in the title bar of the dialog box. You are asked if you want to restart the service immediately.

**Table 27 - File Server Configuration** 

| Parameter             | Description                                                                                                    | Default          |
|-----------------------|----------------------------------------------------------------------------------------------------|------------------|
| General               |                                                                                                    |                  |
| Adapter List          | Provides a list of valid adapters.                                                                                                    | * (all adapters) |
| Max Printer Swap Size | Specifies the maximum size of the printer swap file.                                                                                                    | 4096 bytes       |
| Security Options      |                                                                                                    |                  |
| Use Authentication    | thentication  To require a valid NTLM user name and password to access the file server, check this option.  If authentication is enabled, you must enter one or more valid user names in the User List field.  NTLM user accounts are defined in the User Account Manager of the control panel.                             |                  |
| User List             | Specifies a list of valid NTLM users who are allowed to access the file server.  When selected, you can enter a list of NTLM user names, which are separated by semicolons, in the field that opens at the bottom of the dialog box. User names and passwords are defined in the User Account Manager of the control panel. | None             |

## **KEPServer Configuration**

The Kepware Server tab in Network Server Configuration lets you select Kepware communication drivers for connected devices.

TIP For a complete list of KepWare drivers, go to
<a href="http://www.rockwellautomation.com/knowledgebase">http://www.rockwellautomation.com/knowledgebase</a> and search the Knowledgebase for keywords 'KepWare Drivers for PanelView Plus'.

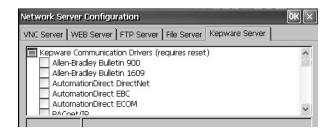

**IMPORTANT** 

To apply new settings, click OK in the title bar. You are asked if you want to restart the service immediately. **You must also reset your terminal.** 

## **System Information**

The System Information application provides tabs to view and set system-wide properties for your terminal.

#### **General Information**

The General tab of System Information shows the current version of the Windows CE operating system, the processor type, speed, and available memory.

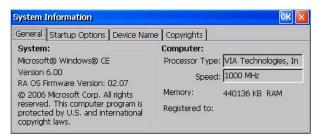

#### **Startup Options**

The Startup Options tab of System Information lets you set these start-up options:

- Show or hide the battery warning
- Launch the terminal as open or closed
- Disable or enable Safe mode

- Configure the Ethernet ports for DLR, star, or linear topology
- Show or hide system watchdog errors

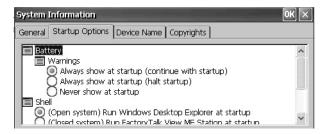

### **Battery Warnings**

If the battery is low, missing, or depleted, a warning appears each time that the terminal starts up.

- TIP
- The terminal can operate without a battery if the accuracy of the date and time is not critical.
- When replacing the battery, you can verify the accuracy of the system date and time from the desktop control panel or the terminal settings in FactoryTalk View ME Station.

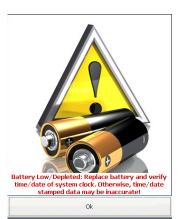

You have three options for handling the battery.

| Battery Warning Startup Options                | Description                                                                                                    |  |  |
|------------------------------------------------|----------------------------------------------------------------------------------------------------|--|--|
| Always show at startup (continue with startup) | Shows the battery warning at startup with FactoryTalk View ME Station software that runs behind it. This option is the default. |  |  |
| Always show at startup (halt startup)          | Shows the battery warning at startup but halts the startup or boot process until you press OK.                                  |  |  |
| Never show at startup                          | Hides the battery warning at startup.                                                                                           |  |  |

#### Startup Options

To launch an open or closed desktop at startup and to set the visual appearance of button controls, use the Shell options.

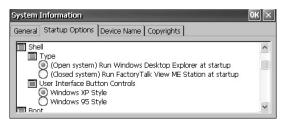

| Shell Startup Options          | Description                                                                                                    |
|--------------------------------|----------------------------------------------------------------------------------------------------|
| Туре                           | Launches the terminal as an open or closed system at startup:  (Open system) – launches the Windows CE desktop on startup.  (Closed system) (default) – launches FactoryTalk View ME Station Configuration mode on startup.  You can also allow or restrict desktop access within FactoryTalk View ME |
|                                | Station Configuration mode by pressing Terminal Settings'> Desktop Access Setup. Refer to <u>Desktop Access on page 48</u> .                                                                                                    |
| User Interface Button Controls | Sets the visual appearance of control buttons at startup: Windows XP Style (default) Windows 95 Style                                                                                                    |

#### **Boot Option**

The boot options provide a way for you to enter Safe mode at startup.

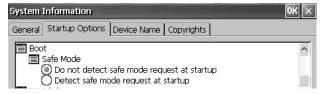

| Safe Mode Options                          | Description                                                                                                    |  |  |
|--------------------------------------------|----------------------------------------------------------------------------------------------------|--|--|
| Do not detect Safe mode request at startup | Disables Safe mode detection during startup. This option is the default.                                                                                                    |  |  |
| Detect Safe mode request at startup        | Displays a small white box in the lower left corner of the terminal display during startup. To enter Safe mode, press and hold the white box. This option lets you bypass a loaded FactoryTalk View ME application and go directly to Configuration mode. If you do not press the white box, the system boots up normally.  Another way to enter Safe mode is to access Maintenance mode.  See Maintenance Mode Operations on page 145. |  |  |

#### Configure the Ethernet Ports

The 'Network (On-board Embedded Ethernet Switch - DLR)' provides options to configure the onboard Ethernet switch of the terminal for the network topology. You can also configure the Ethernet ports from the terminal menus. See <a href="Configure the Ethernet Ports on page 58">Configure the Ethernet Ports on page 58</a>.

After changing the selections, restart the terminal for the changes to take effect.

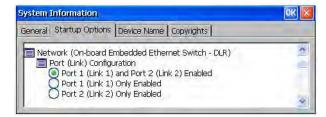

| Port (Link) Configuration                   | Description                                                           |
|---------------------------------------------|-----------------------------------------------------------------------|
| Port 1 (Link 1) and Port 2 (Link 2) Enabled | Enables Link 1 and Link 2 Ethernet connections for DLR configuration. |
| Port 1 (Link 1) Only Enabled                | Enables Link 1 Ethernet connection for star or linear configuration.  |
| Port 2 (Link 2) Only Enabled                | Enables Link 2 Ethernet                                               |

#### Watchdog Errors

You can show or hide watchdog errors at startup.

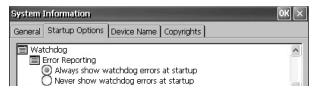

| Watchdog Error Options                 | Description                                                                                                    |
|----------------------------------------|----------------------------------------------------------------------------------------------------|
| Always show watchdog errors at startup | Shows the fatal watchdog error (error 02) at startup and halts the normal boot process. This option is the default.                                                                    |
|                                        | The system launches the maintenance window with the watchdog error displayed. You can continue booting from this window. Refer to Maintenance Mode Operations on page 145 for details. |
|                                        | The error is logged to the System Event log.                                                                                                    |
| Never show watchdog errors at startup  | Hides the errors at startup and adds the error to the system event log.                                                                                                    |

#### **Advanced Diagnostics**

Advanced diagnostics are for technical support use to diagnose and resolve system errors. They are not for use in a normal production environment.

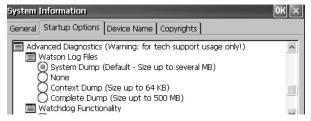

#### **Device Name**

The Device Name tab of System Information identifies your terminal to other devices on the network by providing a device name and description.

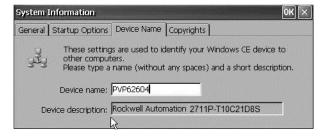

**TIP** Device names must be unique. Duplicate names conflict and cause network problems.

## **Touch Properties**

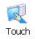

Touch Properties is accessible on devices with a touch screen. It lets you calibrate the touch screen and set the sensitivity of touch screen taps.

#### **Calibration**

If your device is not responding appropriately to taps, the Calibration tab lets you recalibrate the touch screen. To recalibrate, follow the instructions in the dialog box.

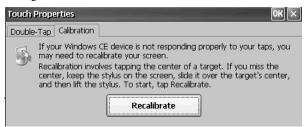

## **Double-Tap**

The Double-Tap tab lets you set and test the double-tap sensitivity of the touch screen taps.

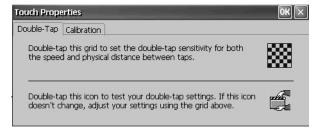

## **PDF Reader**

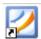

The PDF reader provides typical view and search functions. You can run this reader from the Windows desktop or a command prompt.

When viewing a PDF document, you can initiate functions from the menu or toolbar. Bookmarks created in the original PDF appear under bookmarks.

Figure 7 - PDF Reader Workspace

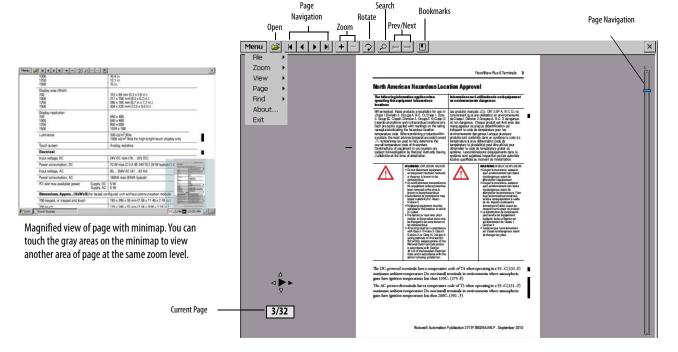

Some viewing functions can be initiated on touch screen terminals with a touch or drag.

**Table 28 - Touch Screen Operations** 

| То             | Do This                                                                                                    | Indicator                                  |
|----------------|----------------------------------------------------------------------------------------------------|--------------------------------------------|
| Zoom In or Out | Tap the screen once to zoom in. Tap the screen again to zoom out. If Menu>View>Minimap is chosen, a miniview of the page appears in lower right of workspace. You can tap the gray areas to change view. |                                            |
| Navigate pages | Drag your stylus or finger to the right or left to view next and previous pages.     An indicator shows the direction your are dragging.     A box shows the current page/total page count.              |                                            |
|                | To activate the page navigation bar on the right, drag up or down the screen.  Move slide bar up or down to navigate pages.                                                                              | See page<br>navigation bar in<br>Figure 7. |
| Rotate         | Drag in a circular, clockwise or counterclockwise direction to rotate the page.                                                                                                    | 0                                          |

## **Command Prompt Parameters**

You can run the PDF reader from the Windows Command Prompt when you choose Start>Programs>Command Prompt and execute the command parameters in <u>Table 29</u>.

#### **Command Prompt Syntax**

Foxitreader "file\_path/file-name.pdf" parameter parameter\_value

- To separate the file path directories and file name, enclose the file path and file name in double quotes and use forward slashes.
- To separate the parameter from the file name and optional parameter value, use spaces.

#### **Command Prompt Example**

Foxitreader "windows/desktop/example.pdf" -p 4.

This command prompt opens example.pdf in Foxit Reader at page 4.

**Table 29 - Command Prompt Parameters** 

| Parameter              | Parameter Function                                                    | Example                                           | Description                                                                  |
|------------------------|-----------------------------------------------------------------------|---------------------------------------------------|------------------------------------------------------------------------------|
| -р                     | Go to page                                                            | Foxitreader "file_path/file.pdf" -p 2             | Opens the PDF file to page 2.                                                |
| -ZW                    | Fit width                                                             | Foxitreader "file_path/file.pdf"-zw               | Opens the PDF file and fits the view to the page width.                      |
| -zp                    | Fit page                                                              | Foxitreader "file.pdf"-zp                         | Opens the PDF file and shows the full page.                                  |
| -Z                     | Zoom to                                                               | Foxitreader "file.pdf"-z 150                      | Opens the PDF file and zooms to 150%.                                        |
| Multiple<br>parameters | Enter empty spaces between parameters and parameter values            | Foxitreader "file_path/file.pdf" -p 2 -zw         | Opens the PDF file to page 2 and fits the view to the page width.            |
| -b                     | Go to bookmark                                                        | Foxitreader "file_path/file.pdf"-b "Bookmark1"    | Opens the PDF file to the location specified within Bookmark1.               |
| -d                     | Go to named destination                                               | Foxitreader "file_path/file.pdf"-b "Destination1" | Opens the PDF file to the location specified within Destination 1.           |
| -g                     | Disable the File>Open command on the Menu and the Open folder button. | Foxitreader "file_path/file.pdf"-g                | Opens the PDF file and dims the Menu, File>Open command and the Open button. |

| Cha | pter | 4 |
|-----|------|---|
|     |      |   |

**Notes:** 

## **Install and Replace Components**

| Topic                        | Page |
|------------------------------|------|
| Connect to USB Ports         | 120  |
| Install a USB Printer        | 121  |
| Insert an SD Card            | 123  |
| Replace the Battery          | 125  |
| Install a Protective Overlay | 127  |

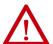

#### ATTENTION: Prevent Electrostatic Discharge (ESD)

This equipment is sensitive to electrostatic discharge that can cause internal damage and affect normal operation.

Follow these guidelines when you handle this equipment:

- Touch a grounded object to discharge potential static.
- Wear an approved grounding wriststrap.
- Do not touch connectors or pins on component boards.
- Do not touch circuit components inside the equipment.
- Use a static-safe workstation, if available.
- Store the equipment in appropriate static-safe packaging when not in use.

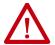

#### **ATTENTION: Shock Hazard**

Disconnect all power before installing or replacing any components. Failure to disconnect power can result in electrical shock or damage to the terminal.

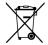

At the end of its life, collect this equipment separately from any unsorted municipal waste.

TIP For a complete list of supported devices, go to <a href="http://www.rockwellautomation.com/knowledgebase">http://www.rockwellautomation.com/knowledgebase</a> and search the Knowledgebase for keywords 'PanelView™ Plus Hardware Compatibility List'.

## **Connect to USB Ports**

Each terminal has one USB 2.0 (type A) host connection and one USB 2.0 (type B) device connection:

The USB host connection supports removable USB drives and a USB printer.

**IMPORTANT** Refer to <u>Considerations for Mounting on page 24</u> for information on how to use the USB host ports and USB peripheral devices in hazardous locations.

• The USB device connection supports a connection to a host computer.

**IMPORTANT** The USB host and device connections are intended for temporary use. Do not use the USB host and device connections for runtime operations.

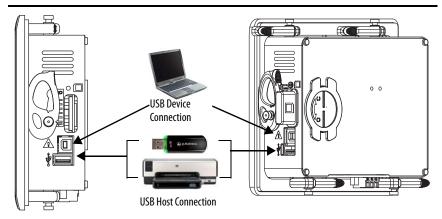

Icons identify the USB host connections. The USB host connection supports 0.5A at 5V DC. Connected USB devices must not exceed this power load.

**Table 30 - USB Connector Pinout** 

| USB Port | lcon                                                                                                    | USB Connector     | Pin | Signal | Description |
|----------|----------------------------------------------------------------------------------------------------|-------------------|-----|--------|-------------|
| Host     | • ~                                                                                                    |                   | 1   | VCC    | +5V         |
|          |                                                                                                    | 4 3 2 1<br>Type A | 2   | D-     | Data -      |
| Device   | $\triangle$                                                                                                    | 12                | 3   | D+     | Data +      |
|          | \[ \lambda \rangle \rangle \ra | 4 3<br>Type B     | 4   | GND    | Ground      |

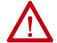

**WARNING:** USB devices that are not powered by the USB port must be within the same enclosure as the terminal. The USB devices must be connected to a ground system common with the terminal or used with a USB hub that provides galvanic isolation.

Connect only externally powered USB hubs to the terminal that are USB 2.0 compatible. Before you attach devices to a USB hub, make sure that the power adapter is connected and powered on.

#### **USB Cables**

Use high-speed, USB 2.0 certified cables for error-free transmissions.

#### **Install a USB Printer**

The terminal supports the connection of one USB printer such as Canon, Epson, Hewlett-Packard, and Brother. The printers support plug-and-play installation and manual installation if a suitable driver is available. You can connect a printer to a USB port on the terminal.

TIP For more information on supported printers, go to <a href="http://www.rockwellautomation.com/knowledgebase">http://www.rockwellautomation.com/knowledgebase</a> and search the Knowledgebase for keywords 'Printers Supported on PanelView Plus'.

Printers are configured and managed from the Printers application [42] in the desktop control panel. A wizard is supported for each printer type.

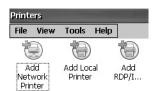

**Table 31 - Support for Printers** 

| Printer Type | Description                                                                                                    |
|--------------|----------------------------------------------------------------------------------------------------|
| Local USB    | You can connect a JETCET-supported printer to a USB host port.  The printer that is attached to the USB host port can be shared by a remote terminal when configured as a network printer on the remote terminal. |
| Network      | The terminal supports a remote printer that is connected to the network via the Ethernet port. The printer address can be its device name or IP address.                                                          |
| RDP /ICA     | A local printer can be made available to a Windows server application that is running in a remote desktop protocol (RDP) session on the terminal.                                                                 |

After configuring a printer, you can access it from desktop applications or from FactoryTalk\* View ME Station. Press Terminal Settings, then choose Print Setup. Applications can also select and share printers.

## **Plug-and-Play Installation**

Follow these steps to install a plug-and-play printer from the Windows desktop. For manual printer installation, refer to <u>Manual Printer Installation</u> on page 123.

TIP This procedure shows a plug-and-play installation for the Hewlett Packard HP deskjet 5650 printer.

- 1. Connect the printer to a USB host port on the terminal.
- 2. Plug the power cord of the printer into an outlet and turn on the printer.

Windows automatically detects your plug-and-play printer, and in most cases, without requiring you to make any selections.

The printer is ready to print.

#### **IMPORTANT**

If automatic plug-and-play installation is not supported for a printer, the error is logged to the System Event log in the Hardware Monitor.

For example: JETCET PRINT was unable to auto-configure printer. To configure the printer manually, go to the Printers folder from the Control Panel.

 Verify printer installation from the desktop control panel by opening the Printers application.

Notice the icon for the Deskjet 5650C printer. The check mark indicates that this printer is the default printer.

4. From the File menu, choose Properties to view the properties of the printer.

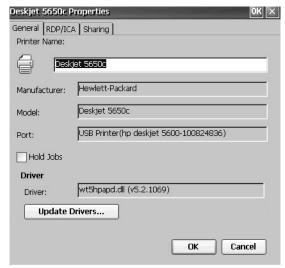

Printer properties include the printer name, manufacturer and model, print driver, and port-specific parameters.

- New printer configurations are retained through a power cycle.
  - Printers that are configured through the desktop control panel are also available within FactoryTalk View ME Station when pressing Terminal Settings>Print Setup.
- 5. To verify the installation, right-click the printer and print a test page.

When printing from an application such as WordPad, a Print dialog box opens where you can adjust settings.

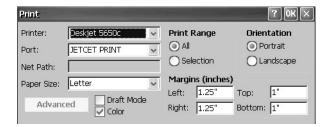

#### **Manual Printer Installation**

Follow these steps to install a supported printer manually.

- Connect the printer to a USB port of the terminal.
- Plug the power cord of the printer into an outlet and turn on the printer.
- 3. From the desktop control panel, open Printers 🔚 .

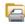

Click Add Local Printer.

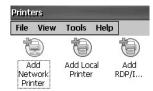

- 5. Follow the Add Local Printer Wizard instructions to configure the printer:
  - a. Verify that the connected printer appears on the USB printer port.
  - b. Select the manufacture and model of the JETCET printer.
  - c. Accept the default printer name or enter another.
  - d. To verify the installed printer, print a test page.
  - e. Specify whether you want the printer to be shared on the network.

#### **Insert an SD Card**

An SD card provides extra storage when inserted into the SD card slot of the terminal. Supported cards include catalog numbers 1784-SD1 and 1784-SD2. The SD cards are hot-swappable; they can be inserted and removed while the terminal is powered on and in operation.

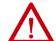

#### **WARNING: EXPLOSION HAZARD**

If you remove or insert an SD card while the power is on, an electric arc can occur. This action can cause an explosion in hazardous location installations.

Do not remove and insert the SD card unless power has been removed or the area is known to be nonhazardous.

For ATEX and hazardous location installations, the SD card cover must be installed.

The SD card slot is accessible from the inside or back of the panel when the operator terminal is installed.

Follow these steps to install an SD card in the card slot.

- 1. Remove the protective cover from the card slot.
- 2. Verify that the SD card is locked or unlocked according to your preference.
  - If unlocked, the terminal can write data to or read data from the card.
  - If locked, the terminal can only read data from the card.

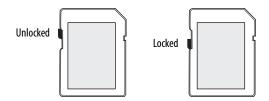

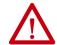

**ATTENTION:** Orient the SD card correctly before inserting into slot. If you force the card into the slot, you can damage the card or the terminal.

3. Insert the SD card firmly into the slot.

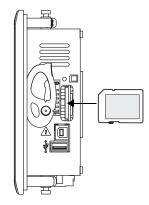

To remove the card, grasp the end of the card and pull it out.

4. Attach the protective cover over the card slot (the protective cover is shipped with the terminal).

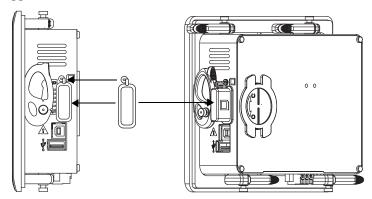

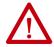

**ATTENTION:** The cover is required to secure the card in high-shock and vibration environments. It also prevents ESD discharge to the card during runtime operation.

## Replace the Battery

The product has a lithium battery that provides backup power for the real-time clock and static RAM. The battery can be replaced while the product is mounted in the panel. No special tools are required to replace the battery.

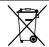

This product contains a sealed lithium battery, which may need to be replaced during the life of the product.

At the end of its life, the battery contained in this product should be collected separately from any unsorted municipal waste.

The collection and recycling of batteries helps protect the environment and contributes to the conservation of natural resources as valuable materials are recovered.

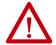

**WARNING:** There is a danger of explosion if the lithium battery or real-time clock module in this product is incorrectly replaced. Do not replace the battery or real-time clock module unless power has been removed and the area is known to be nonhazardous.

Replace the battery only with catalog number 2711P-RY2032 or an equivalent CR2032 coin-cell battery.

Do not dispose of the lithium battery or real-time clock module in a fire or incinerator. Dispose of used batteries in accordance with local regulations.

For safety information on the handling of lithium batteries, including handling and disposal of leaking batteries, see Guidelines for Handling Lithium Batteries, publication AG 5-4.

Perchlorate material – special handling may apply. See <a href="www.dtsc.ca.gov/hazardouswaste/perchlorate">www.dtsc.ca.gov/hazardouswaste/perchlorate</a>.

This perchlorate warning only applies to primary Lithium Manganese Dioxide (LiMnO<sup>2</sup>) cells or batteries, and products containing these cells or batteries, sold or distributed in California, USA.

Follow these steps to replace the battery.

- 1. Disconnect power from the terminal.
- 2. Remove the battery cover by rotating it from the C (closed) to the O (open) position.

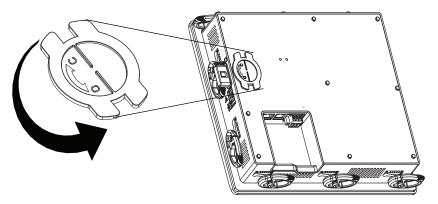

3. To disengage the battery, on the metal latch, press the vertical center tab away from the battery.

The battery is released.

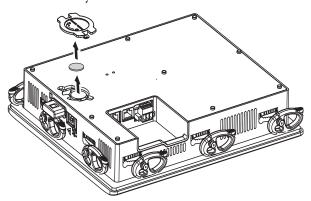

4. Insert the new battery at an angle under the metal latch, with the positive polarity (+) up.

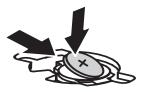

5. Gently press down on the opposite side of the battery until it locks into place.

**IMPORTANT** Make sure that the battery is fully inserted under the plastic tabs. If the battery is not fully inserted, the terminal can be damaged.

6. Replace the battery and rotate the cover from the O (open) to the C (closed) position.

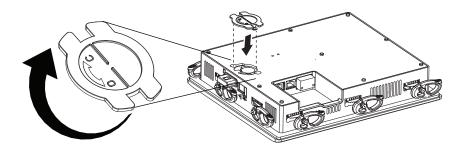

## **Install a Protective Overlay**

The overlay protects the terminal touch screen from scratches, dust, fingerprints, and external damage from chemicals or abrasive materials. See <u>Table 4 on page 17</u> for a list of available protective overlays.

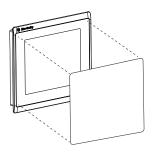

The protective overlay covers the entire surface of the terminal bezel inside the plastic perimeter. The overlay has a protective liner that is removed by pulling back on the tab. Do not remove the liner until you are ready to install the overlay.

#### **IMPORTANT** Follow these precautions when installing the protective overlay:

- · Make sure that your hands are clean and dry.
- Handle the overlay by its edges. If you get marks or lint on the overlay, remove them before proceeding.
- Do not touch the adhesive ring.

Before installing the overlay, use a lint-free cloth and a mild glass cleaner to clean the touch screen surface. Remove all fingerprints, grease, or dust. Marks not removed are trapped underneath the overlay. Grease also affects the adhesion of the overlay.

To apply the protective overlay, follow these steps.

- 1. Disconnect power from the terminal.
- 2. Pull the tab from one of the short sides and partially peel the liner away from the adhesive layer.

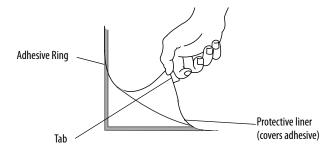

Hold the peeled back portion of the protective liner out of the way as you perform the next step.

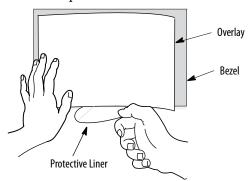

- 3. Center the overlay over the bezel and carefully position the adhesive surface on the terminal.
  - While the protective liner is still covering the rest of the overlay, verify that it is properly centered.
- 4. To press the overlay on the screen, slowly peel off the rest of the liner while using a soft cloth.
  - Make sure that the overlay lies flat with no bubbles or warps.
- 5. With a soft cloth or finger, press around the edges of the overlay to seal it, and remove any air bubbles trapped in the adhesive.

## Clean the Overlay

To clean the overlay, use a clean, lint-free cloth, and a mild glass cleaner that leaves no streaks. Windex or an eye glass cleaner is recommended. Do not use cleaners that contain abrasives.

## **Remove the Overlay**

Remove the overlay if it is damaged or needs replacement. Lift a corner and slowly pull off the overlay. To remove any residual adhesive, use isopropyl alcohol. Do not reuse the overlay.

## **Update Firmware**

| Topic                                               | Page |
|-----------------------------------------------------|------|
| Terminal Firmware                                   | 129  |
| Download Firmware Files                             | 130  |
| Firmware Upgrade Wizard                             | 131  |
| Upgrade the Terminal Firmware from a Storage Device | 131  |
| Upgrade Terminal Firmware over the Network          | 135  |

## **Terminal Firmware**

Firmware components are packaged as execute-in-place (XIP) regions in one system code (SC) .img file. When the SC .img file is copied to the virtual file system (VFS) on the terminal, the XIP regions are updated and the terminal restarts automatically. These firmware components are affected during an upgrade:

- FactoryTalk® View ME Station software
- Communication protocols and drivers including Kepware drivers
- Windows fonts
- Windows CE components
- FactoryTalk components
- User extensions

A firmware update does not affect these terminal components or settings:

- Windows registry
- File system including the FactoryTalk View ME application that is loaded<sup>(1)</sup> in the terminal
- Network parameters including the network device name, DHCP-enabled and static<sup>(2)</sup> IP addresses, speed, and duplex setting
- Display settings
- Screen saver configuration
- Touch screen calibration

<sup>(1)</sup> In some cases, the FactoryTalk View ME application can be missing after a firmware update.

 $<sup>(2) \</sup>quad \text{In some cases, static IP addresses have been changed to DHCP-enabled IP address after a firmware update}.$ 

## **Download Firmware Files**

Download the appropriate firmware installation package from the Rockwell Automation Product Compatibility and Download Center. The package is named:

PVP7\_<*terminal* family>\_*x.xx-yyyymmdd.*exe, where:

- <terminal family> is the name of the terminals
- x.xx is the FactoryTalk View ME software version that is contained in the package
- yyyymmdd is the date that the package was created

This installation package contains the following items:

- Firmware upgrade package (FUP) contains an autorun executable and the new firmware files.
- Firmware upgrade wizard (FUW), version 6.10 or later, is used to upgrade the terminal firmware by using the contents of the FUP.

The FUP and FUW are copied to your computer during the download.

Follow these steps to download firmware installation files to your computer.

- From the Quick Links list on <a href="http://www.ab.com">http://www.ab.com</a>, choose Product Compatibility and Download Center.
- 2. Click the Get Downloads tab.
- 3. Click Find Product Downloads.
- 4. From the All Families pull-down menu, choose PanelView Plus 7.
- 5. Select a firmware version, then click Downloads.
- 6. Download the upgrade file (.exe) to a temporary folder on the same drive as FactoryTalk View ME (ME) software.
- 7. Run the upgrade file (.exe) installation procedure:
  - The FUW is installed in the FactoryTalk View ME folder.
  - The firmware upgrade package (.FUP) file is installed into the folder that is specified during the installation procedure.
    - **TIP** The FUP name is ME\_PVP7xA\_6=7.xx-yymmdd
      - · yyyymmdd is the date the firmware package was created
      - 7.xx is the version of ME contained in this package

You are now ready to run the FUW to upgrade the terminal firmware from a USB drive or SD card, or by using a network connection.

## Firmware Upgrade Wizard

The firmware upgrade wizard (FUW) is used to upgrade the terminal firmware. Two methods are provided for upgrading the firmware:

- Create a firmware upgrade card with the contents of the FUP file that you can then load in the terminal to upgrade the firmware.
  - The firmware upgrade card can be a USB drive or an SD card, catalog number 1784-SDx.
- Upgrade firmware in a terminal that is connected to a computer over a
  direct network connection. The network connection requires a
  computer running RSLinx® Enterprise software, version 5.0 or later. In
  the RSLinx Enterprise software, you select the terminal that you want to
  upgrade.

You can run the FUW from within FactoryTalk View Studio software or from the Programs menu on your computer:

- In FactoryTalk View Studio software, from the Tools menu, choose Firmware Upgrade Wizard.
- Choose Start>Programs>Rockwell Software>FactoryTalk View>Tools>ME Firmware Upgrade Wizard.

# Upgrade the Terminal Firmware from a Storage Device

To upgrade firmware from a storage device, you follow a two-step process. First, you create a firmware upgrade card with the required firmware files. Second, you load the card in the target terminal to upgrade the firmware.

The firmware upgrade card can be a USB drive or an SD card.

## **Create a Firmware Upgrade Card**

Follow these steps to copy firmware files to a USB drive or SD card.

- 1. Insert either a USB drive or an SD card into the appropriate slot on your computer.
- 2. Run the Firmware Upgrade Wizard:
- In FactoryTalk View Studio software, from the Tools menu, choose Firmware Upgrade Wizard.
- Choose Start>Programs>Rockwell Software>FactoryTalk View>Tools>ME Firmware Upgrade Wizard.
- 3. Follow these steps from the initial Firmware Upgrade Wizard dialog box.
  - a. Click Create firmware upgrade card.

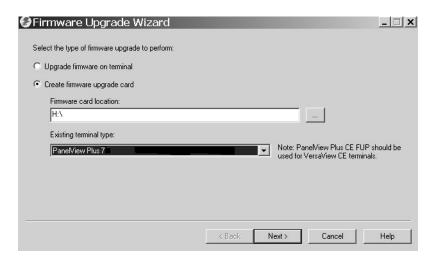

b. Select the location of the firmware card by browsing to the root directory of the storage card that is loaded in your computer for example E:\.

The firmware files are copied to this location. You can also specify a folder on the hard disk.

- c. From the Existing terminal type pull-down menu, select a PanelView Plus 7 terminal.
- d. Click Next.
- 4. Follow these steps from this dialog box.
  - a. Browse to the location of the firmware source files on your computer, where the FUP was installed.

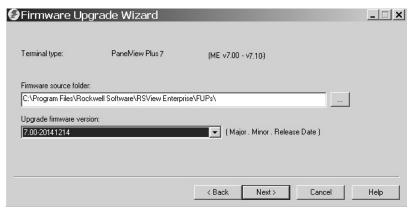

- b. Choose the firmware version for the upgrade.
- c. Click Next.

It can take several seconds for the next dialog box to appear while the FUP is being retrieved.

5. From this dialog box, optionally select the KEPServer drivers that you want included with the firmware, then click Next.

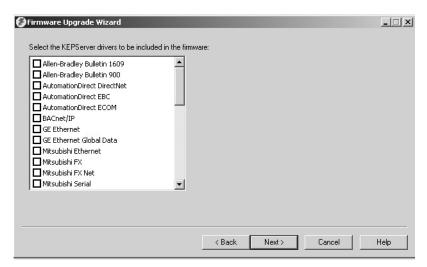

Kepware drivers are already installed on the PanelView Plus 7 Standard terminals.

The final dialog box summarizes your choices for creating the firmware upgrade card.

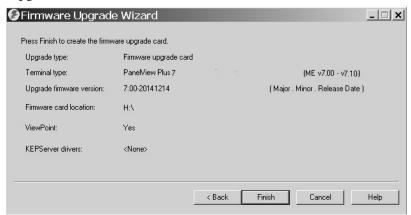

6. Click Finish to copy the firmware files to the firmware upgrade card.

A progress bar automatically updates as files are copied to the USB drive or SD card.

7. Click OK when the firmware upgrade completes successfully.

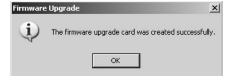

- **TIP** If the firmware files were copied to the hard disk, copy the files to the root directory of the USB drive or SD card.
- 8. Remove the USB drive or SD card from your computer.
- 9. To use this firmware upgrade card to upgrade the terminal firmware, go to the next section.

### Upgrade Terminal Firmware by Using a Firmware Upgrade Card

Follow these steps to transfer firmware files from the USB drive or SD card to the terminal. Use the firmware upgrade drive or card that you created in the previous section.

#### IMPORTANT

- Do not remove or disconnect the USB drive or SD card while a firmware upgrade is in process. If you do, you can corrupt the firmware and make the terminal unstable.
- Do not power off the terminal during a firmware upgrade.
- USB hubs can produce unexpected behavior and are not recommended.
- 1. Insert the USB drive or SD card into the appropriate slot on your terminal.

The firmware upgrade automatically starts and displays this dialog box.

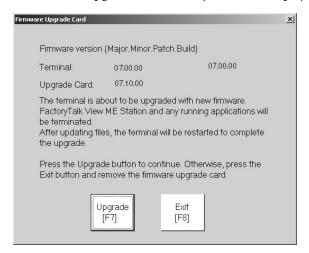

- Press Upgrade or [F7] on the terminal to start the firmware upgrade.
   The terminal restarts and displays a progress bar during the upgrade.
   When the upgrade is complete, the terminal restarts and executes the new firmware.
- 3. Remove the USB drive or SD card from the terminal.

#### **IMPORTANT**

If the firmware upgrade fails because of a power loss or the firmware upgrade card is inadvertently removed, you can restore the terminal to the factory default firmware. See <a href="Maintenance Mode Operations on page 145">Maintenance Mode Operations on page 145</a> for details on how to restore the factory default settings.

## Upgrade Terminal Firmware over the Network

You can upgrade firmware in a terminal that is connected to a computer over a direct network connection. The network connection requires a computer that is running the firmware upgrade wizard (FUW) and RSLinx Enterprise software, version 5.0 or later.

RSLinx Enterprise software is required so that you can select the terminal on the network.

Follow these steps to copy firmware files to the terminal over a network by using RSLinx Enterprise software and Ethernet communication.

- 1. Run the Firmware Upgrade Wizard:
  - In FactoryTalk View Studio software, from the Tools menu, choose Firmware Upgrade Wizard.
  - Choose Start>Programs>Rockwell Software>FactoryTalk View>Tools>ME Firmware Upgrade Wizard.

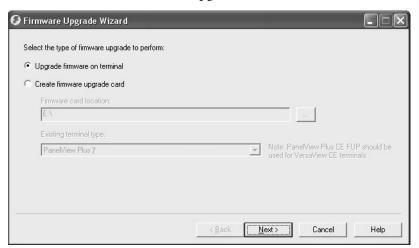

- 2. Click 'Upgrade firmware on terminal' and click Next.
- To continue, click Yes.

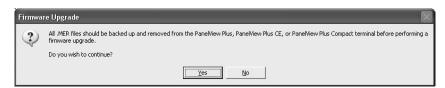

It is not necessary to back up files on PanelView Plus 7 Standard terminals.

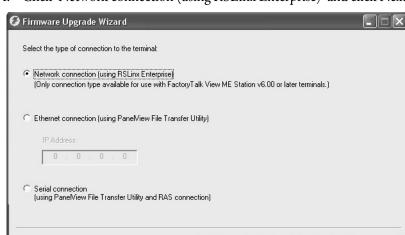

4. Click 'Network connection (using RSLinx Enterprise)' and click Next.

This option is the only valid selection for PanelView Plus 7 Standard terminals.

Next>

Cancel

Help

5. To receive the firmware update, select the terminal and click Next.

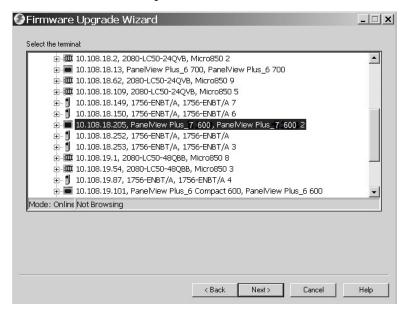

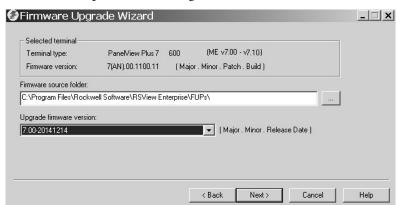

6. Follow these steps from this dialog box.

a. Browse to the location of the firmware source files on your computer, where the FUP was installed.

The default location is shown.

- b. Choose the version of the upgrade firmware from the pull-down menu.
- c. Click Next.

It can take several seconds for the next dialog box to appear while the FUP is being retrieved.

7. From this dialog box, optionally select the KEPServer drivers that you want included in the firmware, then click Next.

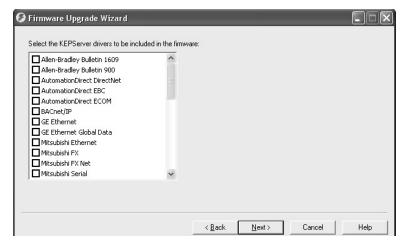

Kepware drivers are already installed on the PanelView Plus 7 Standard terminals.

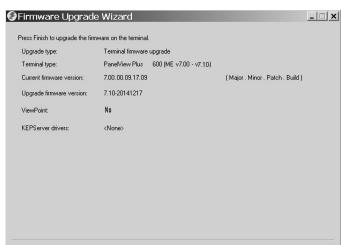

The final dialog box summarizes your choices for upgrading the terminal firmware.

Finish Cancel Help

- 8. Click Finish to update the firmware in the terminal.
- 9. To continue with the update, click Yes.

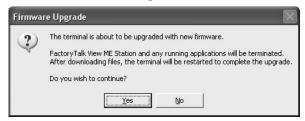

A progress bar updates as firmware files are copied to the terminal.

10. Click OK when the firmware upgrade is complete.

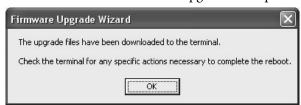

The terminal restarts and executes the new firmware.

#### **IMPORTANT**

If the firmware upgrade fails because of a power loss or the firmware upgrade card is inadvertently removed, you can restore the terminal to the factory default firmware. See <u>Maintenance Mode Operations on page 145</u> for details on how to restore the factory default settings.

## **Troubleshooting**

| Торіс                            | Page |
|----------------------------------|------|
| View System Information          | 139  |
| Status Indicators                | 140  |
| Terminal Does Not Start Up       | 140  |
| Terminal Restarts Intermittently | 141  |
| Touch Screen Issues              | 141  |
| Display Issues                   | 142  |
| Ethernet Issues                  | 143  |
| Performance Is Slow              | 143  |
| Resistance to Chemicals          | 143  |
| Clean the Display                | 144  |
| Ship the Terminal                | 145  |
| Maintenance Mode Operations      | 145  |

## **View System Information**

View system information for the terminal from FactoryTalk® View ME Station runtime or from the Hardware Monitor in the control panel.

Follow these steps to view system information for the installed components.

- 1. Access FactoryTalk View ME Station runtime.
- 2. Tap Terminal Settings, then choose System Information>About FactoryTalk View ME Station.

## **Status Indicators**

The back of the terminal has two indicators to identify system status:

- Terminal or STS indicator (green) indicates that the terminal is on and running
- Fault or ERR indicator (red) indicates hardware and firmware faults

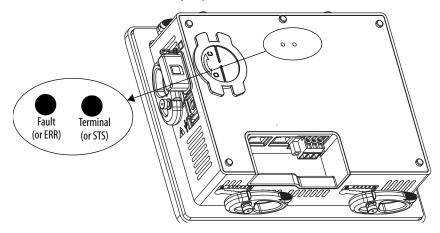

At startup, the Terminal (or STS) and Fault (or ERR) indicators flash on and off, then the Terminal (or STS) indicator flashes to signal progress during startup. If the indicators remain off, check the power cable.

After a successful startup, the Terminal (or STS) indicator remains on.

The table shows indicator states if the terminal stops during startup.

Table 32 - Fault Indicator States During Terminal Startup

| Fault or<br>ERR (red) | Terminal or<br>STS (green)         | Description                                                                                     | Recommended Action    |
|-----------------------|------------------------------------|-------------------------------------------------------------------------------------------------|-----------------------|
|                       |                                    | Recoverable firmware error.                                                                     | Reload the firmware.  |
| Blinking Off          | Recoverable configuration failure. | Restore the terminal to its factory default image. Refer to Restore a Back-up Image on page 88. |                       |
| On                    | 0n                                 | Fatal hardware error.                                                                           | Replace the terminal. |
| VII                   | Blinking                           | Fatal display hardware error.                                                                   | Replace the terminal. |

## **Terminal Does Not Start Up**

If the terminal does not start up normally, check the table for possible causes.

**Table 33 - Terminal Does Not Start Up Properly** 

| Check For             | What to Do                                                                                             | See This Page      |
|-----------------------|----------------------------------------------------------------------------------------------------|--------------------|
| Insufficient power    | Make sure that the device is receiving adequate power.  Check the DC power requirements.               | <u>page 36</u>     |
| Improper power wiring | Verify that the power wiring is correct.  Check the wiring specifications.  Check the DC power wiring. | page 35<br>page 36 |

**Table 33 - Terminal Does Not Start Up Properly** 

| Check For                           | What to Do                                                                                                    | See This Page   |
|-------------------------------------|----------------------------------------------------------------------------------------------------|-----------------|
| Status indicators                   | Check the status indicators during startup.                                                                                                    | <u>page 140</u> |
| Stalled progress indicator          | If a terminal stalls at the progress indicator and does not load an application or configuration screens, reload the firmware or restore factory defaults. | page 88         |
| Object that is touching the display | Verify that nothing is pressing against the display or that you are not touching the display during startup.                                               | N/A             |

## Terminal Restarts Intermittently

If the terminal restarts intermittently, check the table for possible causes.

**Table 34 - Terminal Restarts Intermittently** 

| Check For                   | What to Do                                                                                                    | See This Page                                       |
|-----------------------------|----------------------------------------------------------------------------------------------------|-----------------------------------------------------|
| Improper power<br>wiring    | Verify that the power wiring is correct.  Check the wiring specifications. Check the DC power wiring.                                                                                                    | page 35<br>page 36                                  |
| Over-temperature conditions | Make sure that the processor is not exceeding temperatures for normal terminal operations.  Check the processor temperature.  Check the System Event log for over-temperature conditions.  Check for adequate clearances around the terminal in the panel. | page 93<br>page 71 or page 92<br>page 24<br>page 93 |

## **Touch Screen Issues**

If the touch screen is not responding correctly to touches with a finger or stylus, check the table.

**Table 35 - Touch Screen Not Responding** 

| Check For                        | What to Do                                                                                                    | See This Page                     |
|----------------------------------|----------------------------------------------------------------------------------------------------|-----------------------------------|
| Improper calibration             | Check for activation points that are offset from touch points. Calibrate the touch screen.                                                                                                    | <u>page 65</u> or <u>page 115</u> |
| Non-functioning touch screen     | Check the touch screen for damage, such as cuts or excessive wear. If there is damage, replace the terminal.                                                                                                    | N/A                               |
| Touching multiple input elements | Application screens contain graphic input elements that are configured in the Machine Edition application. When touched, these elements perform operations in a predictable manner. For example, an input element is configured to navigate to a specific screen in the application or start a motor when touched.  Multiple operations cannot be conducted simultaneously. Doing so results in an unintended operation.  Do not touch multiple input element simultaneously.  Do not rest a hand or multiple finger on the display. | N/A                               |

## **Display Issues**

The display is unreadable or dims unexpectedly.

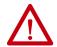

**ATTENTION:** If the display darkens, or if the backlight is not functioning properly, the screen can be difficult to read and use of this touch screen could result in a potentially hazardous outcome. **Do not use the touch screen under these circumstances**. The design of the system must take into account the possibility of the touch screen losing functionality and unable to be used to maintain or change control of the system. The touch screen shall not be the single point of control of critical functions and is not intended to replace an E-stop.

Design of the system should follow all applicable code and good engineering practice. Factors to consider include:

- The possibility of an unreadable touch screen
- The possibility of an inoperable touch screen
- · Unexpected communication errors or delays
- Operator error in the control of the system
- Proper use of E-stops and other safety practices

The user shall provide means to achieve a safe state during anomalies and make sure the system has adequate redundancy for critical functions.

Failure to follow these instructions can result in death, serious injury, or equipment damage.

Table 36 - Dim Display

| Check For                                | See These Pages                  |
|------------------------------------------|----------------------------------|
| Low display brightness setting           | page 63 or page 90               |
| Low brightness level of screen saver     | <u>page 64</u> or <u>page 91</u> |
| Temperatures outside the operating range | <u>page 72</u> or <u>page 93</u> |

**TIP** Extend the life of the backlight by reducing the display brightness, by using the screen saver with reduced brightness, or operating at lower temperatures.

## **Ethernet Issues**

See Figure 37 on page 143 for tips on how to isolate Ethernet anomalies.

**Table 37 - Ethernet Connection Issues** 

| Check for These Issues                | What to Do                                                                                                    |
|---------------------------------------|----------------------------------------------------------------------------------------------------|
| Status of invalid Ethernet connection | Green indicator is on when a link is established.     Yellow indicator blinks when activity is detected.     Verify network connections.                                                                                                    |
| Poor cable connections                | Check the Ethernet cabling for the following:  Make sure that cables are fully connected.  Check for cable crimping.  Check the Ethernet switch connections.  Check the Uplink ports.                                                                                                    |
| Invalid IP address of terminal        | Go to <u>Set the Ethernet Address of the Terminal on page 57</u> .  If DHCP is enabled, the terminal automatically acquires a valid IP address from the network after startup. The TCP/IP protocol automatically assigns 169.254.xxx.xxx when it fails to acquire an IP address from the network. In general, an IP address that begins with 169 does not support a network connection. |
| Conflicting IP addresses              | If DHCP is not enabled and a static IP address is specified, make sure that the IP address does not conflict with the address of another device on the network.                                                                                                    |

## **Performance Is Slow**

If the response time of the application is slow, for example screen changes or text display changes, check for the following issues:

- Application screens contain too many elements.
- If the controller is programmed for feedback, it can cause delays.
- Slow network performance or noise can result in retries.

## **Resistance to Chemicals**

The outer surfaces of the terminal including the bezel, touch screen overlay, and panel sealing gasket are tested for chemical resistance. Some of the chemicals can cause discoloration, but they do not interfere with the operation of the terminal.

TIP For more information on chemical resistance of the product, go to <a href="http://www.rockwellautomation.com/knowledgebase">http://www.rockwellautomation.com/knowledgebase</a> and search the Knowledgebase for keywords 'Chemical Resistance PanelView™ Plus'.

| IMPORTANT | Do not operate the terminal in direct sunlight. Direct exposure to |
|-----------|--------------------------------------------------------------------|
|           | ultraviolet light can discolor the touch screen.                   |

## **Clean the Display**

A protective overlay can help extend the life of the terminal and make it easier to clean the display. Table 4 on page 17 provides catalog numbers for overlays.

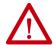

**ATTENTION:** Do not use abrasive cleaners or solvents, they can damage the display. Do not scrub or use brushes.

Do not apply cleaning solution directly on the screen of the terminal. The solution can drip or seep onto the gasket. Apply cleaning solution to a clean sponge or soft cloth, and gently wipe the screen to remove the dirt and grime.

To clean the display, follow these steps.

- 1. Disconnect power from the terminal at the power source.
- 2. To clean the display and to prevent scratches, use a clean sponge or soft cloth with mild soap or detergent.
- Dry the display with a chamois or moist cellulose sponge to avoid water spots.

#### **Remove Paint and Grease**

Follow these steps to remove paint or grease from the bezel that is properly mounted in a NEMA, UL Type, or IP rated enclosure.

- 1. Rub lightly with isopropyl alcohol (70% concentration).
- 2. To remove residue, use a mild soap or detergent solution.
- 3. Rinse with clean water.

## **Equipment Wash Downs**

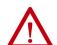

**ATTENTION:** Do not use a high-pressure washer for cleaning the front bezel of the terminal. A high-pressure washer can damage the terminal.

Do not use a high-pressure washer for cleaning vented enclosures. Water can enter the enclosure and damage the terminal and other equipment.

It is possible for screen objects to activate during equipment wash-downs if the terminal is turned on.

## **Ship the Terminal**

If you ship the enclosure with the terminal installed, make sure that the terminal is properly secured and protected against damage from impact, sharp objects, or abrasive materials.

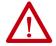

**ATTENTION:** Rockwell Automation is not responsible for damage to a product that is shipped or transported while installed in a panel or enclosure.

# Maintenance Mode Operations

To start the system in Maintenance Mode for diagnostics and repairs, press and hold the white box that shows in the lower left corner of the display during startup.

**TIP** To access the Maintenance Mode menu, you can also attach a USB keyboard and hold down the F1 key.

If an ME application is set to run at terminal startup, press and hold the white box during startup to put the terminal into Safe Mode.

**Table 38 - Maintenance Mode Operations** 

| Operation       | Description                                                                                                    |
|-----------------|----------------------------------------------------------------------------------------------------|
| None            | Exits Maintenance mode and continues with a normal restart.                                                                                                    |
| Safe mode       | Starts the system in Safe Operating mode. Safe mode is a diagnostic mode with reduced functionality that lets you recovery from a software anomaly. In Safe mode, you can repair corrupted applications or changes that caused the anomaly.                                                                                                    |
| Suic mode       | <b>Important:</b> FactoryTalk View ME Station software does not run the HMI .mer application on startup if one is loaded, but instead enters Configuration mode. The HMI application runs the next time that the system is reset.                                                                                                    |
| Clear all data  | Restores all user-accessible storage and configuration data on the terminal to its default state. The current firmware revision is retained.  Important: All storage media is returned to its original state when purchased except for the firmware. The latest FactoryTalk View ME image is retained. All user data changes or additions are lost. |
| Factory default | Restores all storage media on the terminal to its initial factory default state, including firmware, registry, file system, and configuration data. Typically, this option is used to recover from a failed firmware update.                                                                                                    |
|                 | <b>Important:</b> All storage media is returned to its original state when purchased. All user-installed, firmware updates are removed. Refer to Restore a Back-up Image on page 88 for details on how to perform a restore.                                                                                                    |

Perform maintenance operation in this order to diagnose and repair problems:

- **Safe mode** stops an application from starting automatically.
- Clear all data removes user-installed applications, user-configuration changes, and user accessible data.
- **Factory default** returns the terminal to its out-of-box state.

| Cha | pter | 7 |
|-----|------|---|
|     |      |   |

**Notes:** 

## **Fonts Resident on Terminal**

## **TrueType Fonts**

The table lists TrueType fonts that are pre-installed on the terminals. The default system font is Tahoma.

TIP The Arial Unicode MS font contains almost 50,000 characters. The font provides default language support for many non-Latin languages and scripts including Arabic, Hebrew, Vietnamese, Thai, Hindi (Devanagari), and other Indic languages. The font also includes Chinese, Japanese, and Korean (CJK) support.

You can load more fonts on the system by copying the font files to the \Windows\Fonts folder on the terminal desktop. To access this folder, open the My Device icon on the terminal desktop or choose Start>Programs>Windows Explorer.

#### **IMPORTANT**

OpenType fonts (.otf) can contain many extra symbols and characters and can have large files sizes. If you install OpenType fonts, it can result in a reduction in available memory for applications. We recommend that you install only TryeType fonts. If you need an OpenType font, install only the font family that you want to use.

Table 39 - TrueType Fonts (.ttf and .ttc)

| Font Type   | Font Name                     | File Name      |  |
|-------------|-------------------------------|----------------|--|
|             | Arial Unicode MS version 1.01 | arialuni.ttf   |  |
|             | Arial                         |                |  |
|             | Arial (Subset 1_30)           | arial_1_30.ttf |  |
|             | Arial Black                   | arialk.ttf     |  |
|             | Arial Bold                    | arialbd.ttf    |  |
|             | Arial Bold Italic             | arialbi.ttf    |  |
|             | Arial Italic                  | ariali.ttf     |  |
| Latin Fonts | Comic Sans MS                 | 1              |  |
|             | Comic Sans MS                 | comic.ttf      |  |
|             | Comic Sans MS Bold            | comicbd.ttf    |  |
|             | Courier New                   |                |  |
|             | Courier New (Subset 1_30)     | cour_1_30.ttf  |  |
|             | Courier New Bold              | courbd.ttf     |  |
|             | Courier New Bold Italic       | courbi.ttf     |  |
|             | Courier New Italic            | couri.ttf      |  |

Table 39 - TrueType Fonts (.ttf and .ttc) (Continued)

| Font Type   | Font Name                     | File Name       |  |
|-------------|-------------------------------|-----------------|--|
|             | Georgia                       | <u>'</u>        |  |
|             | Georgia                       | georgia.ttf     |  |
|             | Georgia Bold                  | georgiab.ttf    |  |
|             | Georgia Bold Italic           | georgiaz.ttf    |  |
|             | Georgia Italic                | georgiai.ttf    |  |
|             | Impact                        | impact.ttf      |  |
|             | Kino                          | kino.ttf        |  |
|             | Microsoft Logo                | mslogo.ttf      |  |
|             | Symbol                        | symbol.ttf      |  |
|             | Tahoma                        |                 |  |
|             | Tahoma (Subset 1_07)          | tahoma_1_07.ttf |  |
|             | Tahoma Bold                   | tahomabd.ttf    |  |
|             | Times New Roman               |                 |  |
| Latin Fonts | Times New Roman (Subset 1_30) | times_1_30.ttf  |  |
|             | Times New Roman Bold          | timesbd.ttf     |  |
|             | Times New Roman Bold Italic   | timesbi.ttf     |  |
|             | Times New Roman Italic        | timesi.ttf      |  |
|             | Trebuchet MS                  |                 |  |
|             | Trebuchet MS                  | trebuc.ttf      |  |
|             | Trebuchet MS Bold             | trebucbd.ttf    |  |
|             | Trebuchet MS Bold Italic      | trebucbi.ttf    |  |
|             | Trebuchet MS Italic           | trebucit.ttf    |  |
|             | Verdana                       |                 |  |
|             | Verdana                       | verdana.ttf     |  |
|             | Verdana Bold                  | verdanab.ttf    |  |
|             | Verdana Bold Italic           | verdanaz.ttf    |  |
|             | Verdana Italic                | verdanai.ttf    |  |
| Symbols     | Webdings                      | webdings.ttf    |  |
| SIDUINGS    | Wingding                      | wingding.ttf    |  |
|             |                               |                 |  |

Table 39 - TrueType Fonts (.ttf and .ttc) (Continued)

| Font Type        | Font Name                                | File Name                                       |
|------------------|------------------------------------------|-------------------------------------------------|
|                  | PV 12 x 24, PV 12 x 8                    | PV12x24.tff, PV12x8.ttf                         |
|                  | PV 16 x 24                               | PV16x24.ttf                                     |
|                  | PV 18 x 16, PV 18 x 8                    | PV18x16.ttf, PV18x8.ttf                         |
|                  | PV 24 x 32                               | PV24x32.ttf                                     |
|                  | PV 32 x 40, PV 32 x 64                   | PV32x40.ttf, PV32x64.ttf                        |
|                  | PV 4 x 6                                 | PV4x6.ttf                                       |
|                  | PV 6 x 16, PV 6 x 24, PV 6 x 8, PV 6 x 9 | PV6x16.ttf, PV6x24.ttf,<br>PV6x8.ttf, PV6x9.ttf |
| PanelView Fonts  | PV 8 x 16, PV 8 x 20, PV 8 x 24          | PV8x16.ttf, PV8x20.ttf,<br>PV8x24.ttf           |
|                  | PV Double High                           | PVdouble_high.ttf                               |
|                  | PV Double Wide                           | PVdouble_wide.ttf                               |
|                  | PV Extra Large                           | PVextra_large.ttf                               |
|                  | PV Large                                 | PVlarge.ttf                                     |
|                  | PV Small                                 | PVsmall.ttf                                     |
|                  | PV Tiny                                  | PVtiny.ttf                                      |
|                  | PV Very Tiny                             | PVvery_tiny.ttf                                 |
| East Asian Fonts | Gulim version 2.21 - Korean              | gulim.ttc                                       |
| East Asian Fonts | MS Gothic version 2.30 - Japanese        | gulim.ttc                                       |

| Appendix A |  |
|------------|--|
|------------|--|

Notes:

| Symbols                                       | command prompt                      |
|-----------------------------------------------|-------------------------------------|
| .mer application 43, 47, 55, 61, 70           | Foxitreader 117                     |
| iner application 45, 47, 55, 61, 70           | parameters 117                      |
|                                               | syntax 117                          |
| A                                             | configuration mode 15               |
| A                                             | configure start-up options 43       |
| access configuration mode                     | control panel                       |
| from an HMI application 43                    | -                                   |
| from the Windows desktop 43                   | touch screen calibration 115        |
| Goto configuration mode button 43             | cutout dimensions 25                |
| accessories 17                                |                                     |
| ActiveX controls 14, 74                       | n                                   |
|                                               | D                                   |
| alarms 71                                     | date                                |
| application                                   | setting 76                          |
| back up 86                                    | date format                         |
| checking integrity 70                         | long 79                             |
| restore 86                                    | short 79                            |
| ATEX                                          | DC power bus 36                     |
| installations 13                              | -                                   |
| atmospheric gases ignition temperature 23     | desktop                             |
| authenticating client connections 96          | appearance 90                       |
| dutilenticating them tonnections 50           | background image 90                 |
|                                               | brightness 90                       |
| В                                             | cursor 91                           |
| ט                                             | rotate 91                           |
| back-up image 88                              | screen saver 91                     |
| back-up power 125                             | desktop access                      |
| battery                                       | default password 48                 |
| •                                             | disable 49                          |
| back-up power 125<br>conditions 93            | enable 48                           |
| lithium 125                                   | password 48                         |
|                                               | reset password 52                   |
| replacement 125<br>view voltage 93            | restrict 48, 49                     |
| warnings 112                                  | set password 51                     |
| battery voltage 72                            | device name                         |
| , -                                           | terminal 60                         |
| boot options 113                              | <b>DHCP</b> 57                      |
| branch circuit 20                             | diagnostics 69                      |
| button styles 113                             | advanced 114                        |
|                                               | dimensions                          |
| _                                             |                                     |
| C                                             | panel cutout 25                     |
| cable                                         | display                             |
|                                               | adjust backlight 63                 |
| lengths between Ethernet ports 38 calibration |                                     |
| ***************************************       | E                                   |
| touch screen 65, 115                          | L                                   |
| catalog numbers                               | earth ground                        |
| battery replacement 18                        | connection 37                       |
| mounting hardware 17                          | wire 36                             |
| PanelView Plus 7 standard terminals 16        | electrostatic discharge 119         |
| power supplies 17                             | environment and enclosure notice 20 |
| power terminal blocks 17                      | ESD                                 |
| protective overlays 17                        |                                     |
| SD cards 17                                   | preventing 119                      |
| USB programming cable 17                      | Ethernet                            |
| circuit breaker rating 20                     | connector pinout 38                 |
| clear all data 145                            | driver 56                           |
| closed system 113                             | duplex setting 58                   |
| <b>√</b> ****                                 | link speed 58                       |
|                                               | status indicators 38                |

| event log                                                                                                    | 1                                                                                                    |
|----------------------------------------------------------------------------------------------------|----------------------------------------------------------------------------------------------------|
| errors 71                                                                                                    | •                                                                                                    |
| events 71                                                                                                    | indicator<br>Fault 140                                                                                                    |
| warnings 71                                                                                                    | Terminal 140                                                                                                    |
| explosion hazard 35, 38, 125                                                                                                    | INMETRO                                                                                                    |
|                                                                                                    | installations 13                                                                                                    |
| F                                                                                                    | input panels 84                                                                                                    |
| FactoryTalk View ME                                                                                                    | installation                                                                                                    |
| check file integrity 70                                                                                                    | panel cutouts 25  IP address                                                                                                    |
| diagnostics 70                                                                                                    | assign 57                                                                                                    |
| Fault indicator 140                                                                                                    | assiyii 37                                                                                                    |
| fault indicators                                                                                                    | 1/                                                                                                    |
| firmware 140<br>hardware 140                                                                                                    | K                                                                                                    |
| file server                                                                                                    | KEPServer drivers 132, 137                                                                                                    |
| configuration 110                                                                                                    | keyboard 84                                                                                                    |
| firmware                                                                                                    |                                                                                                    |
| copy upgrade files                                                                                                    | L                                                                                                    |
| to a USB flash drive 131<br>to an SD card 131                                                                                                    | =                                                                                                    |
| corrupted 134                                                                                                    | ladder logic 7                                                                                                    |
| downloading 130                                                                                                    | language                                                                                                    |
| revision 74                                                                                                    | setting 77<br>lithium batteries                                                                                                    |
| upgrade fails 134, 138<br>upgrade methods 131                                                                                                    | safe handling 125                                                                                                    |
| upgrade niedrous 131<br>upgrade package 130                                                                                                    | log files                                                                                                    |
| upgrade wizard 131                                                                                                    | application files 70                                                                                                    |
| firmware upgrade                                                                                                    | delete 62                                                                                                    |
| using storage device 131                                                                                                    | runtime files 70                                                                                                    |
| via network connection 135                                                                                                    |                                                                                                    |
| via CD card 134                                                                                                    |                                                                                                    |
| via SD card 134<br>via USB flash drive 134                                                                                                    | M                                                                                                    |
| via USB flash drive 134<br>wizard 131                                                                                                    | M<br>maintenance mode 145                                                                                                    |
| via USB flash drive 134<br>wizard 131<br><b>fonts</b> 147                                                                                                    |                                                                                                    |
| via USB flash drive 134<br>wizard 131<br>fonts 147<br>Foxitreader 117                                                                                                    | maintenance mode 145                                                                                                    |
| via USB flash drive 134<br>wizard 131<br>fonts 147<br>Foxitreader 117<br>FTP security options 108                                                                                                    | maintenance mode 145 ME 7 mount the terminal ambient temperature 24                                                                                                    |
| via USB flash drive 134 wizard 131 fonts 147 Foxitreader 117 FTP security options 108 FTP server                                                                                                    | maintenance mode 145 ME 7 mount the terminal ambient temperature 24 clearances 24                                                                                                    |
| via USB flash drive 134 wizard 131 fonts 147 Foxitreader 117 FTP security options 108 FTP server configuration 107                                                                                                    | maintenance mode 145 ME 7 mount the terminal ambient temperature 24 clearances 24 in a panel 30                                                                                                    |
| via USB flash drive 134 wizard 131 fonts 147 Foxitreader 117 FTP security options 108 FTP server                                                                                                    | maintenance mode 145 ME 7 mount the terminal ambient temperature 24 clearances 24                                                                                                    |
| via USB flash drive 134 wizard 131 fonts 147 Foxitreader 117 FTP security options 108 FTP server configuration 107 parameters 107 ftp server                                                                                                    | maintenance mode 145 ME 7 mount the terminal ambient temperature 24 clearances 24 in a panel 30 location considerations 24 minimum clearances 24 mounting levers 26                                                                                                    |
| via USB flash drive 134 wizard 131  fonts 147  Foxitreader 117  FTP security options 108  FTP server configuration 107 parameters 107  ftp server security 107  FUP 130                                                                                                    | maintenance mode 145 ME 7 mount the terminal ambient temperature 24 clearances 24 in a panel 30 location considerations 24 minimum clearances 24                                                                                                    |
| via USB flash drive 134 wizard 131  fonts 147  Foxitreader 117  FTP security options 108  FTP server configuration 107 parameters 107  ftp server security 107  FUP 130  fuse rating 20                                                                                                    | maintenance mode 145 ME 7 mount the terminal ambient temperature 24 clearances 24 in a panel 30 location considerations 24 minimum clearances 24 mounting levers 26 preparation 26                                                                                                    |
| via USB flash drive 134 wizard 131  fonts 147  Foxitreader 117  FTP security options 108  FTP server configuration 107 parameters 107  ftp server security 107  FUP 130                                                                                                    | maintenance mode 145 ME 7 mount the terminal ambient temperature 24 clearances 24 in a panel 30 location considerations 24 minimum clearances 24 mounting levers 26                                                                                                    |
| via USB flash drive 134 wizard 131  fonts 147  Foxitreader 117  FTP security options 108  FTP server configuration 107 parameters 107  ftp server security 107  FUP 130  fuse rating 20                                                                                                    | maintenance mode 145 ME 7 mount the terminal ambient temperature 24 clearances 24 in a panel 30 location considerations 24 minimum clearances 24 mounting levers 26 preparation 26                                                                                                    |
| via USB flash drive 134 wizard 131  fonts 147  Foxitreader 117  FTP security options 108  FTP server configuration 107 parameters 107  ftp server security 107  FUP 130  fuse rating 20                                                                                                    | maintenance mode 145 ME 7 mount the terminal ambient temperature 24 clearances 24 in a panel 30 location considerations 24 minimum clearances 24 mounting levers 26 preparation 26  N network file servers 110                                                                                                    |
| via USB flash drive 134 wizard 131  fonts 147  Foxitreader 117  FTP security options 108  FTP server configuration 107 parameters 107  ftp server security 107  FUP 130  fuse rating 20  FUW 130                                                                                                    | maintenance mode 145 ME 7 mount the terminal ambient temperature 24 clearances 24 in a panel 30 location considerations 24 minimum clearances 24 mounting levers 26 preparation 26  N network file servers 110 FTP servers 107                                                                                                    |
| via USB flash drive 134 wizard 131  fonts 147  Foxitreader 117  FTP security options 108  FTP server configuration 107 parameters 107  ftp server security 107  FUP 130  fuse rating 20  FUW 130                                                                                                    | maintenance mode 145 ME 7 mount the terminal ambient temperature 24 clearances 24 in a panel 30 location considerations 24 minimum clearances 24 mounting levers 26 preparation 26  N network file servers 110 FTP servers 107 topology 37                                                                                                    |
| via USB flash drive 134 wizard 131  fonts 147  Foxitreader 117  FTP security options 108  FTP server configuration 107 parameters 107  ftp server security 107  FUP 130  fuse rating 20  FUW 130  G  galvanic isolation 120                                                                                                    | maintenance mode 145 ME 7 mount the terminal ambient temperature 24 clearances 24 in a panel 30 location considerations 24 minimum clearances 24 mounting levers 26 preparation 26  N network file servers 110 FTP servers 107 topology 37 types supported 37                                                                                                |
| via USB flash drive 134 wizard 131  fonts 147  Foxitreader 117  FTP security options 108  FTP server configuration 107 parameters 107  ftp server security 107  FUP 130  fuse rating 20  FUW 130                                                                                                    | maintenance mode 145 ME 7 mount the terminal ambient temperature 24 clearances 24 in a panel 30 location considerations 24 minimum clearances 24 mounting levers 26 preparation 26  N network file servers 110 FTP servers 107 topology 37                                                                                                    |
| via USB flash drive 134 wizard 131  fonts 147  Foxitreader 117  FTP security options 108  FTP server configuration 107 parameters 107  ftp server security 107  FUP 130  fuse rating 20  FUW 130  G  galvanic isolation 120                                                                                                    | maintenance mode 145 ME 7 mount the terminal ambient temperature 24 clearances 24 in a panel 30 location considerations 24 minimum clearances 24 mounting levers 26 preparation 26  N network file servers 110 FTP servers 107 topology 37 types supported 37 VNC servers 99 network topology device level ring (DLR) 38                                     |
| via USB flash drive 134 wizard 131  fonts 147  Foxitreader 117  FTP security options 108  FTP server configuration 107 parameters 107  ftp server security 107  FUP 130 fuse rating 20  FUW 130  G  galvanic isolation 120  H  hardware specifications battery 13                                                                                                   | maintenance mode 145 ME 7 mount the terminal ambient temperature 24 clearances 24 in a panel 30 location considerations 24 minimum clearances 24 mounting levers 26 preparation 26  N network file servers 110 FTP servers 107 topology 37 types supported 37 VNC servers 99 network topology device level ring (DLR) 38 linear 39                           |
| via USB flash drive 134 wizard 131  fonts 147  Foxitreader 117  FTP security options 108  FTP server configuration 107 parameters 107  ftp server security 107  FUP 130 fuse rating 20  FUW 130  G  galvanic isolation 120  H  hardware specifications battery 13 display/touch screen 12                                                                           | maintenance mode 145 ME 7 mount the terminal ambient temperature 24 clearances 24 in a panel 30 location considerations 24 minimum clearances 24 mounting levers 26 preparation 26  N network file servers 110 FTP servers 107 topology 37 types supported 37 VNC servers 99 network topology device level ring (DLR) 38 linear 39 star 40                   |
| via USB flash drive 134 wizard 131  fonts 147  Foxitreader 117  FTP security options 108  FTP server configuration 107 parameters 107  ftp server security 107  FUP 130 fuse rating 20  FUW 130  G galvanic isolation 120  H hardware specifications battery 13 display/touch screen 12 Ethernet port 12                                                            | maintenance mode 145 ME 7 mount the terminal ambient temperature 24 clearances 24 in a panel 30 location considerations 24 minimum clearances 24 mounting levers 26 preparation 26  N network file servers 110 FTP servers 107 topology 37 types supported 37 VNC servers 99 network topology device level ring (DLR) 38 linear 39                           |
| via USB flash drive 134 wizard 131  fonts 147  Foxitreader 117  FTP security options 108  FTP server configuration 107 parameters 107  ftp server security 107  FUP 130 fuse rating 20  FUW 130  G  galvanic isolation 120  H  hardware specifications battery 13 display/touch screen 12                                                                           | maintenance mode 145 ME 7 mount the terminal ambient temperature 24 clearances 24 in a panel 30 location considerations 24 minimum clearances 24 mounting levers 26 preparation 26  N network file servers 110 FTP servers 107 topology 37 types supported 37 VNC servers 99 network topology device level ring (DLR) 38 linear 39 star 40 numeric keypad 13 |
| via USB flash drive 134 wizard 131  fonts 147  Foxitreader 117  FTP security options 108  FTP server configuration 107 parameters 107  ftp server security 107  FUP 130  fuse rating 20  FUW 130  G  galvanic isolation 120  H  hardware specifications battery 13 display/touch screen 12 Ethernet port 12 SD card slot 13 status indicators 13 USB device port 12 | maintenance mode 145 ME 7 mount the terminal ambient temperature 24 clearances 24 in a panel 30 location considerations 24 minimum clearances 24 mounting levers 26 preparation 26  N network file servers 110 FTP servers 107 topology 37 types supported 37 VNC servers 99 network topology device level ring (DLR) 38 linear 39 star 40                   |
| via USB flash drive 134 wizard 131  fonts 147  Foxitreader 117  FTP security options 108  FTP server configuration 107 parameters 107  ftp server security 107  FUP 130  fuse rating 20  FUW 130  G  galvanic isolation 120  H  hardware specifications battery 13 display/touch screen 12 Ethernet port 12 SD card slot 13 status indicators 13                    | maintenance mode 145 ME 7 mount the terminal ambient temperature 24 clearances 24 in a panel 30 location considerations 24 minimum clearances 24 mounting levers 26 preparation 26  N network file servers 110 FTP servers 107 topology 37 types supported 37 VNC servers 99 network topology device level ring (DLR) 38 linear 39 star 40 numeric keypad 13 |

| power                                              | shell options 112                           |
|----------------------------------------------------|---------------------------------------------|
| 24V DC nominal 36                                  | soft keyboard controls 46                   |
| connection 36                                      | software versions                           |
| DC bus 36                                          | FactoryTalk View Machine Edition Station 14 |
| ratings 36                                         | FactoryTalk View Studio for Machine Edition |
| specification 12                                   | 14                                          |
| supplies 36                                        | FactoryTalk ViewPoint 14                    |
| terminal block                                     | startup ´                                   |
| install 35                                         | configure 43                                |
| remove 35                                          | options 15, 41, 53                          |
| wire specifications 35 <b>power supply</b>         | sequence 41                                 |
| PELV 36                                            | status indicators 140                       |
| SELV 36                                            | Ethernet 38                                 |
| print setup 67                                     | system                                      |
| printers 121                                       | information 139                             |
| •                                                  | status 140                                  |
| processes                                          | system event log 92                         |
| memory usage 92                                    | maximum size 92                             |
| running on the terminal 92                         |                                             |
| product compatibility and download center          | -                                           |
| 8                                                  | Ţ                                           |
| protective overlay 127                             | technical support 74                        |
| cleaning 128                                       | temperature                                 |
| installing 127                                     | code T4 23                                  |
| removing 128                                       | conditions 93                               |
|                                                    | failed sensor 93                            |
| R                                                  | view current temperature 93                 |
| N                                                  | terminal                                    |
| release notes 8                                    | device name 60                              |
| reset terminal 43                                  | settings 45                                 |
| restore application 86                             | terminal bľock                              |
| RJ45 connector 38                                  | power 35                                    |
| RSLinx Enterprise software 56                      | terminal configuration                      |
|                                                    | closed system 14                            |
|                                                    | open system 14                              |
| S                                                  | Terminal indicator 140                      |
| <b>safe mode</b> 113, 145                          | terminal status                             |
|                                                    | battery voltage 72                          |
| safety notices                                     | memory allocation 73                        |
| battery replacement 125                            | runtimé RAM 73                              |
| earth ground connection 37                         | time                                        |
| electrical arc 35, 38, 123<br>electrical shock 119 | format 78                                   |
| emergency stops 19                                 | setting 76                                  |
| explosion hazard 35, 38                            | zone 75                                     |
| grounding USB devices 120                          | touch screen                                |
| wiring and safety guidelines 20                    | calibrate 65, 115                           |
| screen cursor                                      | gestures                                    |
| enable/disable 64                                  | double-tap 13                               |
| screen saver                                       | drag 13                                     |
| configure 64                                       | long press 13                               |
| SD card                                            | tap 13                                      |
| ATEX 13                                            | input 13<br>set sensitivity 66              |
| INMETRO 13                                         | touch screen calibration 115                |
| installing 124                                     | troubleshooting 92                          |
| slot 124                                           | troubleshoothing 72                         |
| server                                             |                                             |
| addresses 59                                       |                                             |
| enable/disable 98                                  |                                             |
| file 110                                           |                                             |
| ftp 107                                            |                                             |
| set up printers 67                                 |                                             |

U

USB

cables 121 device port 120 host port 120 hubs 121 printer 121 **USB to serial port adapters** 18 **user accounts** 96

V

 $\textbf{virtual keyboard} \ 13$ 

**VNC** 14

configure 99 connection passwords 99 control passwords 100 server parameters 99 view-only password 100

W

watchdog errors 114 Web server parameters 106 Windows CE

operating system 14
features 81
server support 83
Windows control panel 85
Windows Explorer 84
wiring and safety guidelines 20

## **Rockwell Automation Support**

Use these resources to access support information.

| Technical Support Center                         | Find help with how-to videos, FAQs, chat, user forums, and product notification updates.           | <u>rok.auto/support</u>    |
|--------------------------------------------------|----------------------------------------------------------------------------------------------------|----------------------------|
| Knowledgebase                                    | Access Knowledgebase articles.                                                                     | rok.auto/knowledgebase     |
| Local Technical Support Phone Numbers            | Locate the telephone number for your country.                                                      | rok.auto/phonesupport      |
| Literature Library                               | Find installation instructions, manuals, brochures, and technical data publications.               | <u>rok.auto/literature</u> |
| Product Compatibility and Download Center (PCDC) | Download firmware, associated files (such as AOP, EDS, and DTM), and access product release notes. | rok.auto/pcdc              |

### **Documentation Feedback**

Your comments help us serve your documentation needs better. If you have any suggestions on how to improve our content, complete the form at rok.auto/docfeedback.

## **Waste Electrical and Electronic Equipment (WEEE)**

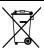

At the end of life, this equipment should be collected separately from any unsorted municipal waste.

Rockwell Automation maintains current product environmental information on its website at rok.auto/pec.

Allen-Bradley, ArmorBlock, CompactLogix, ControlLogix, expanding human possibility, FactoryTalk, FLEX, Kinetix, PanelView, POINT I/O, RSLinx, PowerFlex, Stratix 6000, Studio 5000 Logix Designer, Rockwell Automation, and Rockwell Software are trademarks of Rockwell Automation, Inc.

EtherNet/IP is a trademark of ODVA, Inc.

SD and SDHC are trademarks of SD-3C LLC.

Trademarks not belonging to Rockwell Automation are property of their respective companies.

Rockwell Otomasyon Ticaret A.Ş. Kar Plaza İş Merkezi E Blok Kat:6 34752, İçerenkÖy, İstanbul, Tel: +90 (216) 5698400 EEE YÖnetmeliğine Uygundur

Connect with us. f o in

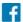

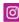

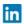

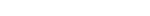

rockwellautomation.com

expanding human possibility\*

AMERICAS: Rockwell Automation, 1201 South Second Street, Milwaukee, WI 53204-2496 USA, Tel: (1) 414.382.2000, Fax: (1) 414.382.4444 EUROPE/MIDDLE EAST/AFRICA: Rockwell Automation NV, Pegasus Park, De Kleetlaan 12a, 1831 Diegem, Belgium, Tel: (32) 2 663 0600, Fax: (32) 2 663 0640 ASIA PACIFIC: Rockwell Automation, Level 14, Core F, Cyberport 3, 100 Cyberport Road, Hong Kong, Tel: (852) 2887 4788, Fax: (852) 2508 1846